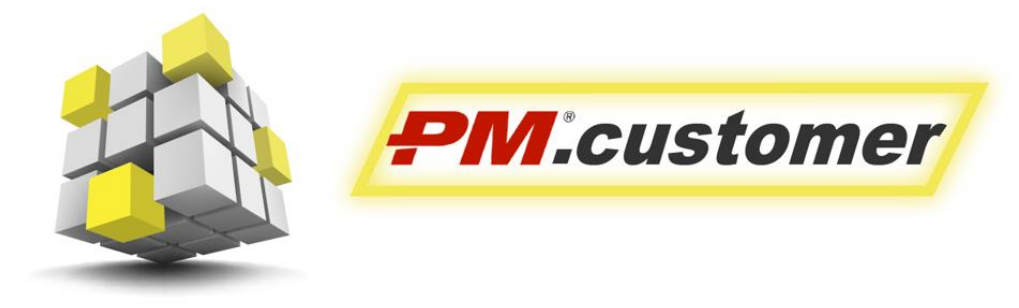

Система управления капитальными вложениями инвестиционно-строительных проектов

Ролевая инструкция пользователей Подсистемы Проектного бюджетирования

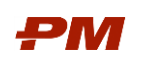

# Содержание

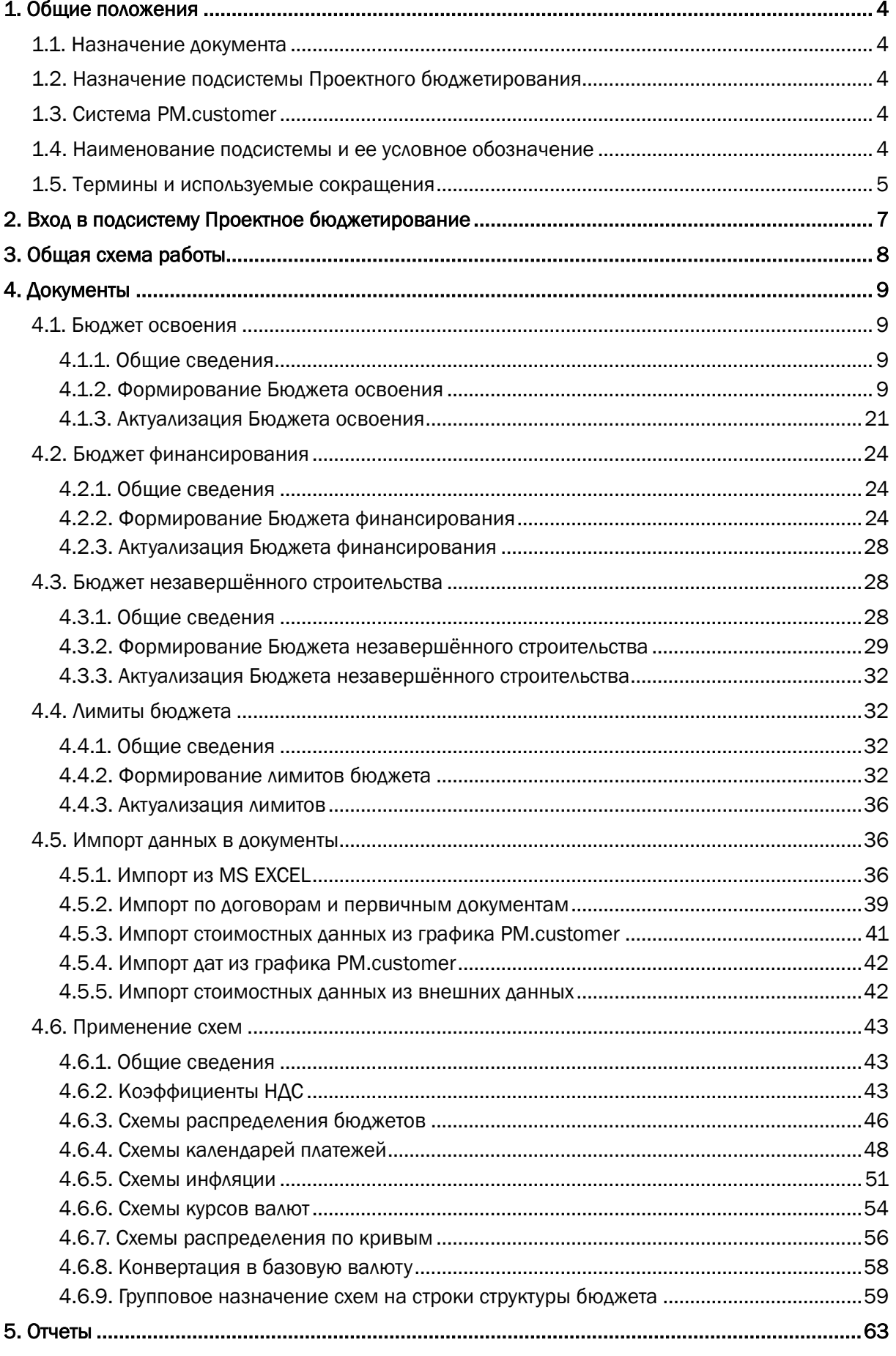

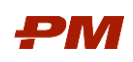

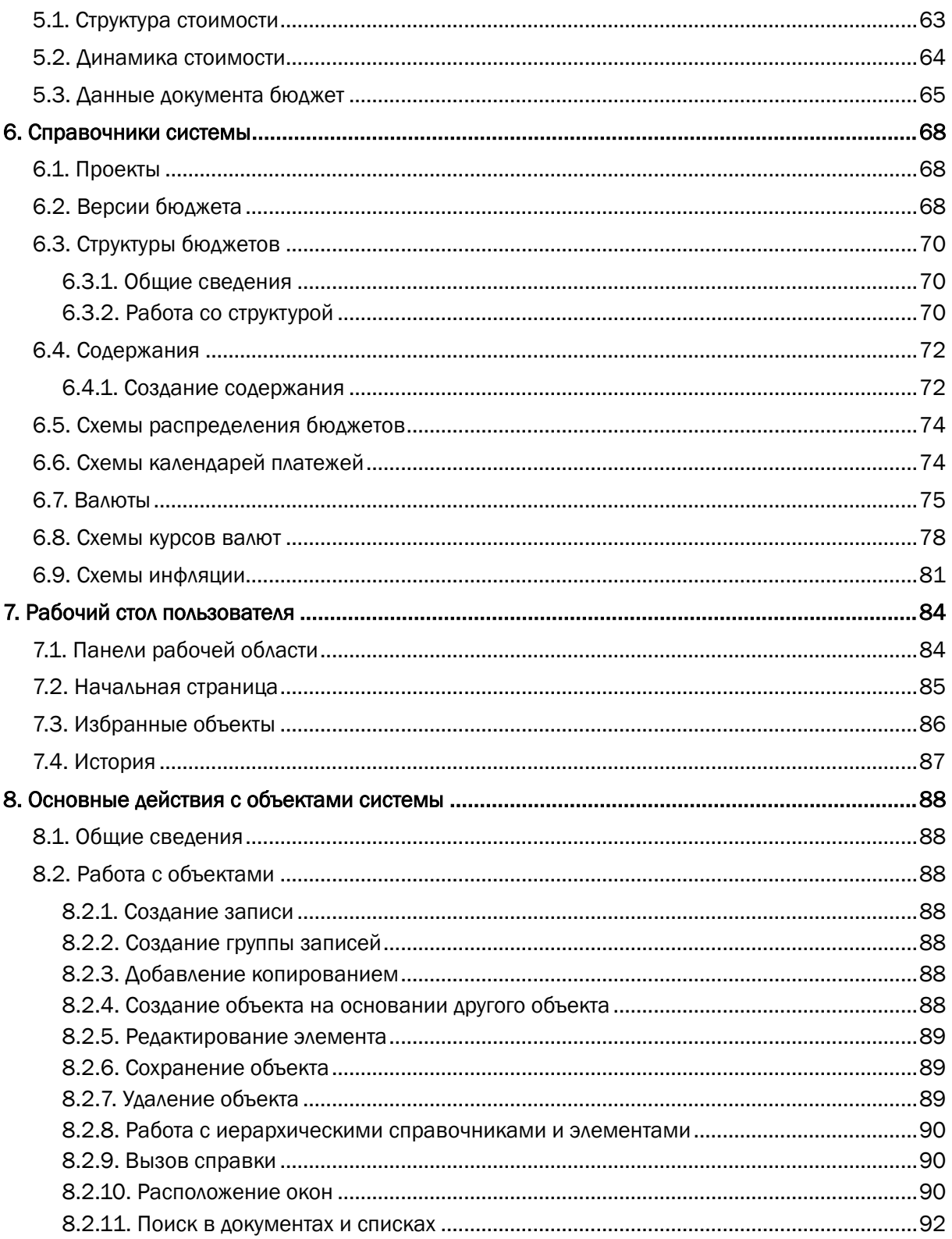

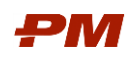

## <span id="page-3-0"></span>1. Общие положения

### <span id="page-3-1"></span>1.1. Назначение документа

Текущий документ описывает функциональное назначение, возможности и описание последовательности действий для работы пользователя в подсистеме Проектное бюджетирование.

### <span id="page-3-2"></span>1.2. Назначение подсистемы Проектного бюджетирования

Подсистема Проектного бюджетирования является частью решения PM.сustomer - системы управления капитальными вложениями инвестиционно-строительных проектов. ПС ПБ предназначена для автоматизации и обеспечения выполнения процессов (либо отдельных процедур/операций в составе процессов), выполняющихся (применимых) в рамках функциональных областей управления проектом.

## <span id="page-3-3"></span>1.3. Система PM.сustomer

PM.сustomer поддерживает процесс управления капитальными вложениями. Автоматизирует формирование планов освоения капитальных вложений, планов финансирования и ввода основных средств. Обеспечивает системность сбора, учета и консолидации информации по стоимости инвестиционно-строительных проектов.

Система делится на подсистему бюджетирования, договоров, аналогов и планирования. Бюджетирование используется для автоматизации работы с планами освоения, финансирования капитальных вложений и ввода основных средств. Договоры поддерживают процессы ведения договорных обязательств по капитальным затратам, приёмке и оплате работ. Планирование формализует работу с проектами компании, автоматизируя вопросы формирования работ и графика работ проекта, расчета расписания, планирования и загрузки ресурсов. Модуль Аналоги необходим для сбора исторических данных для Базы аналогов, поиска, экспресс-оценки и расчета новых объектов строительства на основе объектов-аналогов.

Более подробную информацию можно найти на [http://www.pmsoft.ru/products/pm](http://www.pmsoft.ru/products/pm-soft/pm-customer/)[soft/pm-customer/](http://www.pmsoft.ru/products/pm-soft/pm-customer/)

#### <span id="page-3-4"></span>1.4. Наименование подсистемы и ее условное обозначение

- 1. Полное наименование подсистем:
	- 1.1.Подсистема «Проектное бюджетирование»;
	- 1.2.Подсистема «Финансово-договорное обеспечение»;
	- 1.3.Подсистема «Планирование»;
	- 1.4.Подсистема «Аналоги».
- 2. Условные обозначения:
	- 2.1.ПС ПБ;
	- 2.2.ПС ФДО;
	- 2.3.ПС КСП;

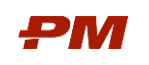

## 2.4.ПС Аналоги

## <span id="page-4-0"></span>1.5. Термины и используемые сокращения

Табл. 1 Термины

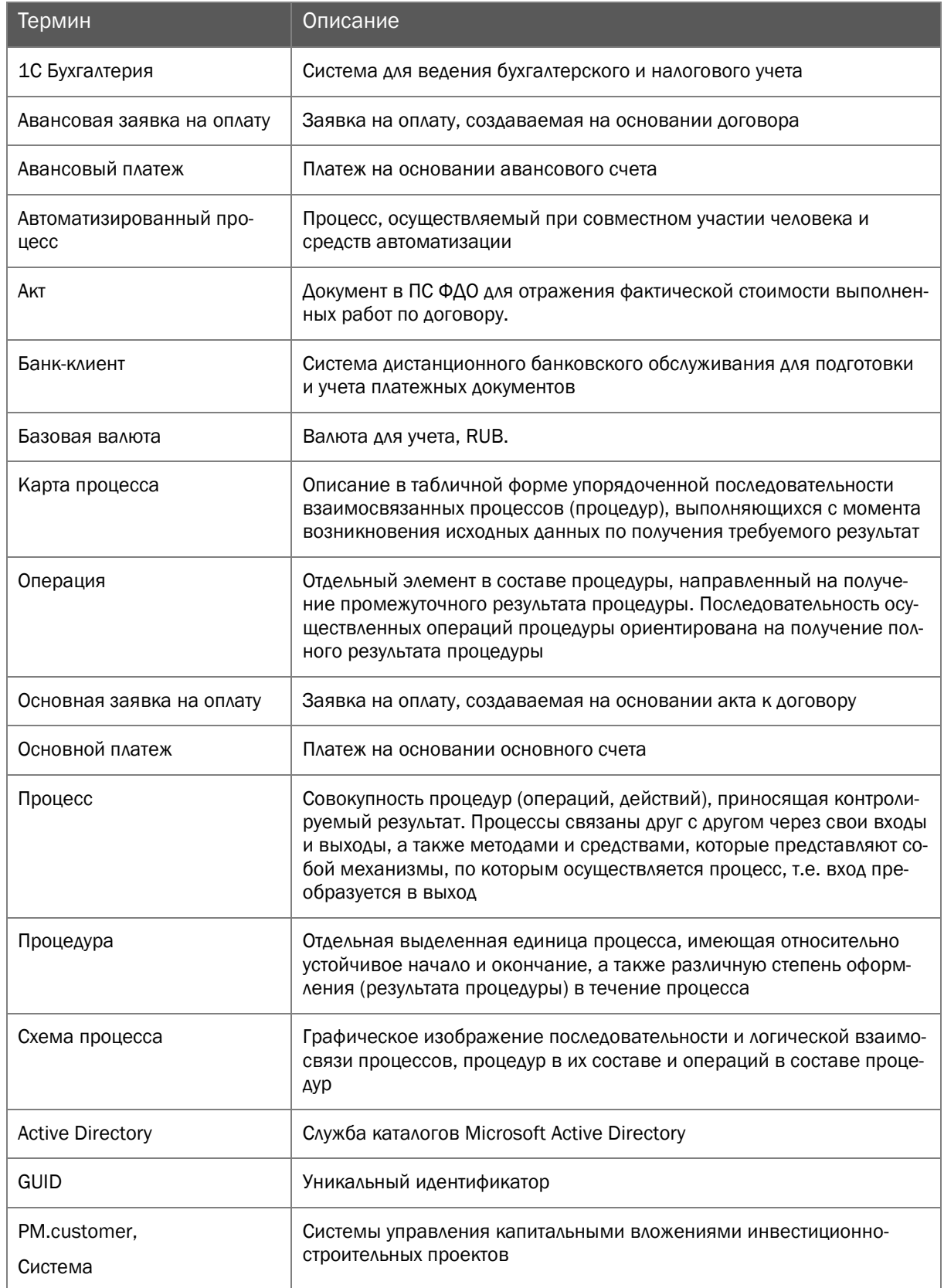

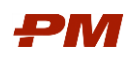

#### Табл. 2 Сокращения

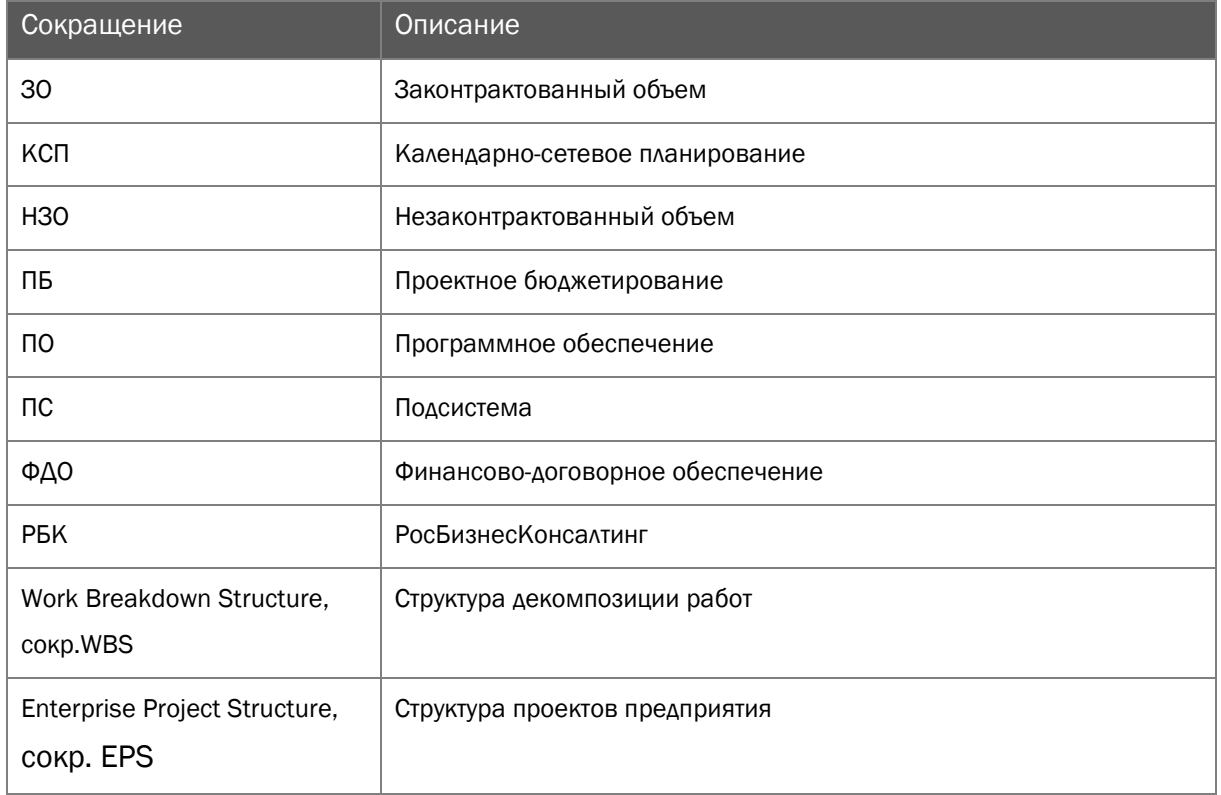

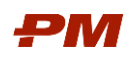

## <span id="page-6-0"></span>2. Вход в подсистему Проектное бюджетирование

В рамках подготовительных работ перед запуском системы необходимо установить/развернуть коробочное решение PM.сustomer на пользовательском автоматизированном месте. После успешной установки решения запуск подсистемы ПБ осуществляется через Основное навигационное меню в пользовательском интерфейсе:

- 1. Нажмите Пуск, Программы, 1С:Предприятие 8.3, 1С:Предприятие.
- 2. Откроется главная форма ПО PM.сustomer.

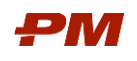

## <span id="page-7-0"></span>3. Общая схема работы

Общая схема работы в подсистемах Проектное бюджетирование и Финансово-договорное обеспечение представлено на [Рис.](#page-7-1) 1

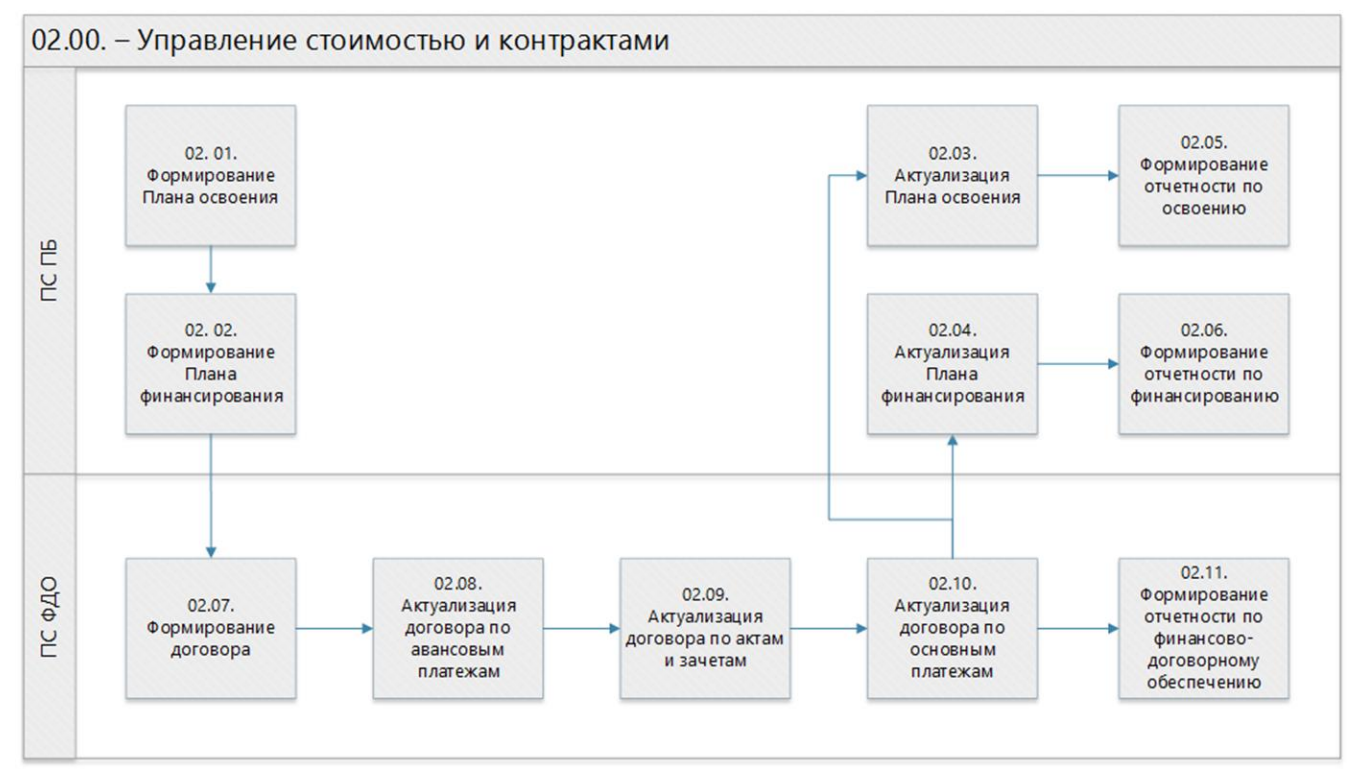

<span id="page-7-1"></span>Рис. 1 Схема работы

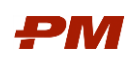

## <span id="page-8-0"></span>4. Документы

### <span id="page-8-1"></span>4.1. Бюджет освоения

#### 4.1.1. Общие сведения

<span id="page-8-2"></span>Документ Бюджет освоения предназначен для отражения графика освоения капитальных вложений по проекту на определенный период времени в разбивке по структуре бюджета.

### <span id="page-8-3"></span>4.1.2. Формирование Бюджета освоения

#### 4.1.2.1 Создание Бюджета освоения

<span id="page-8-4"></span>Бюджет освоения можно сформировать несколькими способами:

- Созданием вручную;
- Копированием существующего.

Для формирования документа Бюджет освоения созданием вручную необходимо выполнить следующие действия:

1. Выбрать пункт меню Документы, Бюджет освоения. Откроется окно с реестром документов Бюджет освоения.

| Демо РМ.сеср / [1С:Предприятие]<br>$\overline{12}$ $\overline{7}$ |                                                                 |                     | $\Box$ $\land$ $\Box$ $\Box$ $\Box$ $\Box$ $\Box$ $\land$ $\land$ $\land$ $\Box$ $\Box$ $\Box$ $\Box$ $\land$ $\Box$ $\Box$ $\land$ |          |
|-------------------------------------------------------------------|-----------------------------------------------------------------|---------------------|----------------------------------------------------------------------------------------------------|----------|
| :::<br>ጊ<br>$Q_{\rm c}$<br>$\Delta$<br>$\star$                    | $\leftarrow$<br>$\rightarrow$<br>Бюджеты освоения               |                     |                                                                                                    | $\times$ |
| ≣<br>Главное<br>$^{\circledR}$<br>Справочники                     | a<br>Связанные документы<br>Создать на основании -<br>Создать   | Поиск (Ctrl+F)      | $\overline{\mathbf{?}}$<br>$Q +$<br>$\times$<br>Еще -                                                                               |          |
| 亩<br>Документы                                                    | Номер<br>Новое строительство<br>$\odot$ $\Box$                  | Дата                | $\Pi_{\cdot\cdot}$<br>Структура бюджета<br>Bep                                                                                      |          |
| Ľ<br>Отчеты                                                       | 0000022<br>目                                                    | 10.11.2017 18:37:54 | $C_{\cdot}$<br>Этап 1. Подготовка строит<br>H <sub>0</sub> B                                                                        |          |
| Настройки                                                         | 0000037<br>画                                                    | 28.05.2018 13:43:49 | Новое строительство<br>H.,<br>Нов                                                                                                   |          |
| Администрирование<br>o                                            | 0000029<br>目                                                    | 01.02.2018 18:39:07 | $\mathbb{C}_{\cdot\cdot}$<br>Этап 1. Подготовка строите<br>Hos                                                                      |          |
| Бизнес процессы и                                                 | Строительство завода 2018 год<br>$\odot$ $60$                   |                     |                                                                                                    |          |
| задачи                                                            | 0000048<br>⊟                                                    | 12.09.2018 11:35:26 | $C_{\cdot}$<br>Проект Строительство заво<br>Стр                                                                                     |          |
| <b>А</b> Начальная страница                                       | 0000055<br>$\Box$                                               | 13.09.2018 16:55:05 | $C_{\cdot\cdot}$<br>Проект Строительство заво<br>CTp                                                                                |          |
| Доступные пользователю проекты                                    | Строительство завода 2018 год. Этап 1<br>$\odot$ $\Box$         |                     |                                                                                                    |          |
| Проекты                                                           | 0000047<br>b.                                                   | 11.09.2018 17:15:16 | $\mathbb{C}_{-}$<br>Этап 1. Подготовка строит<br>Стр                                                                                |          |
| Бюджеты освоения                                                  | 0000049<br>o.                                                   | 12.09.2018 16:25:57 | $C_{\cdot}$<br>Этап 1. Подготовка строит<br>Стр                                                                                     |          |
|                                                                   | $\odot$ $\blacksquare$<br>Строительство завода 2018 год. Этап 2 |                     |                                                                                                    |          |
|                                                                   | 0000016<br>$\qquad \qquad \blacksquare$                         | 01.11.2017 16:44:38 | $C_{\cdot\cdot}$<br>Этап 2. Объекты транспорт<br>Стр                                                                                |          |
|                                                                   | 0000045<br>B                                                    | 06.09.2018 15:10:37 | $C_{\cdot}$<br>Этап 2. Объекты транспорт<br>Стр                                                                                     |          |
|                                                                   | 0000050<br>B                                                    | 12.09.2018 17:41:34 | $\mathbb{C}_{\sim}$<br>Этап 2. Объекты транспорт<br>Стр                                                                             |          |
|                                                                   | 0000038<br>B                                                    | 29.05.2018 14:06:50 | $C_{\cdot\cdot}$<br>Этап 2. Объекты транспорт<br>Стр                                                                                |          |
|                                                                   | 0000039<br>目                                                    | 29.05.2018 14:07:19 | $C_{\sim}$<br>Этап 2. Объекты транспорт<br>Стр                                                                                      |          |
|                                                                   | 0000040<br>$\equiv$                                             | 29.05.2018 14:07:29 | $C_{\cdot\cdot}$<br>Этап 2. Объекты транспорт<br>Стр                                                                                |          |
|                                                                   | 0000041<br>目                                                    | 29.05.2018 14:07:36 | $C_{\cdot\cdot}$<br>Этап 2. Объекты транспорт<br>Стр                                                                                |          |
|                                                                   | 0000042<br>$\Box$                                               | 29.05.2018 14:07:43 | C<br>Этап 2. Объекты транспорт<br>Стр                                                                                               |          |
|                                                                   | 0000043<br>目                                                    | 30.05.2018 11:43:50 | $C_{\cdot}$<br>Этап 2. Объекты транспорт<br>CTp                                                                                     |          |

Рис. 2 Форма списка Бюджетов освоения

2. Для создания нового документа Бюджет освоения нажмите Создать. Откроется следующее окно:

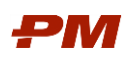

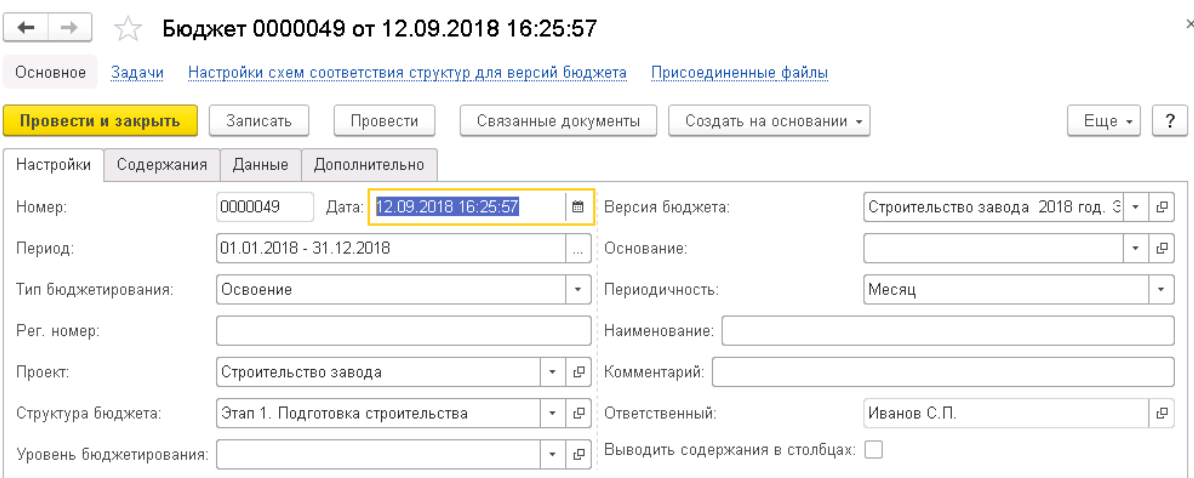

Рис. 3 Форма создания нового документа Бюджет освоения

#### Вкладка «Настройки»

- 1. На вкладке Настройки задаются параметры документа:
	- 1.1.Номер номер документа, формируется системой автоматически по порядку создания объекта и является уникальным.
	- 1.2.Дата дата создания документа, формируется системой автоматически; по умолчанию текущая дата.
	- 1.3.Период –выберите требуемый временной интервал отображения данных.
	- 1.4. Тип бюджетирования тип создаваемого документа. Заполнен по умолчанию значением Освоение.
	- 1.5.Рег. номер введите пользовательский регистрационный номер Бюджета освоения.
	- 1.6.Проект укажите проект, по которому формируется документ.
	- 1.7.Структура бюджета укажите структуру бюджета, которая будет использоваться в документе:
		- 1.7.1. При нажатии на кнопку Выбрать из списка  $\begin{bmatrix} \cdot & \cdot & \cdot \\ \cdot & \cdot & \cdot \end{bmatrix}$ , Показать все открывается справочник Структуры бюджетов.

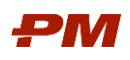

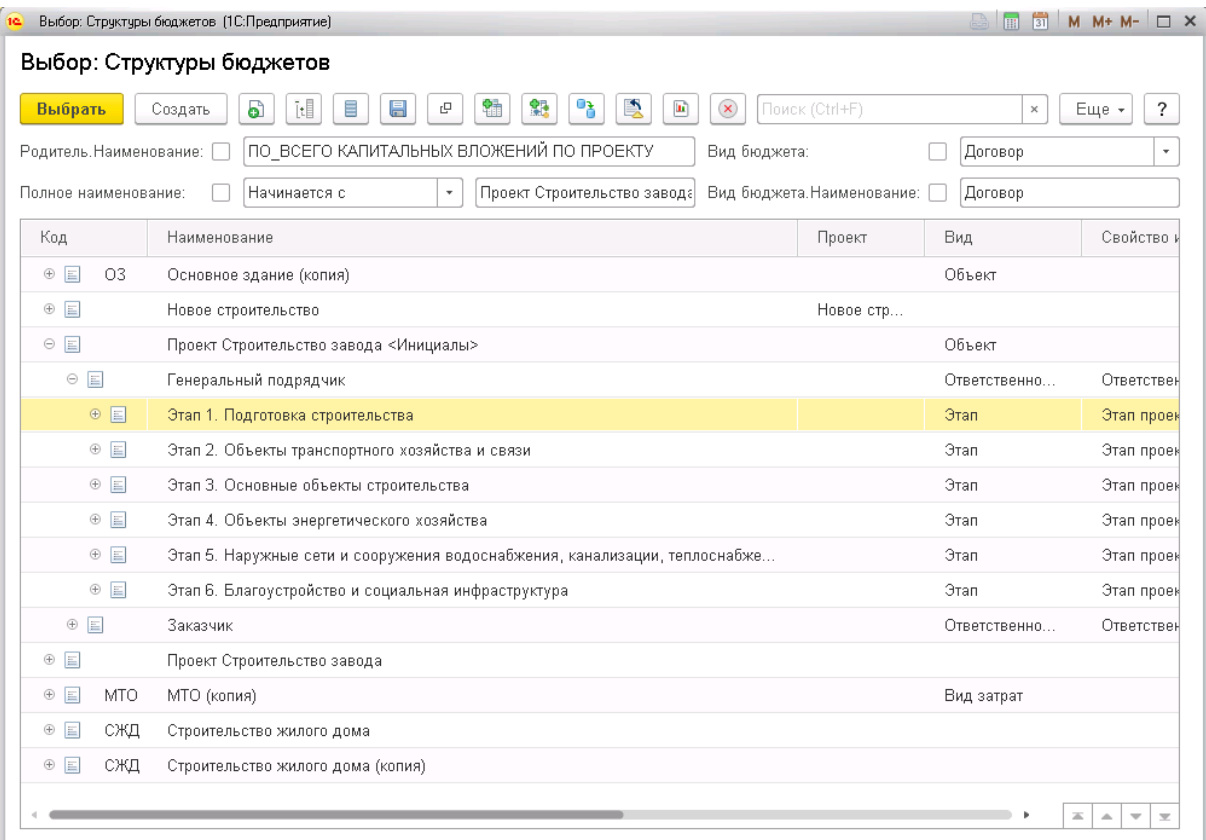

Рис. 4 Выбор структуры бюджета

1.7.2. Выберите нужный уровень структуры.

#### 1.7.3. Нажмите кнопку Выбрать.

- 1.8.Уровень бюджетирования укажите при необходимости тот вид бюджета, до которого необходимо отобразить (урезать) структуру бюджета в документе.
- 1.9. Текущая дата в поле следует ввести текущую дату, на которую составляется бюджет.
- 1.10. Версия бюджета укажите версию бюджетирования, к которой относится данный документ.
- 1.11. Основание поле с выпадающим списком для выбора документа-основания.
- 1.12. Периодичность укажите период отображения данных в заданном интервале времени (месяц, квартал, год).
- 1.13. Комментарий введите комментарий к документу.
- 1.14. Наименование введите наименование документа.
- 1.15. Ответственный поле, в котором указан пользователь, создавший документ. Заполняется автоматически.

Для сохранения документа нажмите Записать или Записать и закрыть.

#### Вкладка «Содержания»

Данная вкладка позволяет выбрать содержания – источники данных в документ Бюджет.

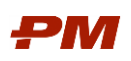

 $\leftarrow$  + + 6 Figure 5 6000049 or 12.09.2018 16:25:57 Основное Задачи Настройки схем соответствия структур для версий бюджета Присоединенные файлы Ссылки на внешние вложения Провести и закрыть 3 аписать Провести |  $\frac{R_1}{46}$  | Связанные документы | Создать на основании - $Euge - 7$ Настройки Содержания Данные Дополнительно Добавить  $\begin{array}{|c|c|c|}\hline \textbf{A} & \textbf{B} & \textbf{Top} \\\hline \end{array}$  $Euge ~$ Скрывать Исп Содержания 1 План (30) без НДС  $\overline{\mathbf{v}}$  $\frac{1}{2}$  $\overline{v}$ 2 План (30) с НДС  $\frac{1}{\sqrt{2}}$  $3$  Факт без НДС  $\blacktriangledown$  $\overline{ }$  $4$   $\Phi$  and c H<sub>HC</sub>  $\begin{array}{c} \square & \square \\ \square & \square \end{array}$ 5 Факт осв. по договорам без НДС  $6 - 0$ акт осв. по договорам с НДС 7 План осв. по договорам без НДС  $\overline{\mathbf{v}}$ В План осв. по договорам с НДС

Рис. 5 Выбор содержаний бюджета

- 1. Выберите в документ необходимые содержания:
	- 1.1.Перейдите на вкладку Содержания.
	- 1.2.Укажите необходимые содержания, которые будут отражаться в документе.
	- 1.3.Установите флаги Использовать при конвертации валют для выбора содержаний, суммы по которым необходимо будет конвертировать в базовую валюту.

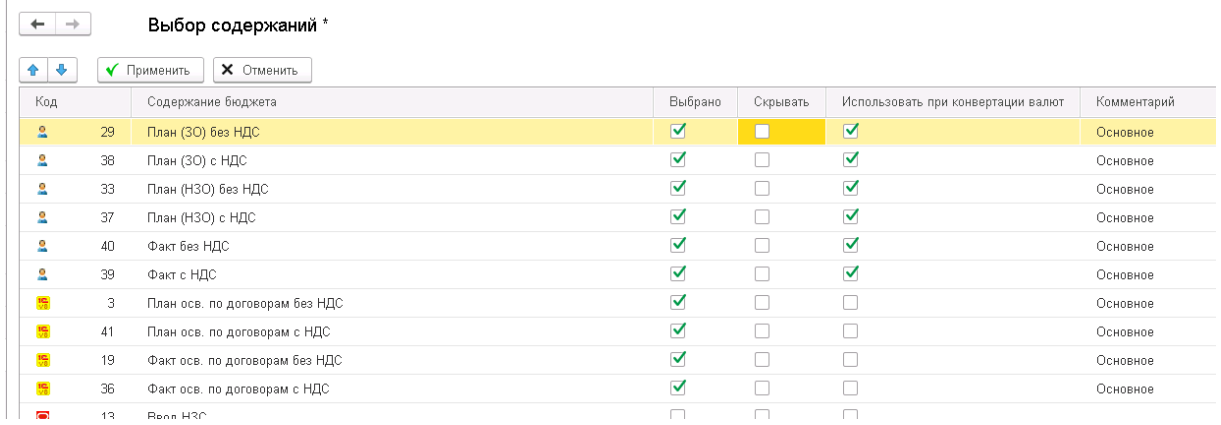

Рис. 6 Форма выбора содержаний

1.4.В форме документа нажмите Записать для сохранения изменений.

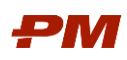

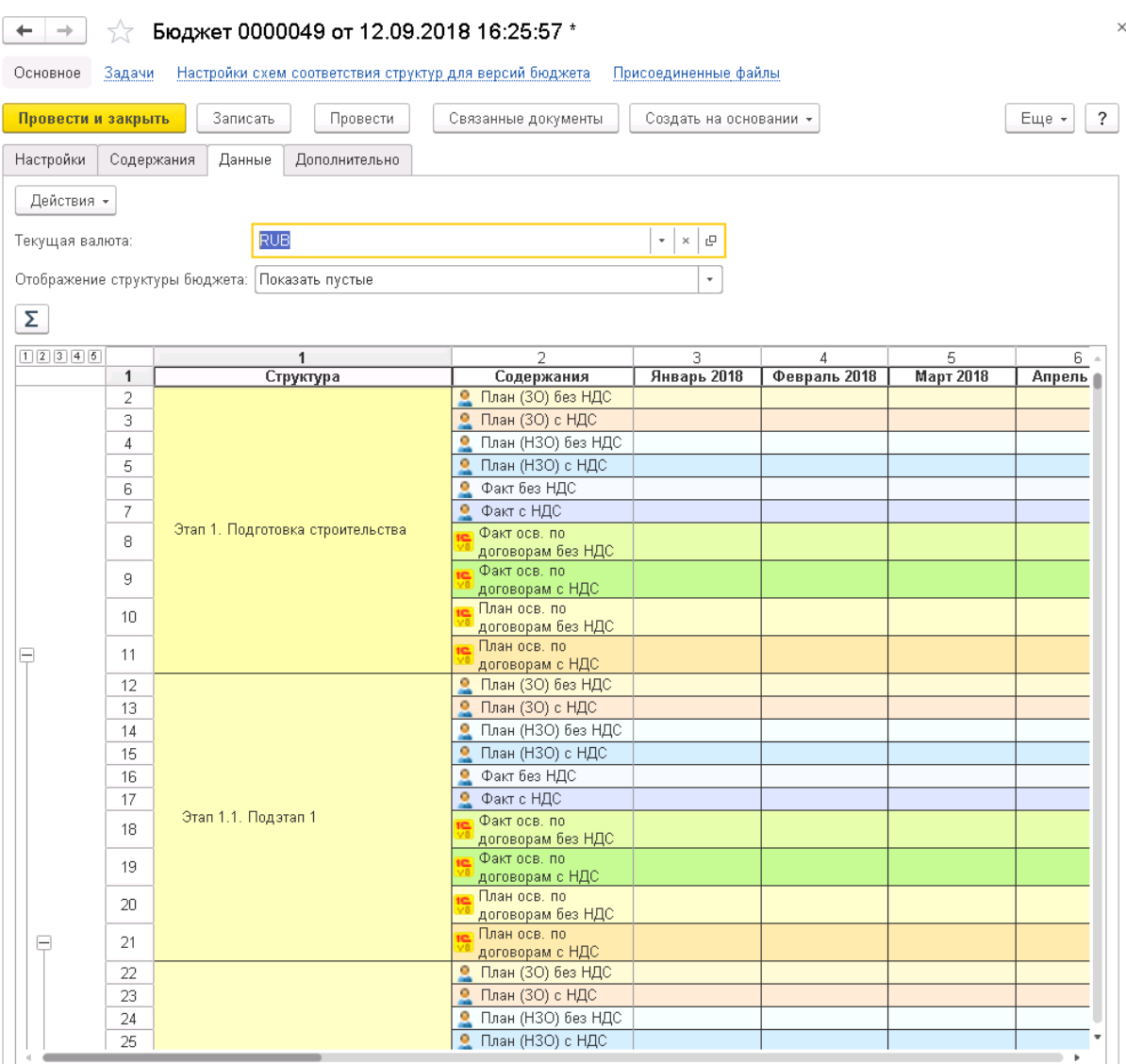

Рис. 7 Документ Бюджет освоения с указанными настройками

#### Вкладка «Данные»

На вкладке Данные вводятся данные в документ Бюджет.

- 1. Перейдите на закладку Данные.
- 2. В поле Текущая валюта из выпадающего списка выберите валюту как фильтр для отображения данных. В случае незаполненного поля будут отображены все данные, приведенные к базовой валюте.

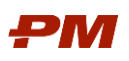

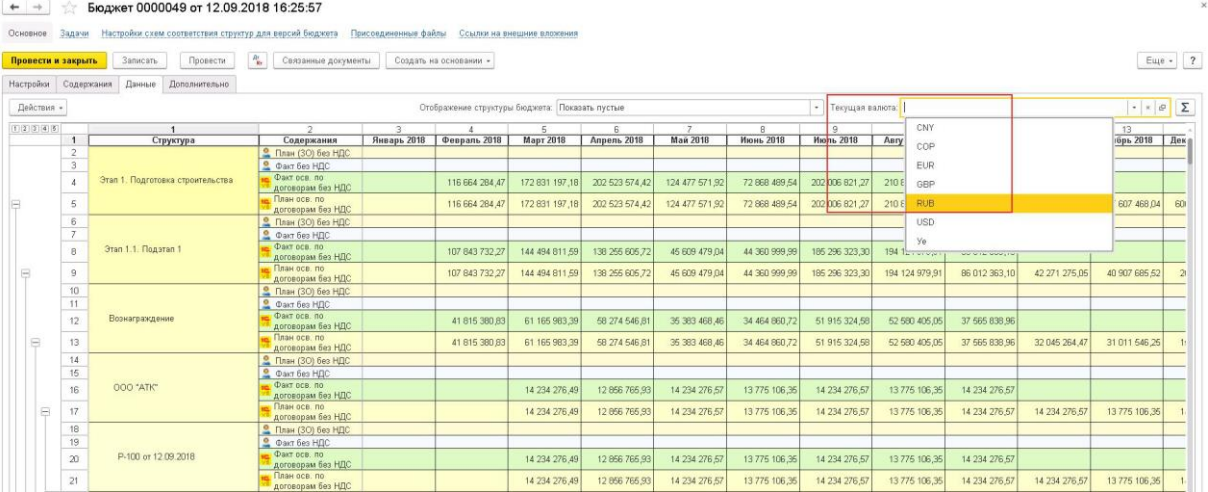

Рис. 8 Поле выбора валюты в Бюджете освоения

- 3. Отображение структуры бюджета фильтр на отображение данных в документе. Возможен выбор из следующих вариантов:
	- 3.1.Скрыть пустые при выборе данного варианта будут отображены только те строки структуры бюджета, по которым в документе хранится информация для каждой валюты.
	- 3.2.Показать пустые при выборе данного варианта будут отображены все строки структуры бюджета.
	- 3.3.Выходящие за границы периода данный вариант используется для отбора тех элементов структуры, суммы по которым выходят за границы дат в колонках Начало и Окончание (используется при включении функции Выводить даты).

| $\leftarrow$<br>$\rightarrow$<br>Основное<br>Провести и закрыть | Задачи                                    | Бюджет 0000049 от 12.09.2018 16:25:57<br>Настройки схем соответствия структур для версий бюджета<br>Записать<br>Провести | $A^{\tau}_{\rm Kr}$<br>Связанные документы | Присоединенные файлы | Ссылки на внешние вложения<br>Создать на основании * |                 |                              |                |               |                |
|-----------------------------------------------------------------|-------------------------------------------|----------------------------------------------------------------------------------------------------|--------------------------------------------|----------------------|------------------------------------------------------|-----------------|------------------------------|----------------|---------------|----------------|
| Настройки                                                       | Содержания                                | Данные<br>Дополнительно                                                                                                  |                                            |                      |                                                      |                 |                              |                |               |                |
| Действия -                                                      |                                           |                                                                                                    |                                            |                      | Отображение структуры бюджета:                       |                 | Показать пустые              |                |               | Текущая в      |
| 12345                                                           | Скрыть пустые<br>$\overline{2}$<br>3<br>5 |                                                                                                    |                                            |                      |                                                      |                 |                              |                | $\mathbf{q}$  |                |
|                                                                 |                                           | Структура                                                                                                    | Содержания                                 | Январь 2018          | Февраль 2018                                         | <b>Март 20*</b> | Показать пустые              |                | 1018          | Июль 2018      |
|                                                                 | $\overline{2}$                            |                                                                                                    | $\Omega$ План (30) без НДС                 |                      |                                                      |                 |                              |                |               |                |
|                                                                 | 3                                         |                                                                                                    | Факт без НДС                               |                      |                                                      |                 | Выходящие за границы периода |                |               |                |
|                                                                 | $\overline{4}$                            | Этап 1. Подготовка строительства                                                                                         | Факт осв. по<br>договорам без НДС          |                      | 116 664 284,47                                       | 172 831 197.18  | 202 523 574.42               | 124 477 571 92 | 72 868 489 54 | 202 006 821 27 |
|                                                                 | $\overline{5}$                            |                                                                                                    | План осв. по<br>договорам без НДС          |                      | 116 664 284.47                                       | 172 831 197,18  | 202 523 574.42               | 124 477 571 92 | 72 868 489 54 | 202 006 821 27 |
|                                                                 | 6                                         |                                                                                                    | • План (30) без НДС                        |                      |                                                      |                 |                              |                |               |                |
|                                                                 | $\overline{7}$                            |                                                                                                    | Факт без НДС                               |                      |                                                      |                 |                              |                |               |                |
|                                                                 | $\mathbf{a}$                              | Этап 1.1. Подэтап 1                                                                                                    | Факт осв. по<br>договорам без НДС          |                      | 107 843 732.27                                       | 144 494 811 59  | 138 255 605.72               | 45 609 479 04  | 44 360 999 99 | 185 296 323 30 |
| ē                                                               | $\overline{9}$                            |                                                                                                    | План осв. по<br>договорам без НДС          |                      | 107 843 732 27                                       | 144 494 811 59  | 138 255 605,72               | 45 609 479 04  | 44 360 999 99 | 185 296 323 30 |

Рис. 9 Фильтр отображения данных в документе, меню выбора

#### Ввод данных вручную

1. Для ручного ввода данных выберите содержание на нижнем уровне структуры бюджета. Двойным щелчком активируйте ячейку соответствующего периода. Внесите сумму. Сумма по верхним уровням будет пересчитана автоматически.

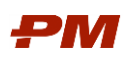

| $\rightarrow$<br>Основное | Задачи                                               | Бюджет 0000049 от 12.09.2018 16:25:57 *<br>Настройки схем соответствия структур для версий бюджета |                                               | Присоединенные файлы |                                                | Ссылки на внешние вложения |                    |
|---------------------------|------------------------------------------------------|----------------------------------------------------------------------------------------------------|-----------------------------------------------|----------------------|------------------------------------------------|----------------------------|--------------------|
| Провести и закрыть        |                                                      | Записать<br>Провести                                                                               | $A_{\rm K\tau}^{\tau}$<br>Связанные документы |                      | Создать на основании -                         |                            |                    |
| Настройки                 | Содержания                                           | Данные<br>Дополнительно                                                                            |                                               |                      |                                                |                            |                    |
| Действия -                |                                                      |                                                                                                    |                                               |                      | Отображение структуры бюджета: Показать пустые |                            |                    |
| 1 2 3 4 5                 |                                                      | $\overline{1}$                                                                                     | $\overline{2}$                                | 3                    | $\overline{4}$                                 | 5                          | 6                  |
|                           | $\mathbf{1}$                                         | Структура                                                                                          | Содержания                                    | Январь 2018          | Февраль 2018                                   | <b>Март 2018</b>           | <b>Апрель 2018</b> |
|                           | $\overline{2}$                                       |                                                                                                    | • План (30) без НДС                           |                      |                                                |                            |                    |
|                           | 3                                                    |                                                                                                    | Факт без НДС                                  | 100,00               |                                                |                            |                    |
|                           | $\overline{4}$                                       | Этап 1. Подготовка строительства                                                                   | Факт осв. по<br>договорам без НДС             |                      |                                                |                            |                    |
| Ξ                         | 5<br>6<br>$\overline{7}$<br>Этап 1.1. Подэтап 1<br>8 |                                                                                                    | План осв. по<br>договорам без НДС             |                      |                                                |                            |                    |
|                           |                                                      |                                                                                                    | • План (30) без НДС                           |                      |                                                |                            |                    |
|                           |                                                      |                                                                                                    | Факт без НДС                                  | 100.00               |                                                |                            |                    |
|                           |                                                      |                                                                                                    | Факт осв. по<br>договорам без НДС             |                      |                                                |                            |                    |
| Θ                         | 9                                                    |                                                                                                    | План осв. по<br>договорам без НДС             |                      |                                                |                            |                    |
|                           | 10                                                   |                                                                                                    | • План (30) без НДС                           |                      |                                                |                            |                    |
|                           | 11                                                   |                                                                                                    | Факт без НДС                                  | 100,00               |                                                |                            |                    |
|                           | 12                                                   | Вознаграждение                                                                                     | Факт осв. по<br>договорам без НДС             |                      |                                                |                            |                    |
| Ξ                         | 13                                                   |                                                                                                    | План осв. по<br>договорам без НДС             |                      |                                                |                            |                    |
|                           | 14                                                   |                                                                                                    | • План (30) без НДС                           |                      |                                                |                            |                    |
|                           | 15                                                   |                                                                                                    | Факт без НДС                                  | 100,00               |                                                |                            |                    |
|                           | 16                                                   | 000 "ATK"                                                                                          | Факт осв. по<br>договорам без НДС             |                      |                                                |                            |                    |
| $\equiv$                  | 17                                                   |                                                                                                    | План осв. по<br>договорам без НДС             |                      |                                                |                            |                    |
|                           | 18                                                   |                                                                                                    | • План (30) без НДС                           |                      |                                                |                            |                    |
|                           | 19                                                   |                                                                                                    | Факт без НДС                                  | 100,00               |                                                |                            |                    |
|                           | 20                                                   | P-100 or 12.09.2018                                                                                | Факт осв. по<br>договорам без НДС             |                      |                                                |                            |                    |
|                           | 21                                                   |                                                                                                    | План осв. по<br>договорам без НДС             |                      |                                                |                            |                    |

Рис. 10 Ввод данных вручную

## Назначение коэффициентов НДС

- 1. Скопируйте импортированные данные в содержания для сумм с НДС и назначьте коэффициенты НДС:
	- 1.1.Перенесите данные без НДС в содержания с НДС.
		- 1.1.1. Выберите Действия, Заменить значения содержаний.
		- 1.1.2. Укажите содержание-источник и содержание-приемник для каждого содержания.

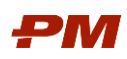

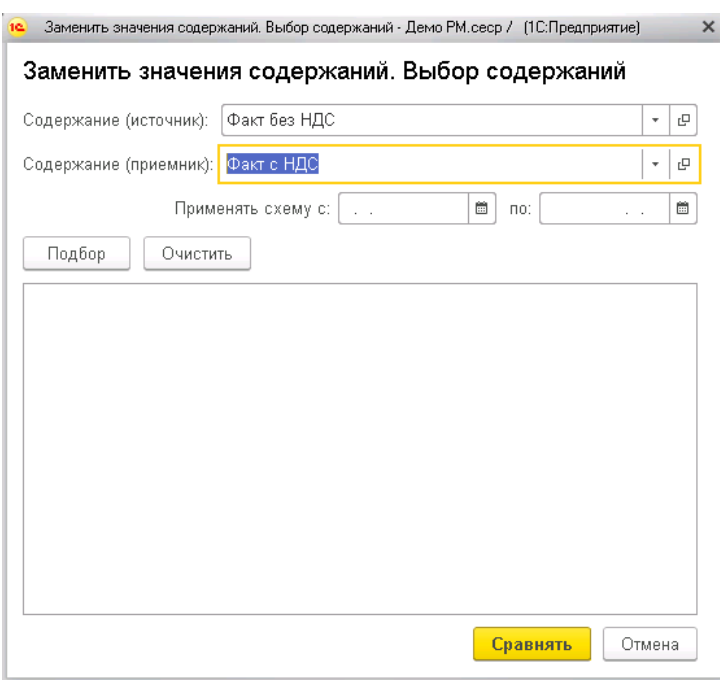

Рис. 11 Форма замены значения содержаний

### 1.1.3. Нажмите Сравнять.

## 1.2.Выберите Действия, Применить коэффициенты и схемы, Коэффициенты НДС.

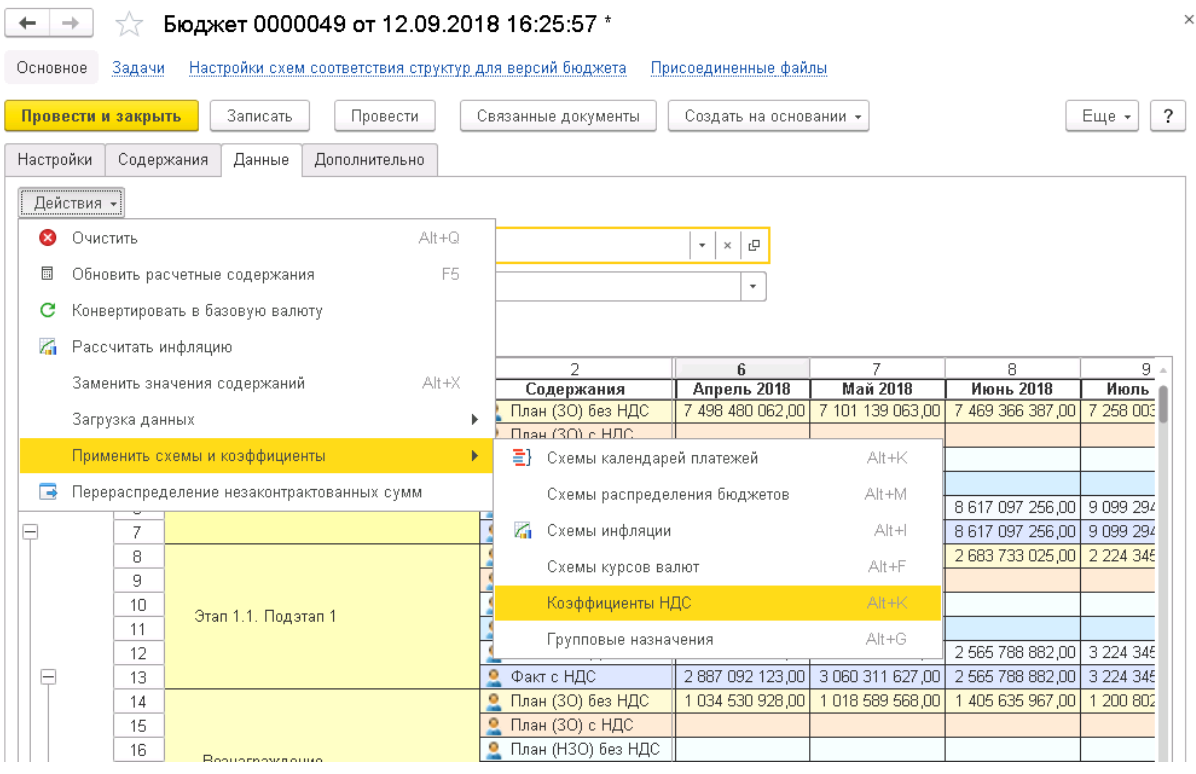

Рис. 12 Назначение коэффициентов НДС

1.3.Для содержаний План ЗО с НДС, План НЗО с НДС, Факт с НДС укажите соответствующие коэффициенты.

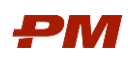

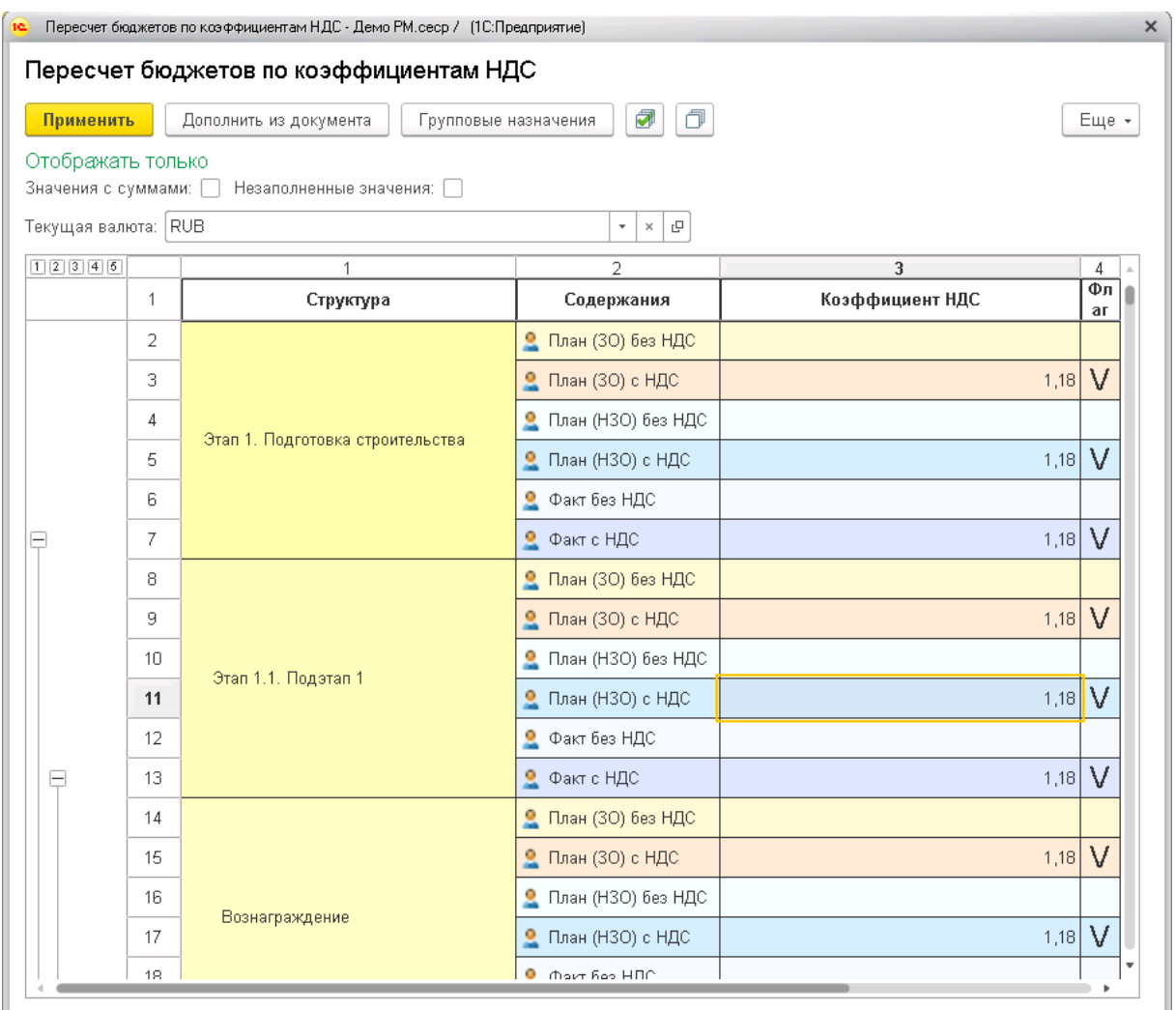

Рис. 13 Указание коэффициентов НДС

1.4.Нажмите Применить. В документе отобразятся данные с учетом НДС

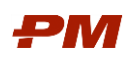

| $\rightarrow$      |                | Бюджет 0000049 от 12.09.2018 16:25:57 *                 |                                              |                                                                     |                                   |                                                                   | $\times$   |
|--------------------|----------------|---------------------------------------------------------|----------------------------------------------|---------------------------------------------------------------------|-----------------------------------|-------------------------------------------------------------------|------------|
| Основное           | Задачи         | Настройки схем соответствия структур для версий бюджета |                                              | Присоединенные файлы                                                |                                   |                                                                   |            |
| Провести и закрыть |                | Записать<br>Провести                                    | Связанные документы                          | Создать на основании -                                              |                                   |                                                                   | ?<br>Еще - |
| Настройки          | Содержания     | Данные<br>Дополнительно                                 |                                              |                                                                     |                                   |                                                                   |            |
| Действия -         |                |                                                         |                                              |                                                                     |                                   |                                                                   |            |
| Текущая валюта:    |                | <b>RUB</b>                                              |                                              | ۰<br>$\times$<br>c                                                  |                                   |                                                                   |            |
|                    |                | Отображение структуры бюджета: Показать пустые          |                                              |                                                                     |                                   |                                                                   |            |
| Σ                  |                |                                                         |                                              |                                                                     |                                   |                                                                   |            |
| 12345              |                | $\mathbf{1}$                                            | $\overline{2}$                               | 6                                                                   | 7                                 | 8                                                                 | 9.         |
|                    | 1              | Структура                                               | Содержания                                   | Апрель 2018                                                         | <b>Май 2018</b>                   | Июнь 2018                                                         | Июль 2     |
|                    | $\overline{2}$ |                                                         | • План (30) без НДС                          |                                                                     | 7 498 480 062,00 7 101 139 063,00 | 7 469 366 387,00                                                  | 7 258 003  |
|                    | 3              |                                                         | 2<br>План (30) с НДС                         |                                                                     | 8 848 206 473 16 8 379 344 094 34 | 8 813 852 336,66 8 564 444                                        |            |
|                    | $\overline{4}$ | Этап 1. Подготовка строительства                        | План (НЗО) без НДС<br>٥                      |                                                                     |                                   |                                                                   |            |
|                    | 5              |                                                         | План (НЗО) с НДС<br>۰                        |                                                                     |                                   |                                                                   |            |
|                    | 6              |                                                         | Факт без НДС<br>2                            |                                                                     |                                   | 9 142 151 349 00 10 462 494 186 00   8 617 097 256 00   9 099 294 |            |
| Ξ                  | 7              |                                                         | Факт с НДС<br>۰                              | 10 787 738 591 82  12 345 743 139 48  10 168 174 762 08  10 737 167 |                                   |                                                                   |            |
|                    | 8              |                                                         | $\overline{\mathbf{2}}$<br>План (30) без НДС |                                                                     |                                   | 2 362 152 118 00 2 124 640 470 00 2 683 733 025 00 2 224 345      |            |
|                    | 9              |                                                         | План (30) с НДС<br>$\overline{\mathbf{e}}$   |                                                                     | 2 787 339 499,24 2 507 075 754,60 | 3 166 804 969,50 2 624 727                                        |            |
|                    | 10             |                                                         | План (НЗО) без НДС                           |                                                                     |                                   |                                                                   |            |
|                    | 11             | Этап 1.1. Подэтап 1                                     | План (НЗО) с НДС                             |                                                                     |                                   |                                                                   |            |
|                    | 12             |                                                         | Факт без НДС                                 |                                                                     |                                   | 2 887 092 123,00 3 060 311 627,00 2 565 788 882,00 3 224 345      |            |
| Θ                  | 13             |                                                         | Факт с НДС<br>۰                              |                                                                     |                                   | 3 406 768 705 14 3 611 167 719 86 3 027 630 880 76 3 804 727      |            |
|                    | 14             |                                                         | • План (30) без НДС                          | 1 034 530 928.00                                                    | 1018 589 568.00                   | 1 405 635 967,00                                                  | 1 200 802  |
|                    | 15             |                                                         | План (30) с НДС                              | 1 220 746 495,04                                                    | 1 201 935 690,24                  | 1 658 650 441,06                                                  | 1 416 946  |
|                    | 16             |                                                         | План (НЗО) без НДС                           |                                                                     |                                   |                                                                   |            |
|                    | 17             | Вознаграждение                                          | План (НЗО) с НДС                             |                                                                     |                                   |                                                                   |            |
|                    | 18             |                                                         | Факт без НДС<br>۰                            | 1 316 571 527,00                                                    | 1 287 217 209,00                  | 1 251 931 484,00 1 662 473                                        |            |
| Θ                  | 19             |                                                         | Факт с НДС<br>۰                              | 1 553 554 401,86                                                    | 1518916306,62                     | 1477 279 151,12                                                   | 1961718    |
|                    | 20             |                                                         | План (30) без НДС<br>۰                       | 218 908 142,00                                                      | 201 924 614,00                    | 283 377 747,00                                                    | 112 555    |
|                    | 21             |                                                         | 2<br>План (30) с НДС                         | 258 311 607,56                                                      | 238 271 044,52                    | 334 385 741,46                                                    | 132 815    |
|                    | 22             |                                                         | План (НЗО) без НДС<br>۰                      |                                                                     |                                   |                                                                   |            |
|                    | 23             | 000 "ATK"                                               | План (НЗО) с НДС<br>۰                        |                                                                     |                                   |                                                                   |            |
|                    | 24             |                                                         | ۰<br>Факт без НДС                            | 231 269 641,00                                                      | 269 315 170,00                    | 204 678 877,00                                                    | 194 617    |
| e                  | 25             |                                                         | Факт с НДС<br>۰                              | 272 898 176,38                                                      | 317 791 900,60                    | 241 521 074,86                                                    | 229 649    |
|                    | 26             |                                                         | $\overline{\mathbf{2}}$<br>План (30) без НДС | 218 908 142,00                                                      | 201 924 614,00                    | 283 377 747,00                                                    | 112 555    |
|                    | 27             |                                                         | План (30) с НДС<br>۰                         | 258 311 607,56                                                      | 238 271 044,52                    | 334 385 741,46                                                    | 132 815    |
|                    | 28             |                                                         | План (НЗО) без НДС                           |                                                                     |                                   |                                                                   |            |
|                    | 29             | P-100 or 12.09.2018                                     | План (НЗО) с НДС                             |                                                                     |                                   |                                                                   |            |
|                    | 30             |                                                         | Факт без НДС                                 | 231 269 641.00                                                      | 269 315 170.00                    | 204 678 877.00                                                    | 194 617,   |
|                    |                |                                                         |                                              |                                                                     |                                   |                                                                   | ×          |

Рис. 14 Данные с учетом НДС

#### Вкладка «Дополнительно»

На вкладке Дополнительно можно указать дополнительные настройки отображения данных, загрузки дат и данных.

- 1. Вкладка Настройки отображения позволяет задать дополнительные параметры отображения данных.
	- Выводить содержания в столбцах при отмеченном флаге содержания будут отображаться по столбцам.
	- Не выводить периоды при отмеченном флаге все периоды документа будут свернуты в один.
	- Выводить даты при отмеченном флаге в документе Бюджет отображаются дополнительные колонки с датой начала и датой окончания.
	- Поле Вид даты начала позволяет задать, какая дата должна быть загружена в колонку Дата начала, а также определяет наименование этой колонки.

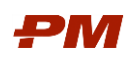

- Поле Вид даты окончания позволяет задать, какая дата должна быть загружена в колонку Дата окончания, а также определяет наименование этой колонки.
- Выделить периоды при отмеченном флаге ячейки, попадающие в диапазон дат начала и окончания, закрашиваются красной штриховкой.
- Выводить даты ввода НЗС добавляет в документ ещё колонку Дата ввода НЗС.
- 2. Вкладка Настройки загрузки дат позволяет задать дополнительные параметры загрузки дат и данных из договоров на дату.
	- Поле Вид бюджета для загрузки дат позволяет задать тот вид бюджета, на который будут вводиться или загружаться даты.
	- Загружать данные из договоров на дату позволяет выбрать дату, на которую будут загружаться данные из договоров, которые ведутся в ПС ФДО.
	- Таблица Виды дат для загрузки позволяет задать перечень колонок, которые будут выведены на вкладку Данные и будут содержать соответствующие даты. Для добавления строки нажмите кнопку Добавить и по кнопке Показать все в строке перейдите в список всех Видов дат, где выберите нужный.

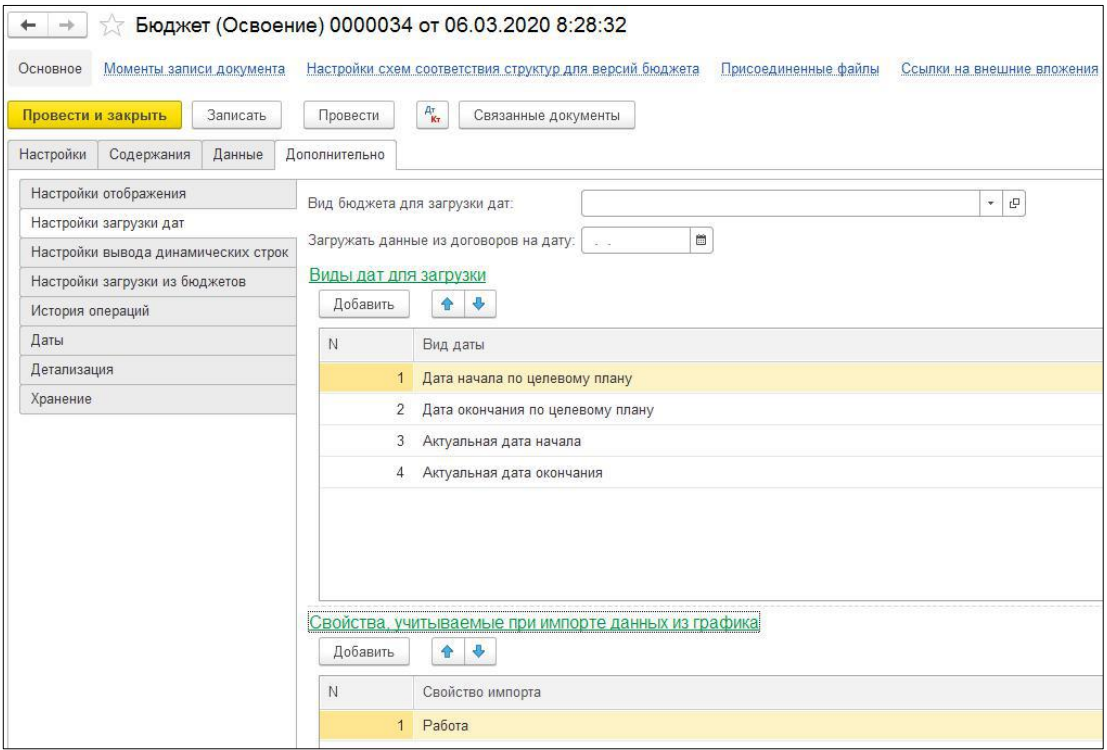

Рис. 15 Пример настройки загрузки дат

- 3. Вкладка Настройки вывода динамических строк позволяет задать тип дополнительных уровней структуры бюджета, которые автоматически появятся в структуре бюджета в документе в результате загрузки данных.
	- З.1. Для добавления строки нажмите Добавить. По кнопке Показать все перейдите в список всех свойств импорта.
	- 3.2.Выберите свойство импорта (или несколько), которое должно отображаться в структуре бюджета.

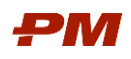

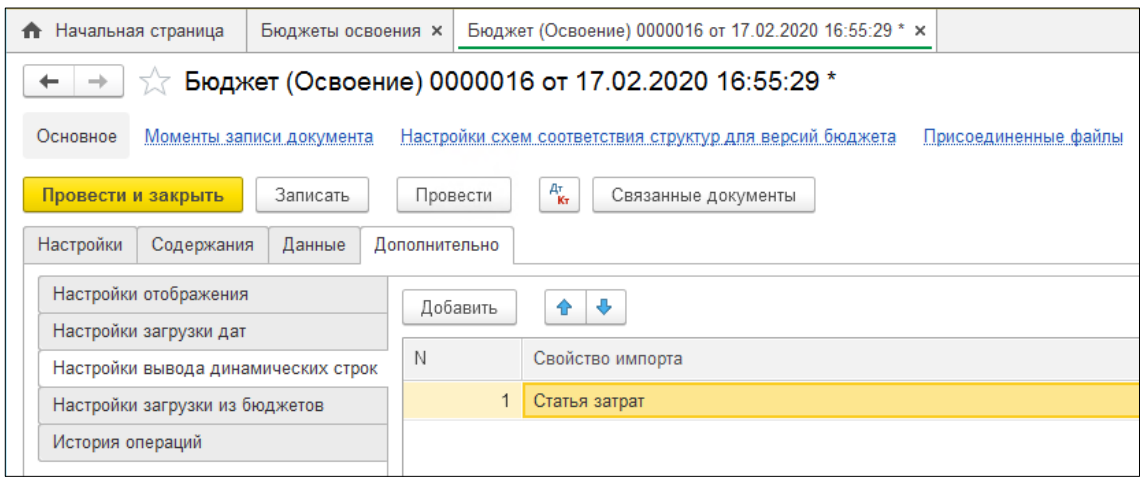

Рис. 16 Настройки вывода динамических строк

- 3.3.Чтобы убрать динамические строки на вкладке Данные, удалите выбранные свойства импорта на вкладке Дополнительно - Настройки вывода динамических строк и нажмите F5 для обновления.
- 4. Вкладка Настройка загрузки из бюджетов. Данная функциональность позволяет загружать данные по содержаниям одного бюджета в другой. Для настройки загрузки выполните следующие действия:
	- 4.1.Нажмите на кнопку Добавить.
	- 4.2.В появившейся строке выберите Документ источник (документ, данные из которого должны быть загружены). Это может быть Лимит бюджета, Бюджет освоения, Бюджет финансирования или НЗС.
	- 4.3.Укажите Содержание источник и Содержание приемник.
	- 4.4.Выберите Начало периода и Конец периода, если необходимо загрузить данные за определенный период. Для загрузки по всем периодам оставьте поля пустыми.
	- 4.5.При необходимости выберите Схему соответствия структуры бюджета.

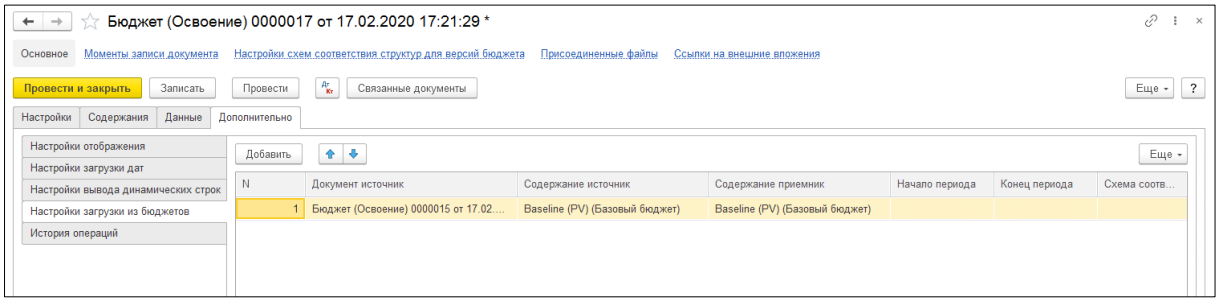

Рис. 17 Настройка загрузки из Лимитов для Бюджета

- 5. Вкладка История операций. На данной вкладке отображаются даты и время последних загрузок данных в документ Бюджет, а также пользователь, под которым была произведена загрузка. Фиксируются даты следующих операций:
	- Загрузки из графика;
	- Загрузки из договоров;
	- Загрузки из внешних данных;

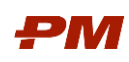

- Загрузки из шаблона;
- Загрузки из подчиненных версий бюджета;
- Загрузки из документов бюджетирования.

| Начальная страница<br>π             | Бюджеты освоения х                                               |               | Бюджет (создание) * $\times$ |                                                         | Бюджет (Освоение) 0000018 от 17.02.2020 18:50:40 * x | Бюджет (Освоение) 0000017 от |
|-------------------------------------|------------------------------------------------------------------|---------------|------------------------------|---------------------------------------------------------|------------------------------------------------------|------------------------------|
| ۰                                   | $\frac{1}{2}$ Бюджет (Освоение) 0000018 от 17.02.2020 18:50:40 * |               |                              |                                                         |                                                      |                              |
| Основное                            | Моменты записи документа                                         |               |                              | Настройки схем соответствия структур для версий бюджета | Присоединенные файлы                                 | Ссылки на внешние вложения   |
| Провести и закрыть                  | Записать                                                         | Провести      | $A_{\mathbf{K}\tau}^{\tau}$  | Связанные документы                                     |                                                      |                              |
| Настройки<br>Содержания             | Данные                                                           | Дополнительно |                              |                                                         |                                                      |                              |
| Настройки отображения               |                                                                  |               |                              |                                                         |                                                      |                              |
| Настройки загрузки дат              |                                                                  |               |                              |                                                         |                                                      |                              |
| Настройки вывода динамических строк | N                                                                |               | Операция загрузки            |                                                         | Дата загрузки                                        | Ответственный                |
| Настройки загрузки из бюджетов      |                                                                  |               |                              | Загрузка из документов бюджетирования                   | 14.02.2020 10:59:49                                  | Администратор                |
| История операций                    |                                                                  |               | Загрузка из договоров        |                                                         | 17.02.2020 19:14:47                                  | Администратор                |
|                                     |                                                                  |               |                              |                                                         |                                                      |                              |

Рис. 18 История операций документа Бюджет

- 6. После выполнения дополнительных настроек нажмите F5. Для сохранения настроек и данных документа нажмите Записать.
- 7. Для утверждения сформированного документа в системе необходимо нажать на кнопку Провести.

#### 4.1.3. Актуализация Бюджета освоения

<span id="page-20-0"></span>Актуализация Бюджета освоения необходима для получения уточненных плановых, фактических и прогнозных показателей освоения капитальных вложений.

#### 4.1.3.1 Импорт из данных по срокам из графика

- 1. Перейдите на закладку Дополнительно, Настройка загрузки дат.
- 2. Установите флаги Выводить даты, Выделять периоды.
- 3. Выберите Загрузка данных, Загрузить даты из графика.

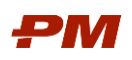

| $\rightarrow$      |                | Бюджет 0000049 от 12.09.2018 16:25:57 *        |                                                         |                     |                        |             |                                                            |              |
|--------------------|----------------|------------------------------------------------|---------------------------------------------------------|---------------------|------------------------|-------------|------------------------------------------------------------|--------------|
| Основное           | Задачи         |                                                | Настройки схем соответствия структур для версий бюджета |                     | Присоединенные файлы   |             |                                                            |              |
| Провести и закрыть |                | Записать                                       | Провести                                                | Связанные документы | Создать на основании - |             |                                                            | ?<br>Еще -   |
| Настройки          | Содержания     | Данные                                         | Дополнительно                                           |                     |                        |             |                                                            |              |
| Действия -         |                | Отображение структуры бюджета: Показать пустые |                                                         |                     | Текущая валюта: RUB    |             | $\scriptstyle\star$<br>$\times$                            | Σ<br>c       |
| 1 2 3 4 5          |                | 1                                              | $\overline{2}$                                          | 3                   | 4                      | 5           | 6                                                          |              |
|                    | $\mathbf{1}$   | Структура                                      | Содержания                                              | Начало              | Окончание              | Январь 2018 | Февраль 2018                                               | Март         |
|                    | 5              |                                                | План (НЗО) с НДС                                        |                     |                        |             |                                                            |              |
|                    | 6              |                                                | Факт без НДС                                            |                     |                        |             | 8 620 728 434 33 8 900 410 901 00 9 435 08                 |              |
|                    | $\overline{7}$ | Этап 1. Подготовка                             | Факт с НДС<br>۰                                         |                     |                        |             | 10 172 459 552.51 10 502 484 863.18 11 133 39              |              |
|                    | 8              | строительства                                  | Факт осв. по<br>договорам без НДС.                      |                     |                        |             |                                                            |              |
|                    | 9              |                                                | Факт осв. по<br>договорам с НДС.                        |                     |                        |             |                                                            |              |
|                    | 10             |                                                | План осв. по<br>договорам без НДС                       |                     |                        |             | 116 664 284 47                                             | 17283        |
| e                  | 11             |                                                | План осв. по<br>договорам с НДС                         |                     |                        |             | 137 663 855,67                                             | 203 94       |
|                    | 12             |                                                | План (30) без НДС                                       |                     |                        |             |                                                            |              |
|                    | 13             |                                                | ● План (30) с НДС                                       |                     |                        |             |                                                            |              |
|                    | 14             |                                                | План (НЗО) без НДС                                      |                     |                        |             |                                                            |              |
|                    | 15             |                                                | План (НЗО) с НДС                                        |                     |                        |             |                                                            |              |
|                    | 16             |                                                | Факт без НДС                                            |                     |                        |             | 2/5251/351/5531/251/201351233123312331121231121231         |              |
|                    | 17             |                                                | Факт с НДС<br>۰                                         |                     |                        |             | 118851234135353812153538383183113381133812                 |              |
|                    | 18             | <u>BYAN MMWANA MATI</u>                        | Факт осв. по<br>договорам без НДС                       | 12.01.2018          | 25.08.2018             |             |                                                            |              |
|                    | 19             |                                                | Факт осв. по<br>договорам с НДС                         |                     |                        |             |                                                            |              |
|                    | 20             |                                                | План осв. по<br>договорам без НДС                       |                     |                        |             | 1831 1843 1952 120                                         | <b>KAAWA</b> |
| Θ                  | 21             |                                                | План осв. по<br>договорам с НДС                         |                     |                        |             | 121/1551381131                                             | KWA 151      |
|                    | 22             |                                                | • План (30) без НДС                                     |                     |                        |             |                                                            |              |
|                    | 23             |                                                | ● План (30) с НДС                                       |                     |                        |             |                                                            |              |
|                    | 24             |                                                | План (НЗО) без НДС<br>۰                                 |                     |                        |             |                                                            |              |
|                    | 25             |                                                | План (НЗО) с НДС                                        |                     |                        |             |                                                            |              |
|                    | 26             |                                                | Факт без НДС                                            |                     |                        |             | 1979) 1200 1091 10931 11. 1293 1300 1310 1310 1310 1410 14 |              |
|                    | 27             |                                                | Факт с НДС<br>۰                                         |                     |                        |             | 1. 1825 1932 1935 1938 1948 1958 1958 1959 1959 1959 195   |              |
|                    | 28             | <b>Baanacananana</b>                           | Факт осв. по                                            | 12.01.2018          | 25.08.2018             |             |                                                            |              |
|                    |                |                                                | договорам без НДС.                                      |                     |                        |             |                                                            |              |
|                    | 29             |                                                | Факт осв. по<br>договорам с НДС.                        |                     |                        |             |                                                            |              |
|                    | 30             |                                                | План осв. по<br>договорам без НДС                       |                     |                        |             | AN 1816/1881/616                                           | II M         |
| $\Box$             | 31             |                                                | План осв. по<br><b>LIBA</b>                             |                     |                        |             | 4414114413131                                              | TIMA.        |

Рис. 19 Отображение сроков и дипазонов

#### 4.1.3.2 Импорт данных по фактическому освоению из ПС ФДО

Загрузка фактических данных в системе возможна двумя способами:

- Импорт данных в разрезе договоров (без детализации);
- Импорт данных в разрезе титулов (с детализацией).
- 1. Для импорта данных в разрезе договоров:
	- 1.1.Выберите Действия, Загрузка данных, Загрузить стоимость из договоров.
	- 1.2.В содержаниях со способом расчета Импорт из договоров отобразятся данные на вкладках с соответствующей и базовой валютами.

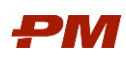

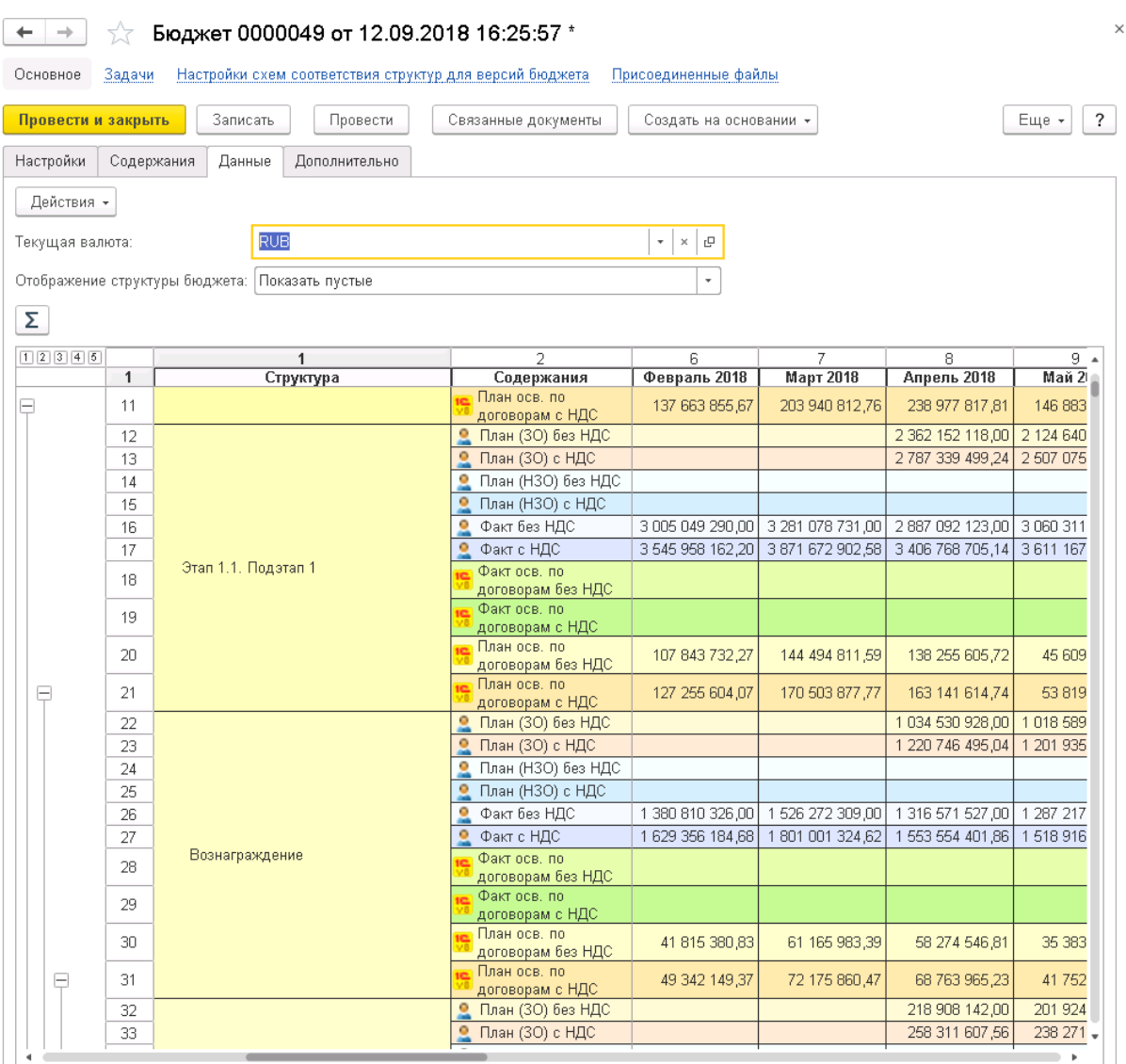

Рис. 20 Результат импорта данных

2. Для проверки корректности исходных данных запустите отчет по импортированным данным, нажав двойным щелчком на соответствующих суммах.

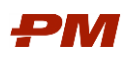

|                    | Импортируемые данные первичной документации в бюджет                                                                                                    |                                                                                                 |                                                                                                    |          | $\times$                 |
|--------------------|----------------------------------------------------------------------------------------------------|-------------------------------------------------------------------------------------------------|----------------------------------------------------------------------------------------------------|----------|--------------------------|
| Период отчета:     | 01.01.2018<br>31.01.2018<br>$\mathbb{B}$<br>$\frac{1}{111}$                                                                                                    | $\cdots$                                                                                        | Тип содержания:                                                                                                    | План     | $\scriptstyle\star$      |
| Проект:            | Строительство завода                                                                                                    |                                                                                                 | Тип бюджетирования:<br>٠                                                                                                    | Освоение | $\overline{\phantom{a}}$ |
| Структура бюджета: | P-100 or 12.09.2018                                                                                                    |                                                                                                 |                                                                                                    |          |                          |
| Сформировать       | $\mathbb{G}$ .<br>Настройки<br>Найти                                                                                                    | $\mathbf{R}_{\mathsf{B}}^{\mathsf{H}}$<br>$\frac{\mathbf{q}_\mathrm{B}}{\mathbf{q}_\mathrm{C}}$ | Σ<br>Ò<br>昌<br>Q                                                                                                    |          | ?<br>Еще -               |
|                    | Импортируемые данные первичной документации в доку                                                                                                    |                                                                                                 |                                                                                                    |          |                          |
|                    | Период отчета: 01.03.2018 - 31.03.2018<br>Параметры:<br>Проект: Строительство завода<br>Структура бюджета: Р-100 от 12.09.2018<br>Тип содержания: План<br>Тип бюджетирования: Освоение<br>Валюта Равно "RUB"<br>Отбор:                                       |                                                                                                 |                                                                                                    |          |                          |
|                    | Бюджет                                                                                                    |                                                                                                 |                                                                                                    |          |                          |
|                    | Бюджет                                                                                                    | Дата                                                                                            | Регистратор                                                                                                    |          |                          |
| E<br>ь             | Проект Строительство завода <Инициалы><br>Генеральный подрядчик<br>Этап 1. Подготовка строительства<br>Этап 1.1. Подэтап 1<br>Вознаграждение<br><b>000 "ATK"</b><br>P-100 or 12.09.2018<br>P-100 or 12.09.2018<br>P-100 or 12.09.2018<br>P-100 or 12.09.2018 | 01.03.2018<br>01.03.2018<br>01.03.2018<br>01.03.2018                                            | Условия по договору 000000023 от 12.09.2018 16:58:40<br>Условия по договору 000000023 от 12.09.2018 16:58:40<br>Условия по договору 000000023 от 12.09.2018 16:58:40<br>Условия по договору 000000023 от 12.09.2018 16:58:40 |          |                          |
|                    | Итого                                                                                                    |                                                                                                 |                                                                                                    |          |                          |

Рис. 21 Отчет по импортированным данным из договоров

#### <span id="page-23-1"></span><span id="page-23-0"></span>4.2. Бюджет финансирования

#### 4.2.1. Общие сведения

Документ Бюджет финансирования предназначен для отражения графика финансирования капитальных вложений по проекту на определенный период времени в разбивке по структуре бюджета.

#### 4.2.2. Формирование Бюджета финансирования

<span id="page-23-2"></span>Бюджет финансирования можно сформировать несколькими способами:

- Созданием вручную;
- Копированием существующего.

Выберите пункт меню Документы, Бюджет финансирования. Откроется окно с реестром документов Бюджет финансирования.

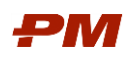

| Бюджеты финансирования<br>$\rightarrow$<br>۰                  |                     |             |                           | $\times$   |
|---------------------------------------------------------------|---------------------|-------------|---------------------------|------------|
| බ<br>Создать<br>Связанные документы<br>Создать на основании * | Поиск (Ctrl+F)      |             | Q<br>$\times$<br>$\star$  | Еще *<br>? |
| Номер                                                         | Дата                | $\Pi$ .     | Структура бюджета         | Bep        |
| Θ<br>EEE<br>Строительство завода 2018 год                     |                     |             |                           |            |
| 0000030<br>$\equiv$                                           | 02.02.2018 18:27:04 | C.,         | Этап 1. Подготовка строит | Стр        |
| 0000031<br>$\equiv$                                           | 02.02.2018 18:34:04 | C.,         | Этап 2. Объекты транспорт | Стр        |
| 0000032<br>$\equiv$                                           | 02.02.2018 18:41:13 | C.,         | Этап 3. Основные объекты  | Стр        |
| 0000033<br>$\equiv$                                           | 02.02.2018 19:09:40 | C.,         | Этап 4. Объекты энергетич | Стр        |
| Строительство завода 2018 год. Этап 1<br>$\odot$ $\Box$       |                     |             |                           |            |
| 0000056<br>$\equiv$                                           | 17.09.2018 18:40:39 | C.,         | Этап 1. Подготовка строит | CTp        |
| $\ominus$<br>Строительство завода 2018 год. Этап 2<br>EED     |                     |             |                           |            |
| 0000044<br>$\Box$                                             | 19.07.2018 11:34:51 | $C_{\cdot}$ | Этап 2. Объекты транспорт | Crp        |

Рис. 22 Бюджеты финансирования

1. Для создания нового документа Бюджет финансирования нажмите Создать. Откроется следующее окно:

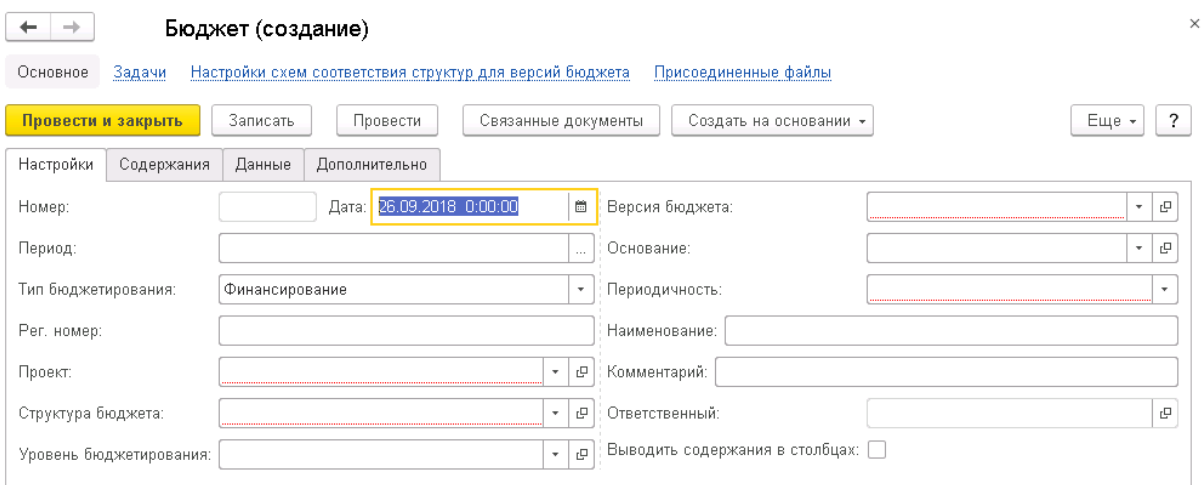

Рис. 23 Форма создания нового документа Бюджет финансирования

- 2. Заполните следующие реквизиты:
	- 2.1.Номер номер документа, формируется системой автоматически по порядку создания объекта и является уникальным.
	- 2.2.Дата дата создания документа, формируется системой автоматически; по умолчанию текущая дата.
	- 2.3.Период –выберите требуемый временной интервал отображения данных.
	- 2.4. Тип бюджетирования тип создаваемого документа. Заполнен по умолчанию значением Финансирование.
	- 2.5.Рег. номер введите пользовательский номер Бюджета финансирования.
	- 2.6.Проект укажите проект, по которому формируется документ.
	- 2.7.Структура бюджета определение структуры бюджета:
		- 2.7.1. При нажатии на кнопку Выбрать открывается справочник Структуры бюджета.

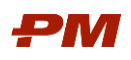

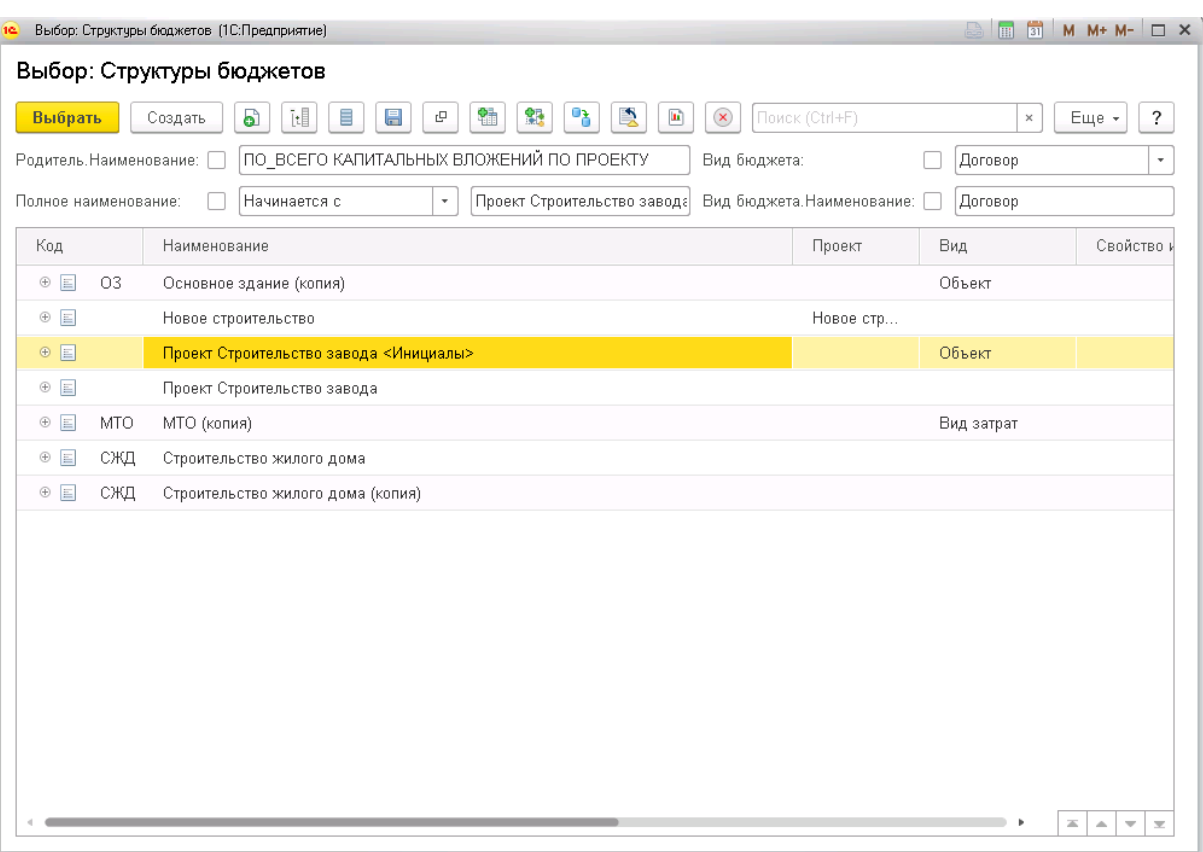

Рис. 24 Выбор структуры бюджета

- 2.7.2. Выберите корень полной структуры бюджета, части которой использованы в Бюджетах по этапам.
- 2.7.3. Нажмите кнопку Выбрать.
- 2.8.Версия бюджета укажите версию бюджетирования, к которой относится данный документ.
- 2.9.Периодичность укажите период отображения данных в заданном интервале времени (месяц, квартал, год)
- 2.10. Комментарий введите комментарий к документу.
- 2.11. Наименование введите наименование документа.
- 3. Выберите в документ необходимые содержания:

3.1.Перейдите на вкладку Содержания.

- 4. Для загрузки данных из Бюджета освоения перейдите на закладку Дополнительно, на вкладку Настройки загрузки бюджетов.
- 5. Укажите настройку загрузки из бюджетов: выберите документ, содержание–источник и содержание-приемник.

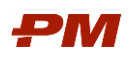

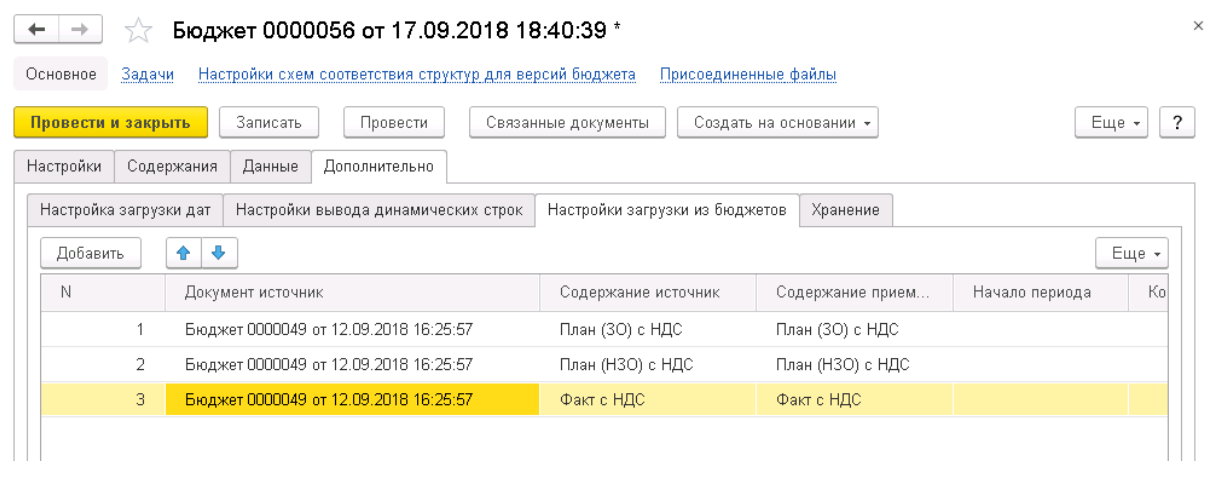

Рис. 25 Настройка загрузки из бюджетов для Бюджета финансирования

- 6. Выберите Действия, Загрузка данных, Загрузить из документов бюджетирования.
- 7. Будет выведена форма предпросмотра загруженных данных. Если данные верные и их требуется загрузить в бюджет, нажмите кнопку Применить.
- 8. Импортированные данные отобразятся в документе.

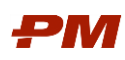

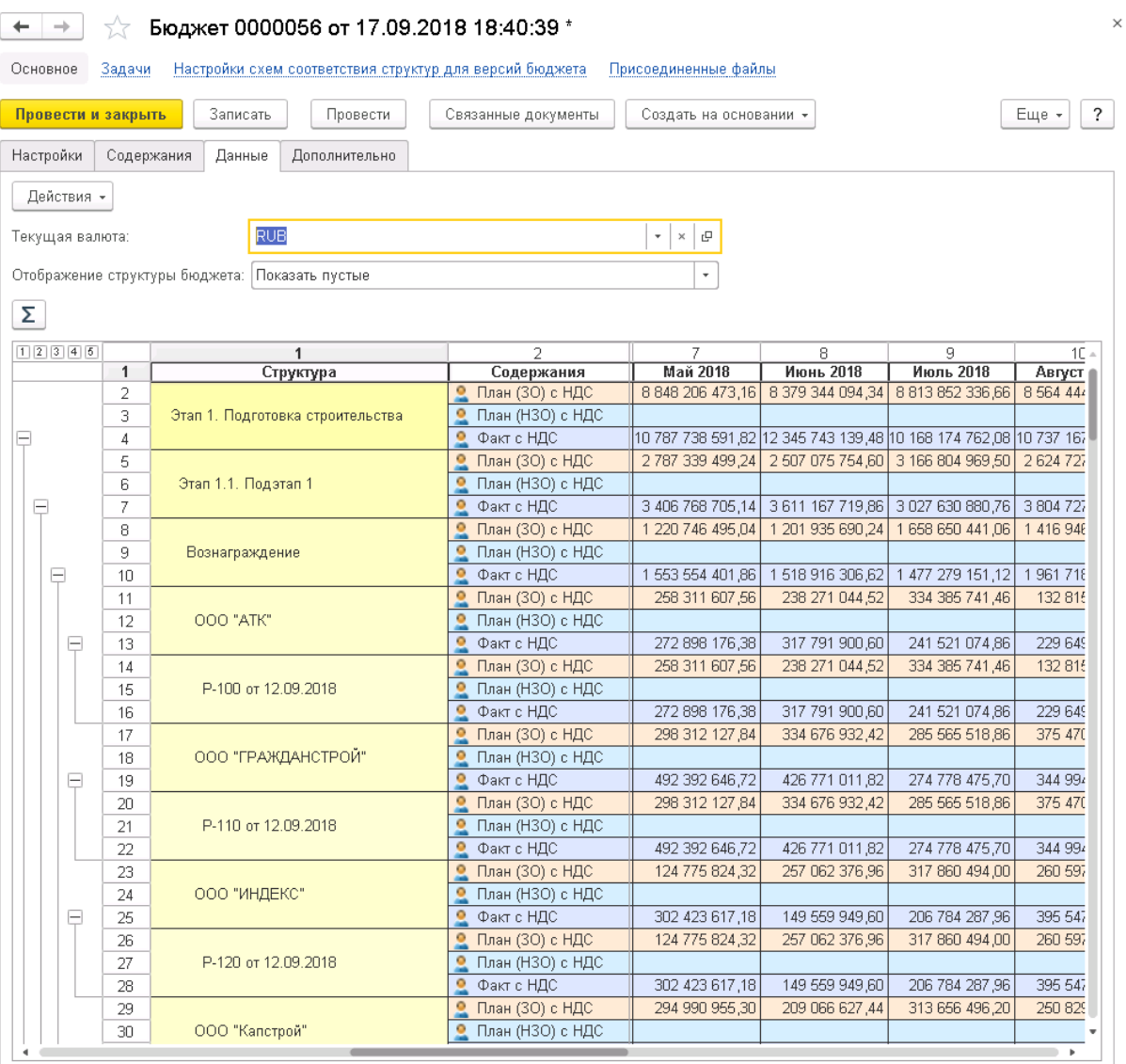

Рис. 26 Результат импорта в документ

### 4.2.3. Актуализация Бюджета финансирования

<span id="page-27-0"></span>Актуализация Бюджета финансирования необходима для получения уточненных плановых, фактических и прогнозных показателей финансирования капитальных вложений. Загрузите финансирование из ПС ФДО.

Загрузка плана и факта финансирования по договорам см. в п. [4.5.2.](#page-38-0)

#### <span id="page-27-1"></span>4.3. Бюджет незавершённого строительства

#### 4.3.1. Общие сведения

<span id="page-27-2"></span>Бюджет незавершённого строительства отражает накопительно объем незавершенного строительства с учетом ввода объектов.

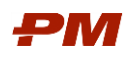

### 4.3.2. Формирование Бюджета незавершённого строительства

<span id="page-28-0"></span>Бюджет незавершённого строительства можно сформировать несколькими способами:

- Созданием вручную;
- Копированием существующего.
- 1. Выберите пункт меню Документы, Бюджеты незавершённого строительства. Откроется окно с реестром документов Бюджет незавершённого строительства.
- 2. Для создания нового документа Бюджет незавершённого строительства нажмите Создать. Откроется следующее окно:

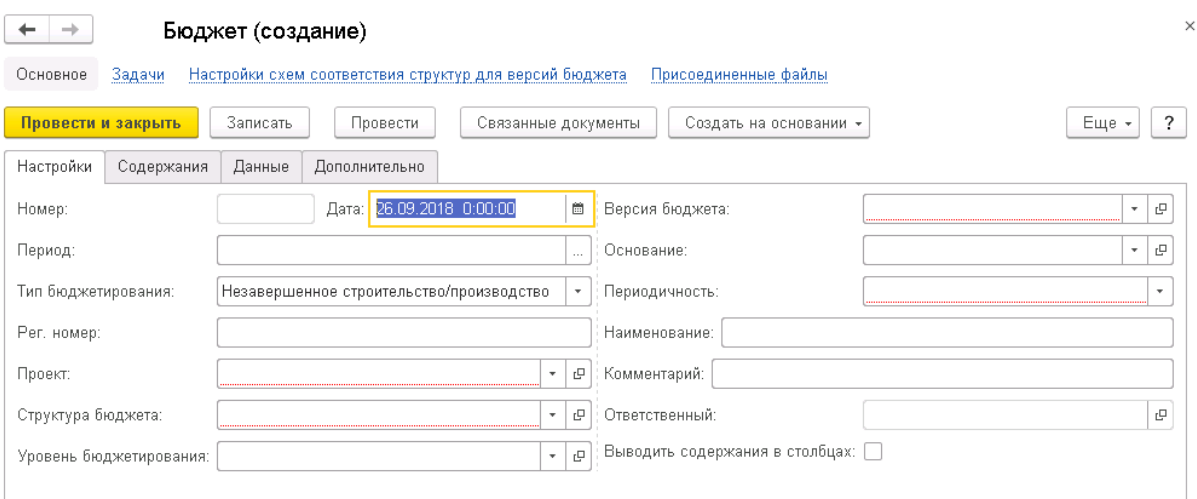

Рис. 27 Форма создания нового документа Бюджет незавершённого строительства

- 3. Заполните следующие реквизиты:
	- 3.1.Номер номер документа, формируется системой автоматически по порядку создания объекта и является уникальным.
	- 3.2.Дата дата создания документа, формируется системой автоматически; по умолчанию текущая дата.
	- 3.3.Период –выберите требуемый временной интервал отображения данных.
	- 3.4. Тип бюджетирования тип создаваемого документа. Заполнен по умолчанию значением Незавершенное строительство/производство.
	- 3.5.Рег. номер введите пользовательский номер Бюджета незавершённого строительства.
	- 3.6.Проект укажите проект, по которому формируется документ.
	- 3.7.Структура бюджета определение структуры бюджета:
		- 3.7.1. При нажатии на кнопку Выбрать открывается справочник Структуры бюджета.
		- 3.7.2. Выберите структуру, которая не содержит подчиненных элементов и представляет собой одиночный корневой элемент, связанный с корневым элементом основной структуры свойством импорта.

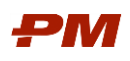

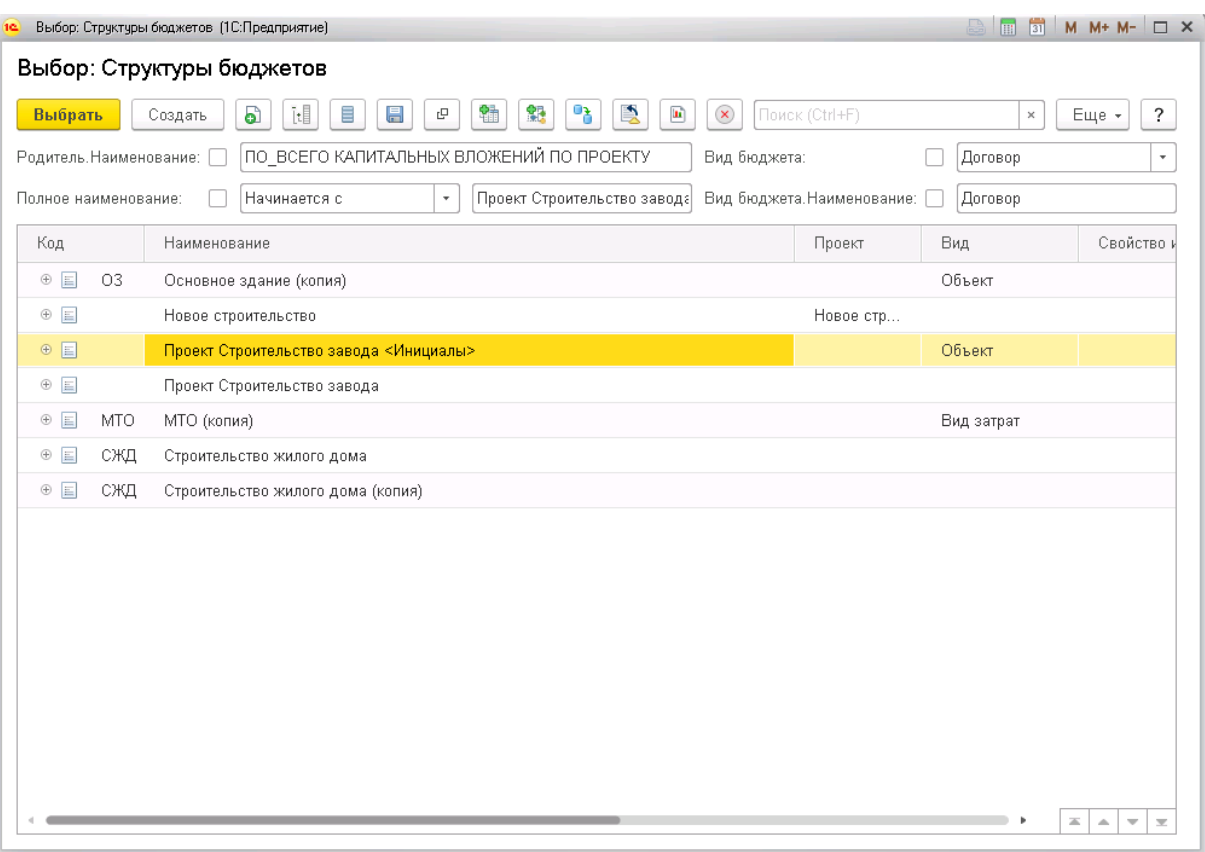

Рис. 28 Выбор структуры бюджета

- 3.8.Версия бюджета укажите версию бюджетирования, к которой относится данный документ.
- 3.9.Периодичность укажите период отображения данных в заданном интервале времени (месяц, квартал, год)
- 3.10. Комментарий введите комментарий к документу.
- 3.11. Наименование введите наименование документа.
- 4. Выберите в документ необходимые содержания:
	- 4.1.Перейдите на вкладку Содержания.
	- 4.2.Выберите содержания, которые будут отражаться в документе.

Вкладка «Дополнительно»

- 1. Перейдите на закладку Дополнительно, Настройка загрузки дат.
- 2. Установите флаг Выводить даты НЗС.

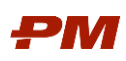

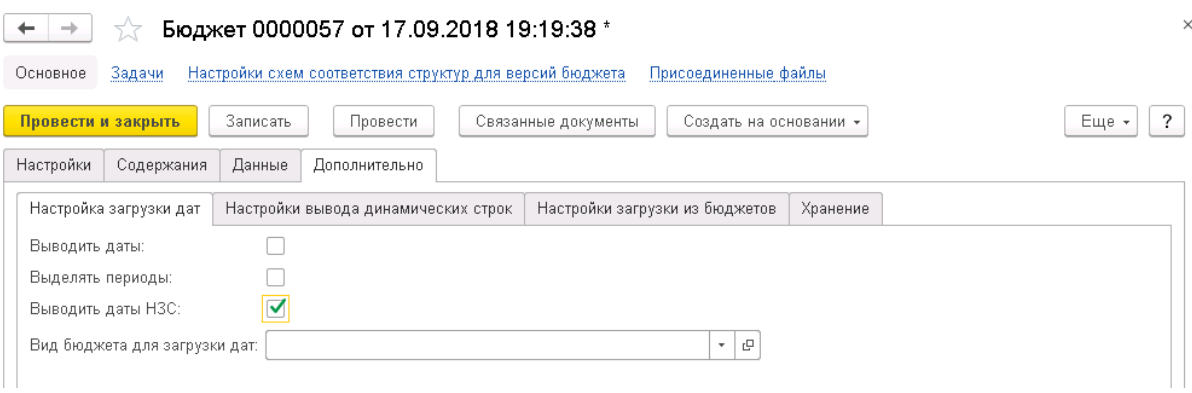

Рис. 29 Выводить даты НЗС

3. На закладке Даты укажите даты ввода для этапов.

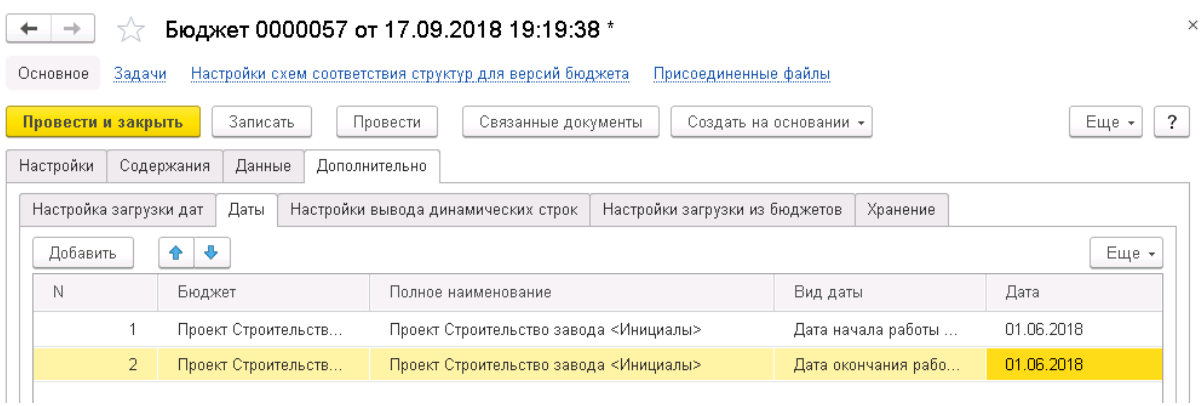

- В поле Бюджет укажите тот элемент структуры бюджета, для которого необходимо указать дату ввода в эксплуатацию. Например, это элемент структуры бюджета с видом Объект.
- В поле Вид даты укажите значение, которое используется в аналогичном поле содержания по Вводу НЗС, для того чтобы дата ввода была отнесена на соответствующее содержание.
- В поле Дата укажите дату ввода НЗС.
- 4. На закладке Настройки загрузки из бюджетов установите настройки.

 $\begin{array}{|c|c|c|c|c|}\n\hline\n\leftarrow & \rightarrow & \downarrow & \text{Soqxter 0000057 or 17.09.2018 19:19:38}\n\end{array}$ 

Основное Вадачи Настройки схем соответствия структур для версий бюджета Присоединенные файлы

| Провести и закрыть     |            | Записать          | Провести<br>Связанные документы     | Создать на основании *         |                | . Еще ≁ !     | $\mathcal{P}$ |
|------------------------|------------|-------------------|-------------------------------------|--------------------------------|----------------|---------------|---------------|
| Настройки              | Содержания | Данные            | Дополнительно                       |                                |                |               |               |
| Настройка загрузки дат |            | Даты              | Настройки вывода динамических строк | Настройки загрузки из бюджетов | Хранение       |               |               |
| Добавить               |            | ⊕                 |                                     |                                |                |               | Еще -         |
| N                      |            | Документ источник | Содержание источник                 | Содержание приемник            | Начало периода | Конец периода | U.            |
|                        |            | Бюджет 0000055 от | План (30) без НДС                   | План ввода НЗС                 |                |               |               |
|                        |            | Бюджет 0000055 от | Факт без НДС                        | Факт ввода НЗС                 |                |               |               |
|                        |            |                   |                                     |                                |                |               |               |

Рис. 31 Настройки агрузки из бюджетов

- 5. Перейдите на закладку Данные.
- 6. Нажмите Действия, Загрузка данных, Загрузить из документов бюджетирования.

 $\times$ 

Рис. 30 Настройка дат

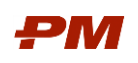

7. Будет выведена форма предпросмотра загруженных данных. Если данные верные и их требуется загрузить в бюджет, нажмите кнопку Применить.

### 4.3.3. Актуализация Бюджета незавершённого строительства

<span id="page-31-0"></span>Актуализация Бюджета незавершённого строительства необходима для получения уточненных плановых, фактических и прогнозных показателей Бюджета незавершённого строительства. Для получения данных по факту необходимо выполнить следующие действия.

1. Добавьте в документ содержание Факт (ЗО).

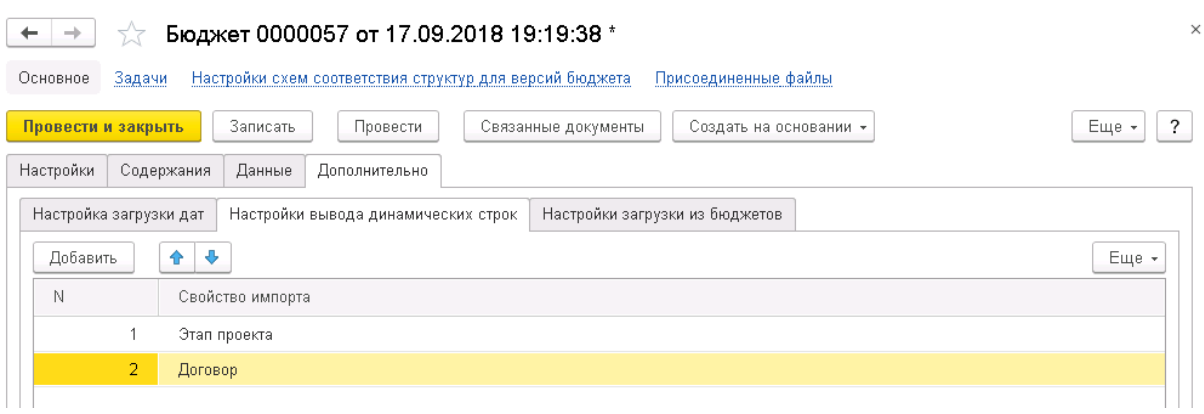

Рис. 32 Свойства для создания динамической структуры

#### 2. Нажмите Действия, Загрузка данных, Загрузить из договоров.

#### <span id="page-31-2"></span><span id="page-31-1"></span>4.4. Лимиты бюджета

#### 4.4.1. Общие сведения

Документ Лимиты бюджета проекта позволяет зафиксировать стоимость проекта на основании данных документа бюджет.

#### 4.4.2. Формирование лимитов бюджета

<span id="page-31-3"></span>Лимиты бюджета можно сформировать несколькими способами:

- Созданием вручную;
- Копированием существующего;
- Введением на основании Консолидированного Бюджета освоения.

Выберите пункт меню Документы, Лимиты. Откроется окно с реестром документов Лимиты.

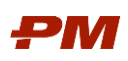

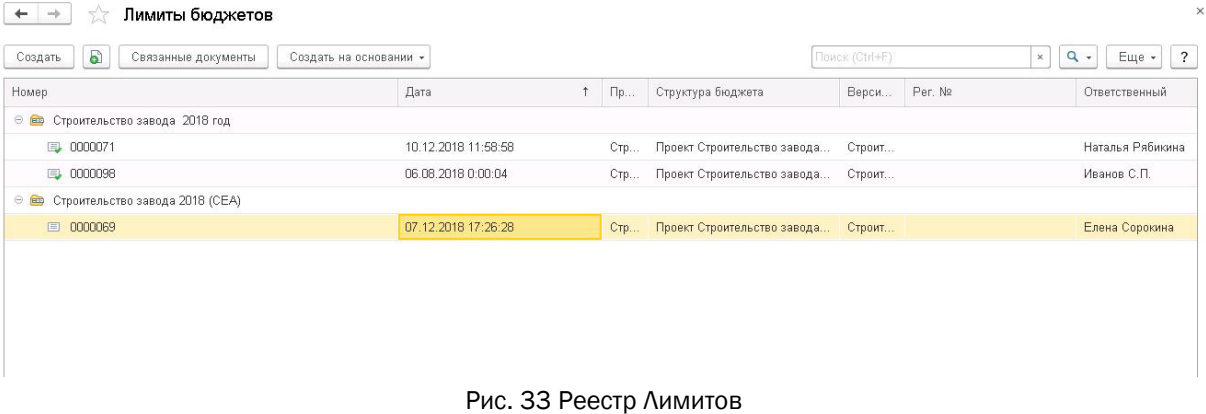

#### 3. Для создания нового документа Лимит нажмите Создать. Откроется следующее окно:

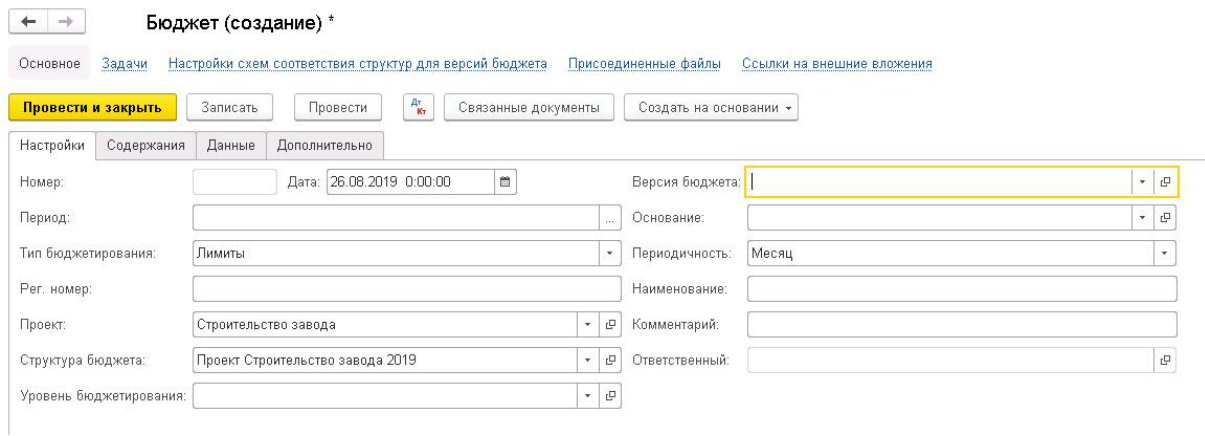

Рис. 34 Форма создания нового документа Лимит

- 4. Заполните следующие реквизиты:
	- 4.1.Номер номер документа, формируется системой автоматически по порядку создания объекта и является уникальным.
	- 4.2.Дата дата создания документа, формируется системой автоматически; по умолчанию текущая дата.
	- 4.3.Период –выберите требуемый временной интервал отображения данных.
	- 4.4. Тип бюджетирования тип создаваемого документа. Заполнен по умолчанию значением Лимиты.
	- 4.5.Рег. номер введите пользовательский номер Бюджета финансирования.
	- 4.6.Проект укажите проект, по которому формируется документ.
	- 4.7.Структура бюджета определение структуры бюджета:
		- 4.7.1. При нажатии на кнопку Выбрать открывается справочник Структуры бюджета.

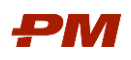

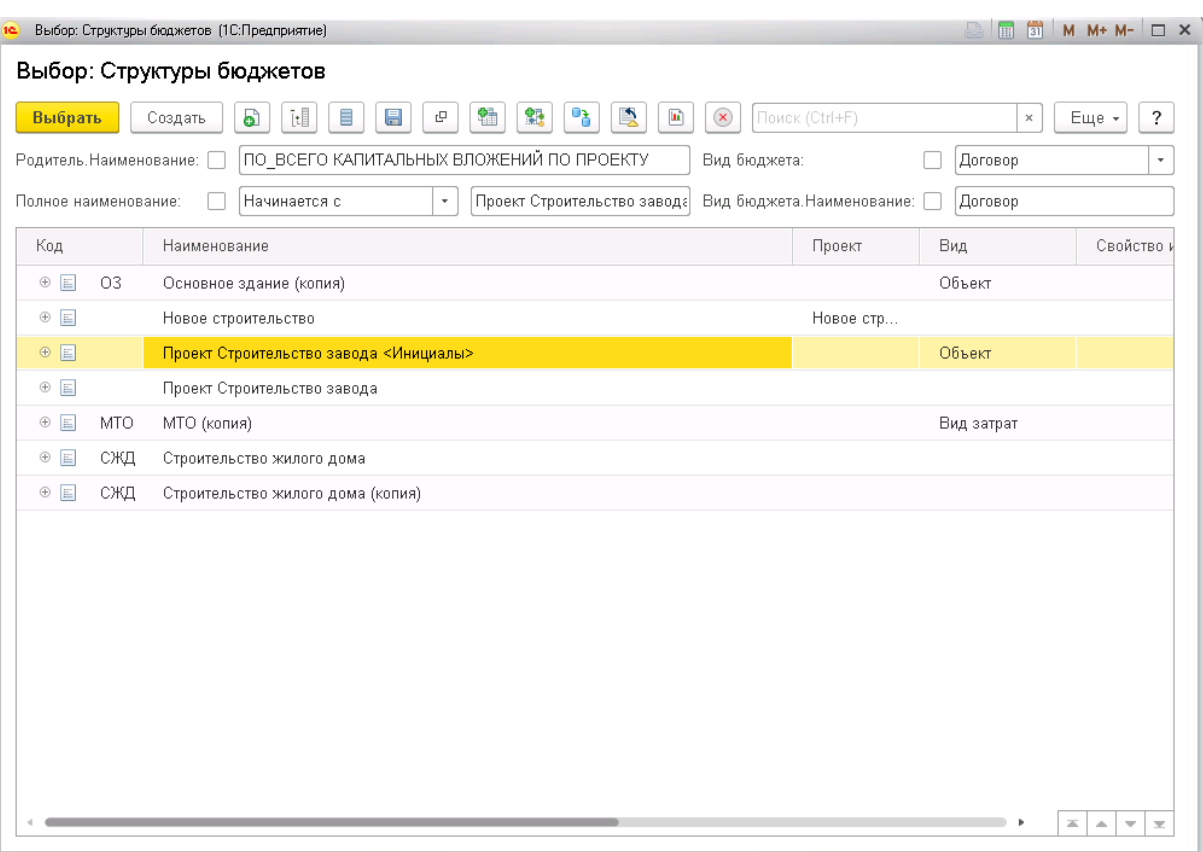

Рис. 35 Выбор структуры бюджета

- 4.7.2. Выберите корень полной структуры бюджета, части которой использованы в Бюджетах по этапам.
- 4.7.3. Нажмите кнопку Выбрать.
- 4.8.Версия бюджета укажите версию бюджетирования, к которой относится данный документ.
- 4.9.Периодичность укажите период отображения данных в заданном интервале времени (месяц, квартал, год)
- 4.10. Комментарий введите комментарий к документу.
- 4.11. Наименование введите наименование документа.
- 5. Выберите в документ необходимые содержания:
	- 5.1.Перейдите на вкладку Содержания.
	- 5.2.Выберите содержания, которые будут отражаться в документе.
	- 5.3.Для загрузки данных из Бюджета освоения перейдите на закладку Дополнительно, на вкладку Настройки загрузки бюджетов.
- 6. Укажите настройки загрузки из бюджетов.

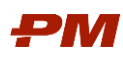

|           | Провести и закрыть     | Записать          | Провести                              | Связанные документы             | Создать на основании * |                     |  |
|-----------|------------------------|-------------------|---------------------------------------|---------------------------------|------------------------|---------------------|--|
| Настройки | Содержания             | Данные            | Дополнительно                         |                                 |                        |                     |  |
|           | Настройка загрузки дат |                   | Настройки вывода динамических строк   | Настройки загрузки из бюджетов: |                        | Хранение            |  |
| Добавить  | ÷<br>÷.                |                   |                                       |                                 |                        |                     |  |
| N         |                        | Документ источник |                                       |                                 | Содержание источник    | Содержание приемник |  |
|           |                        |                   | Бюджет 0000055 от 13.09.2018 16:55:05 |                                 | План (30) без НДС      | Лимит без НДС       |  |
|           | 2                      |                   | Бюджет 0000055 от 13.09.2018 16:55:05 |                                 | План (НЗО) без НДС     | Лимит без НДС       |  |
|           | 3                      |                   | Бюджет 0000055 от 13.09.2018 16:55:05 | Факт без НДС                    |                        | Лимит без НДС       |  |
|           |                        |                   | Бюджет 0000055 от 13.09.2018 16:55:05 |                                 | План (30) с НДС        | Лимит с НДС         |  |
|           | 5                      |                   | Бюджет 0000055 от 13.09.2018 16:55:05 |                                 | План (НЗО) с НДС.      | Лимит с НДС         |  |
|           | 6.                     |                   | Бюджет 0000055 от 13.09.2018 16:55:05 | Факт с НДС                      |                        | Лимит с НДС         |  |

Рис. 36 Настройка загрузки из бюджетов для Лимитов

7. Для настройки отображения данных без разбивки по периодам, следует перейти на вкладку Действия, Дополнительно, Настройки отображения.

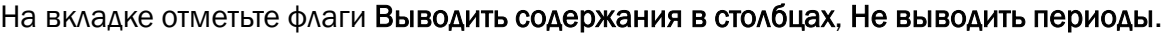

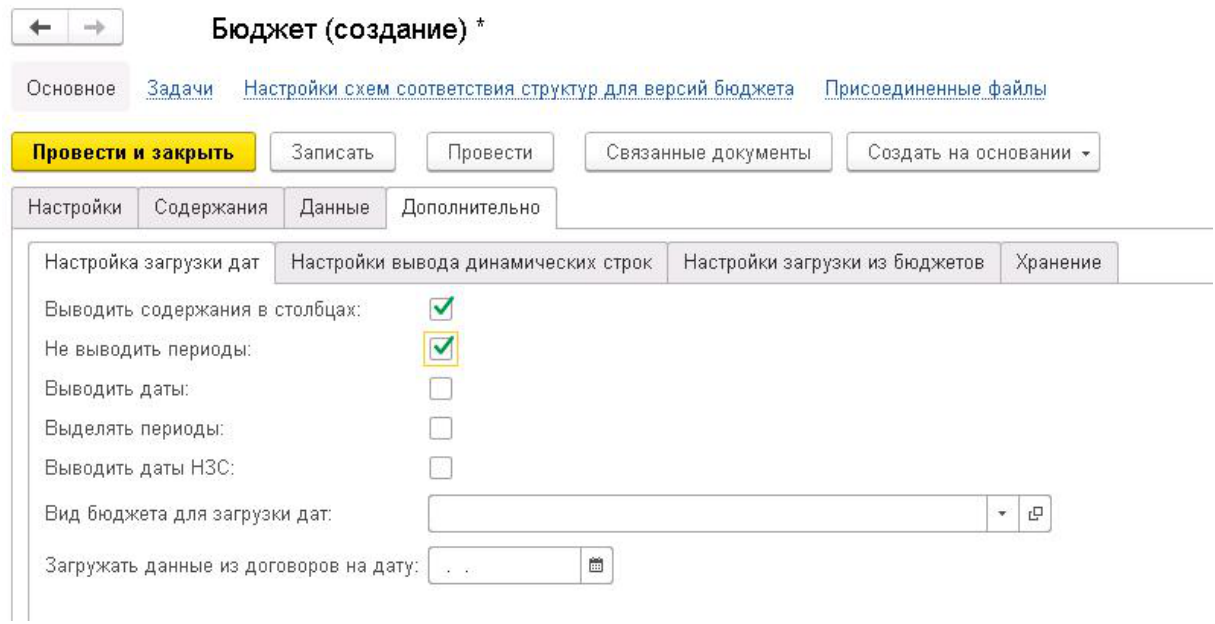

Рис. 37 Настройка загрузки дат, вкладка Дополнительно

- 8. Выберите Действия, Загрузка данных, Загрузить из документов бюджетирования.
- 9. Будет выведена форма предпросмотра загруженных данных. Если данные верные и их требуется загрузить в бюджет, нажмите кнопку Применить.
- 10.Импортированные данные отобразятся в документе.

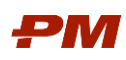

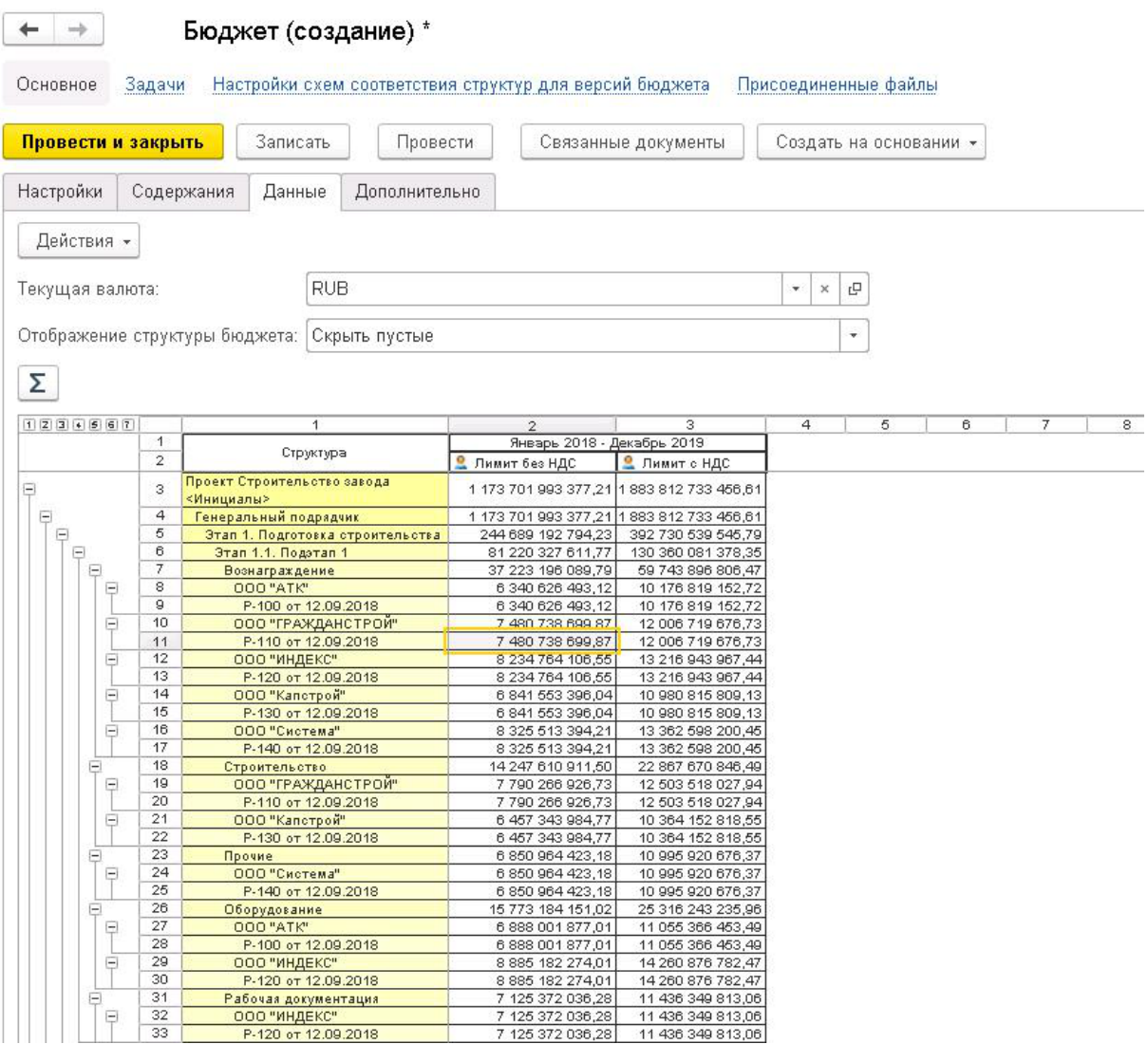

Рис. 38 Результат импорта в документ

#### 4.4.3. Актуализация лимитов

<span id="page-35-0"></span>Для актуализации лимитов проведите аналогичные действия, указанные в п. [4.4.2](#page-31-3)

#### <span id="page-35-2"></span><span id="page-35-1"></span>4.5. Импорт данных в документы

### 4.5.1. Импорт из MS EXCEL

Для выгрузки шаблона из шаблона MS Excel:

- 1. Откройте документ.
- 2. Скройте содержания, по которым не предполагается загрузка данных (см. п. [4.1.2.1\)](#page-8-4).
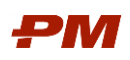

| X<br>$\rightarrow$<br>← | Бюджет 0000049 от 12.09.2018 16:25:57 *                                          |                         | ×                                  |
|-------------------------|----------------------------------------------------------------------------------|-------------------------|------------------------------------|
| Основное<br>Задачи      | Настройки схем соответствия структур для версий бюджета.<br>Присоединенные файлы |                         |                                    |
| Провести и закрыть      | Записать<br>Провести<br>Связанные документы                                      | Создать на основании *  | Еще -<br>$\ddot{\phantom{0}}$      |
| Настройки               | Содержания<br>Данные<br>Дополнительно                                            |                         |                                    |
| Добавить                | ⇩<br>Подбор<br>⇮                                                                 |                         | Еще -                              |
| N                       | Содержание                                                                       | Скрывать                | Использовать при конвертации валют |
| 1                       | План (30) без НДС                                                                |                         | ✓                                  |
| $\overline{2}$          | План (30) с НДС                                                                  | $\overline{\mathsf{v}}$ | ☑                                  |
| 3                       | План (НЗО) без НДС                                                               |                         | ✓                                  |
| 4                       | План (НЗО) с НДС                                                                 | ✓                       | ✓                                  |
| 5                       | Факт без НДС                                                                     |                         | $\blacktriangledown$               |
| 6                       | Факт с НДС                                                                       | ✓                       | ✓                                  |
| 7                       | Факт осв. по договорам без НДС.                                                  | ✓                       |                                    |
| 8                       | Факт осв. по договорам с НДС                                                     | ✓                       |                                    |
| 9                       | План осв. по договорам без НДС                                                   | ✓                       |                                    |
| 10 <sup>°</sup>         | План осв. по договорам с НДС                                                     | ✓                       |                                    |
|                         |                                                                                  |                         |                                    |

Рис. 39 Скрытие содержаний

- 3. Для выгрузки шаблона выберите Действия, Загрузка данных, Excel, Выгрузить шаблон.
- 4. Укажите путь для выгрузки шаблона.
- 5. Установите флаг Выводить только нижние элементы структуры бюджета, чтобы в шаблон не выгружалась иерархия структуры бюджета.

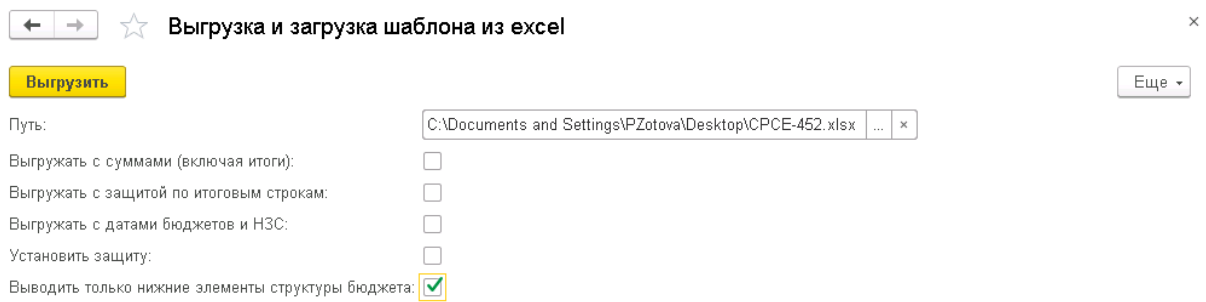

Рис. 40 Настройка выгрузки шаблона

- 6. Нажмите выгрузить. Файл будет сохранен по указанному пути.
- 7. Откройте и занесите в шаблон необходимые данные.

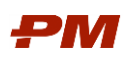

|                  | $\overline{1}$                                            | $\overline{2}$      | $\overline{4}$     | 8                     | $^{\rm 9}$            | 10                    | 11                    | 12                    | 13                    | 14                    | 15                                    | $=$               |
|------------------|-----------------------------------------------------------|---------------------|--------------------|-----------------------|-----------------------|-----------------------|-----------------------|-----------------------|-----------------------|-----------------------|---------------------------------------|-------------------|
| $\mathbf{1}$     | Полное наименование                                       | Структура           | Содержания         | 01.01.2018<br>0:00:00 | 01.02.2018<br>0:00:00 | 01.03.2018<br>0:00:00 | 01.04.2018<br>0:00:00 | 01.05.2018<br>0:00:00 | 01.06.2018<br>0:00:00 | 01.07.2018<br>0:00:00 | 01.08.2018<br>0:00:00                 |                   |
| $\sqrt{2}$       | Проект Строительство<br>завода<br><Инициалы>/Генеральный  |                     | План (30) без НДС  |                       |                       |                       |                       |                       |                       |                       |                                       |                   |
| $\sqrt{3}$       | подрядчик/Этап 1.<br>Подготовка                           | P-100 or 12.09.2018 | План (НЗО) без НДС |                       |                       |                       |                       |                       |                       |                       |                                       |                   |
| $\sqrt{4}$       | строительства/Этап 1.1.<br>Подэтап                        |                     | Факт без НДС       |                       |                       |                       |                       |                       |                       |                       |                                       |                   |
| $\,$ 5           | Проект Строительство<br>завода                            |                     | План (30) без НДС  |                       |                       |                       |                       |                       |                       |                       |                                       |                   |
|                  | <Инициалы>/Генеральный<br>подрядчик/Этап 1.<br>Подготовка | P-110 or 12.09.2018 | План (НЗО) без НДС |                       |                       |                       |                       |                       |                       |                       |                                       |                   |
| $_{\rm 6}$       | строительства/Этап 1.1.<br>Подэтап                        |                     | Факт без НДС       |                       |                       |                       |                       |                       |                       |                       |                                       |                   |
| $\boldsymbol{7}$ | 1/Вознаграждение/ООО<br>Проект Строительство<br>завода    |                     | План (30) без НДС  |                       |                       |                       |                       |                       |                       |                       |                                       |                   |
| $^{\rm 8}$       | <Инициалы>/Генеральный<br>подрядчик/Этап 1.               | P-120 or 12.09.2018 | План (НЗО) без НДС |                       |                       |                       |                       |                       |                       |                       |                                       |                   |
| $\,9$            | Подготовка<br>строительства/Этап 1.1.                     |                     | Факт без НДС       |                       |                       |                       |                       |                       |                       |                       |                                       |                   |
| 10<br>11         | Подэтап<br>Проект Строительство<br>завода                 |                     | План (30) без НДС  |                       |                       |                       |                       |                       |                       |                       |                                       |                   |
| 12               | <Инициалы>/Генеральный<br>подрядчик/Этап 1.               | P-130 or 12.09.2018 | План (НЗО) без НДС |                       |                       |                       |                       |                       |                       |                       |                                       |                   |
| 13               | Подготовка<br>строительства/Этап 1.1.<br>Подэтап          |                     | Факт без НДС       |                       |                       |                       |                       |                       |                       |                       |                                       |                   |
| 14               | Проект Строительство<br>завода                            |                     | План (30) без НДС  |                       |                       |                       |                       |                       |                       |                       |                                       |                   |
| 15               | <Инициалы>/Генеральный<br>подрядчик/Этап 1.<br>Подготовка | P-140 or 12.09.2018 | План (НЗО) без НДС |                       |                       |                       |                       |                       |                       |                       |                                       |                   |
| 16               | строительства/Этап 1.1.<br>Подэтап                        |                     | Факт без НДС       |                       |                       |                       |                       |                       |                       |                       |                                       |                   |
| 17               | Проект Строительство<br>завода<br><Инициалы>/Генеральный  |                     | План (30) без НДС  |                       |                       |                       |                       |                       |                       |                       |                                       |                   |
| 18               | подрядчик/Этап 1.<br>Подготовка                           | P-110 or 12.09.2018 | План (НЗО) без НДС |                       |                       |                       |                       |                       |                       |                       |                                       |                   |
| 19               | строительства/Этап 1.1.<br>Подэтап<br>1/Строительство/ООО |                     | Факт без НДС       |                       |                       |                       |                       |                       |                       |                       |                                       |                   |
| 20               | Проект Строительство<br>завода                            |                     | План (30) без НДС  |                       |                       |                       |                       |                       |                       |                       |                                       |                   |
| $21\,$           | <Инициалы>/Генеральный<br>подрядчик/Этап 1.<br>Подготовка | P-130 or 12.09.2018 | План (НЗО) без НДС |                       |                       |                       |                       |                       |                       |                       |                                       |                   |
| Ñ                | строительства/Этап 1.1.<br>Bonozon                        |                     | Факт без НДС       |                       |                       |                       |                       |                       |                       |                       |                                       |                   |
|                  |                                                           |                     |                    | $\  \cdot \ $         |                       |                       |                       |                       |                       |                       | $\triangleright$ $\overline{\square}$ |                   |
|                  | Готово                                                    |                     |                    |                       |                       |                       |                       |                       | Ⅲ Ⅲ 100% (-)          |                       | O-                                    | $\left( +\right)$ |

Рис. 41 Шаблон в MS Excel

- 8. Для загрузки данных из шаблона MS Excel:
	- 8.1.Перейдите на необходимую валютную вкладку.

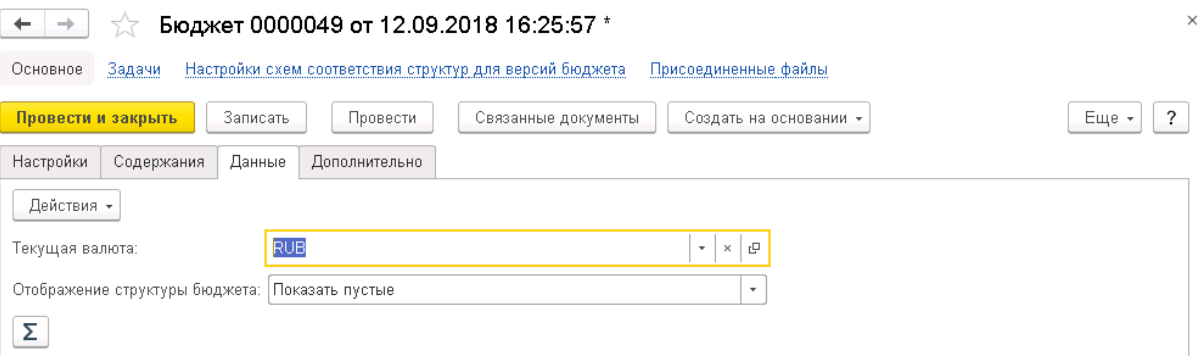

Рис. 42 Указание необходимой валютной вкладки

- 8.2.Выберите Действия, Загрузка данных, Excel.
- 8.3.Укажите путь к шаблону.
- 8.4.Выберите способ загрузки данных в бюджет:
	- 8.4.1. Суммирование в этом случае данные в документе Бюджет будут просуммированы с данными из Шаблона по заполненным ячейкам.
	- 8.4.2. Замещение в этом случае данные в документе Бюджет будут заменены на данные из Шаблона по заполненным ячейкам.
- 8.5.Нажмите Загрузить. Данные из файла MS Excel будут загружены в форму предпросмотра. Для переноса данных в документ нажмите Применить.
- 8.6.Повторите процедуры загрузки для остальных валют документа.

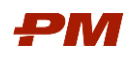

#### 4.5.2. Импорт по договорам и первичным документам

Импорт по договорам и первичным документам позволяет получать данные из ПС ФДО.

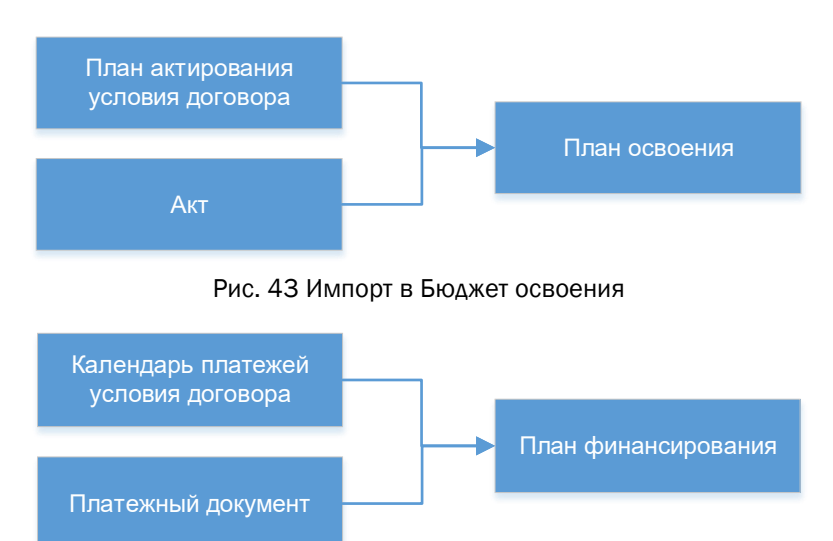

Рис. 44 Импорт в Бюджет финансирования

- 1. Откройте документ Бюджет.
- 2. Перейдите на закладку Дополнительно, вкладку Настройка вывода динамических строк.
- 3. Установите в настройках вывода динамических строк необходимое свойство импорта, например, Договор.

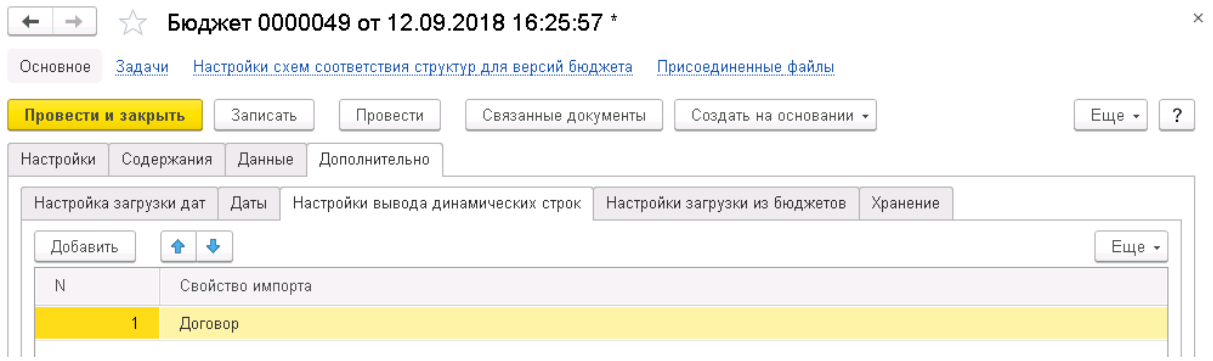

Рис. 45 Свойство импорта Дополнительная аналитика для загрузки по Титулам

- 4. Выберите Загрузка данных, Загрузить стоимость из договоров.
- 5. Будет выведена форма предпросмотра загруженных данных. Если данные верные и их требуется загрузить в бюджет, нажмите кнопку Применить.

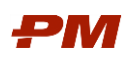

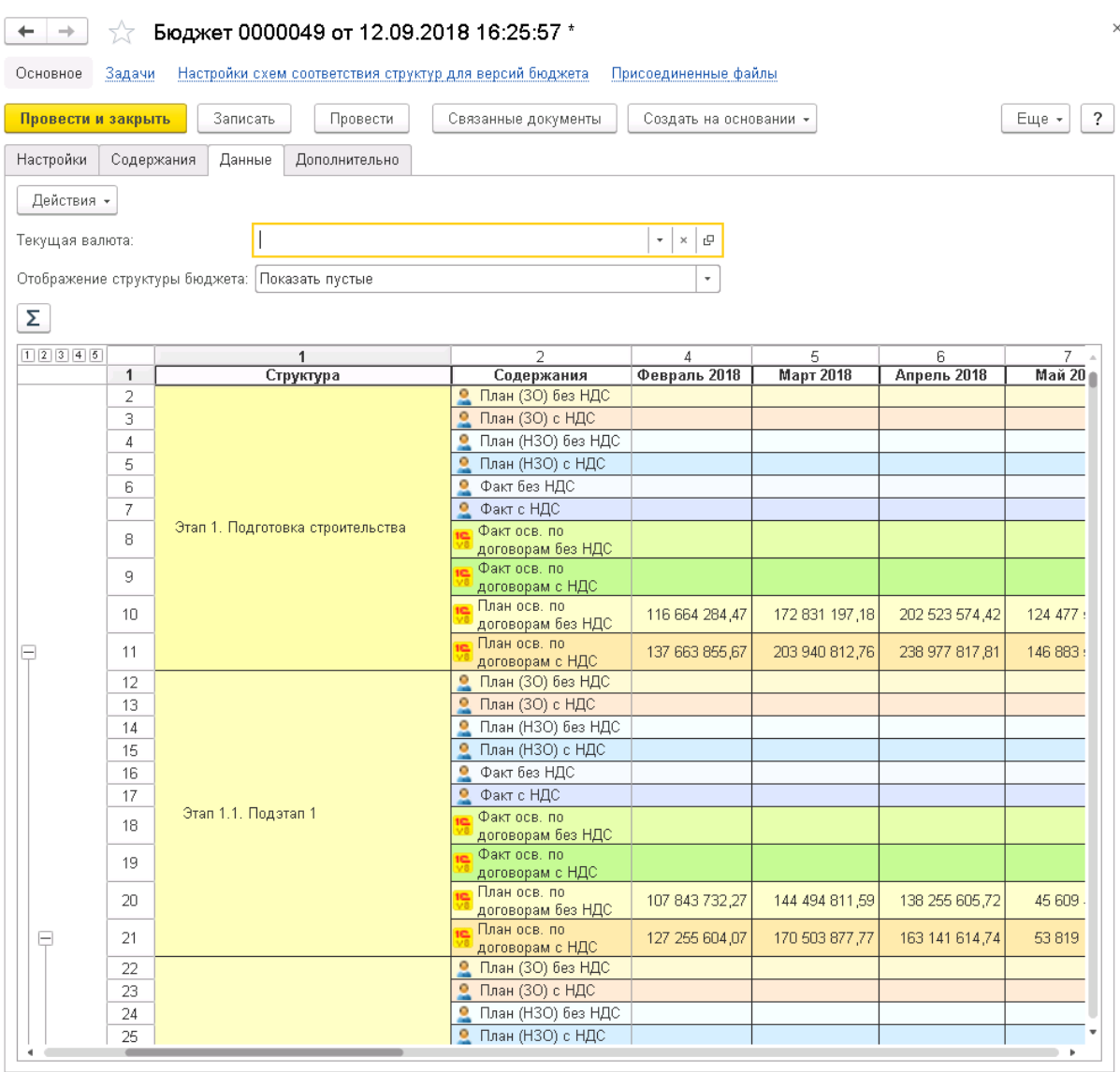

Рис. 46 Импортированные данные

6. Для проверки корректности импортированных сумм запустите отчет по импортированным данным. Для этого выполните двойной щелчок на соответствующих суммах документа.

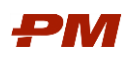

|                    | Импортируемые данные первичной документации в бюджет                                                                                                    |                                          |                                                                                                    |          | $\times$   |
|--------------------|----------------------------------------------------------------------------------------------------|------------------------------------------|----------------------------------------------------------------------------------------------------|----------|------------|
| Период отчета:     | 01.01.2018<br>31.01.2018<br>圖<br>$\mathbb{B}$                                                                                                    |                                          | Тип содержания:                                                                                                    | План     |            |
| Проект:            | Строительство завода                                                                                                    |                                          | Тип бюджетирования:                                                                                                    | Освоение | $\tau$     |
| Структура бюджета: | Этап 1.1. Подэтап 1                                                                                                    |                                          |                                                                                                    |          |            |
| Сформировать       | G -<br>Настройки<br>Найти                                                                                                    | $\frac{\theta}{2}$<br>$\frac{a}{2}$<br>Σ | a<br>틤<br>۵                                                                                                    |          | ?<br>Еще - |
|                    | Импортируемые данные первичной документации в доку<br>Период отчета: 01.02.2018 - 28.02.2018<br>Параметры:<br>Проект: Строительство завода<br>Структура бюджета: Этап 1.1. Подэтап 1<br>Тип содержания: План<br>Тип бюджетирования: Освоение                              |                                          |                                                                                                    |          |            |
|                    | Бюджет                                                                                                    |                                          |                                                                                                    |          |            |
|                    | Бюджет                                                                                                    | Дата                                     | Регистратор                                                                                                    |          |            |
| ᄇ<br>E<br>F<br>н   | Проект Строительство завода <Инициалы><br>Генеральный подрядчик<br>Этап 1. Подготовка строительства<br>Этап 1.1. Подзтап 1<br>Вознаграждение<br>000 "ИНДЕКС"<br>P-120 or 12.09.2018<br>P-120 or 12.09.2018<br>Рабочая документация<br>000 "ИНДЕКС"<br>P-120 or 12.09.2018 | 01.02.2018<br>02.02.2018<br>01.02.2018   | Условия по договору 000000024 от 12.09.2018 17:07:28<br>Условия по договору 000000024 от 12.09.2018 17:07:28<br>Условия по договору 000000024 от 12.09.2018 17:07:28 |          |            |
|                    | Итого                                                                                                    |                                          |                                                                                                    |          |            |

Рис. 47 Отчет по импортированным данным

#### 4.5.3. Импорт стоимостных данных из графика PM.сustomer

Для импорта стоимостных данных из графика PM.сustomer следует перейти на вкладку Данные – Действия – Загрузка данных – Загрузить стоимость из графика.

В результате загрузки в документе Бюджет освоения в соответствующих содержаниях (со способом расчета «Импорт из графика») отразятся импортированные данные из графика.

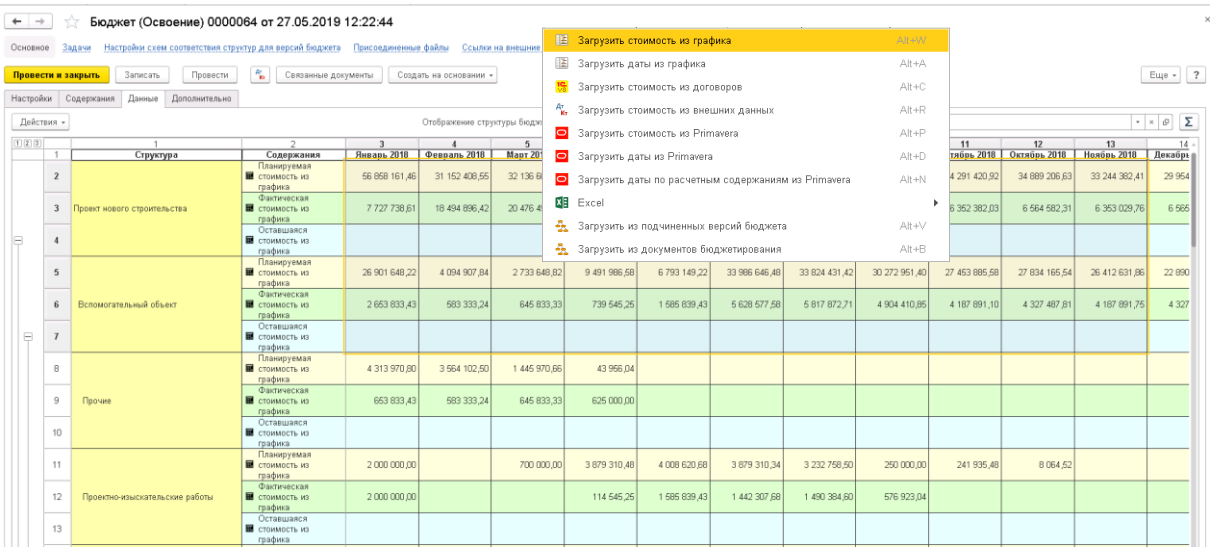

Рис. 48 Бюджет освоение с загруженными стоимостными показателями из графика

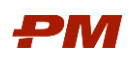

В системе также предусмотрен отчет по загруженным данным. При двойном щелчке на соответствующих суммах документа откроется отчет «Импортируемые данные из Графика работ в Бюджет».

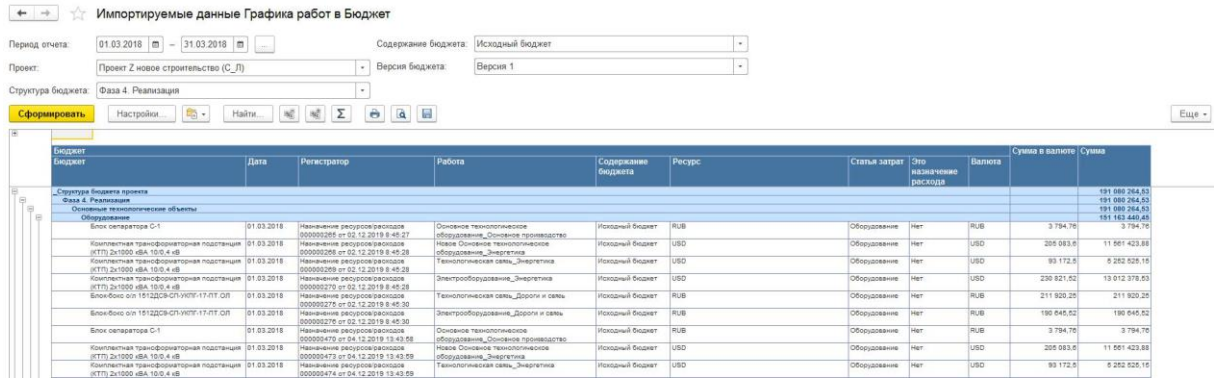

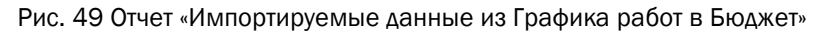

#### 4.5.4. Импорт дат из графика PM.сustomer

Для импорта дат из графика PM.сustomer следует перейти на вкладку Данные – Действия – Загрузка данных – Загрузить даты из графика.

В результате загрузки в документе Бюджет освоения в соответствующих колонках «Начало» / «Окончание» отразятся импортированные данные из графика.

| $\rightarrow$<br>Основное | 52<br>Задачи   | Бюджет (Освоение) 0000113 от 20.12.2019 13:49:04 *<br>Моменты записи документа | Настройки схем соответствия структур для версий бюджета |                           |                                | Присоединенные файлы | Ссылки на внешник |
|---------------------------|----------------|--------------------------------------------------------------------------------|---------------------------------------------------------|---------------------------|--------------------------------|----------------------|-------------------|
| Провести и закрыть        |                | Записать<br>Провести                                                           | $\frac{A\tau}{K\tau}$<br>Связанные документы            |                           | Создать на основании -         |                      |                   |
| Настройки                 | Содержания     | Данные<br>Дополнительно                                                        | Дополнительные реквизиты                                |                           |                                |                      |                   |
| Действия -                |                |                                                                                |                                                         |                           | Отображение структуры бюджета: |                      | Скрыть пустые     |
| 1 2 3 4 5                 |                |                                                                                | $\overline{2}$                                          | 3                         | $\Lambda$                      | 5                    | $6 \overline{6}$  |
|                           | 1              | Структура                                                                      | Содержания                                              | Итого                     | Начало                         | Окончание            | Январь 2018       |
| $\overline{\phantom{a}}$  | $\overline{2}$ | Структура бюджета проекта                                                      | <b>В Исходный бюджет</b>                                | 3 104 556 443.66          |                                |                      | 281 456 398,10    |
| $\pm$                     | 3              | Фаза 2. Выбор                                                                  | <b>В Исходный бюджет</b>                                | 252 000 000 00 01.01.2018 |                                | 31.12.2018           | 21 402 739 72     |
| 田                         | $\overline{7}$ | Фаза 3. Проработка                                                             | <b>В</b> Исходный бюджет                                | 504 000 000,00            |                                |                      | 42 805 479.45     |
| e                         | 11             | Фаза 4. Реализация                                                             | <b>В Исходный бюджет</b>                                | 2 348 556 443,66          |                                |                      | 217 248 178,93    |
| $\Box$                    | 12             | Основные технологические объекты                                               | <b>В Исходный бюджет</b>                                | 2 300 911 089.66          |                                |                      | 212 587 303,83    |
| Ą                         | 13             | ПИР                                                                            | <b>В Исходный бюджет</b>                                | 65 001 000,00 01.01.2018  |                                | 30.06.2019           | 15 000 303,57     |
|                           | 14             | Выпуск рабочей документации                                                    | <b>В Исходный бюджет</b>                                | 15 000 000,00 01.01.2018  |                                | 06.01.2018           | 15 000 000,00     |
|                           | 15             | Разработка проектной документации                                              | <b>В Исходный бюджет</b>                                | 50 001 000,00 01.01.2018  |                                | 30.06.2019           | 303,57            |
| Θ                         | 16             | <b>CMP</b>                                                                     | <b>В Исходный бюджет</b>                                | 508 824 812,46            |                                |                      | 39 918 775,50     |
|                           | 17             | Работы по марке АСУ                                                            | Исходный бюджет                                         | 238 785 564,00 01.01.2018 |                                | 30.07.2018           | 35 082 239 26     |
|                           | 18             | Работы по марке КЖ                                                             | <b>В Исходный бюджет</b>                                |                           | 39 248 46 01.01.2018           | 26.03.2018           | 14 314,02         |
|                           | 19             | Работы по марке ТИ                                                             | ■<br>Исходный бюджет                                    | 70 000 000 00 01.01.2018  |                                | 26.03.2019           | 4 822 222 22      |
|                           | 20             | Работы по марке КМ                                                             | <b>В Исходный бюджет</b>                                | 200 000 000 00 01.01.2019 |                                | 26.08.2021           |                   |

Рис. 50 Бюджет освоения с загруженными датами из графика

#### 4.5.5. Импорт стоимостных данных из внешних данных

Для импорта стоимостных данных в Бюджет из документов «Обработка внешних данных для бюджетирования» следует перейти на вкладку Данные – Действия – Загрузка данных – Загрузить стоимость из внешних данных.

В результате загрузки в документе Бюджет отразятся импортированные данные из проведенных документов «Обработка данных для бюджетирования».

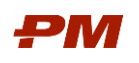

В системе также предусмотрен отчет по загруженным данным. При двойном щелчке на соответствующих суммах документа откроется отчет «Импортируемые данные Внешней системы в Бюджет».

## 4.6. Применение схем

#### 4.6.1. Общие сведения

Схемы позволяют изменять данные в системе для более точного планирования показателей капитальных вложений. Для корректного формирования документов схемы применяются в следующем порядке:

- 1. Применение коэффициентов НДС;
- 2. Применение схем распределения бюджетов;
- 3. Применение схем календарей платежей;
- 4. Применение схем инфляции;
- 5. Применение схем курсов валют.

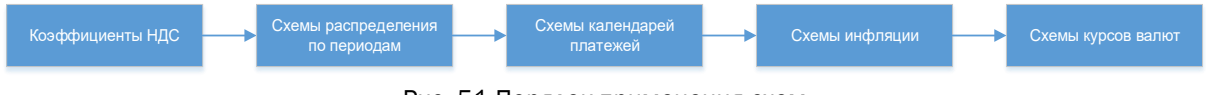

Рис. 51 Порядок применения схем

## 4.6.2. Коэффициенты НДС

При необходимости можно рассчитать коэффициенты НДС.

1. Выберите Действия, Применить коэффициенты и схемы, Коэффициенты НДС.

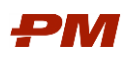

| 7.7                       | Бюджет 0000049 от 12.09.2018 16:25:57 *    |                                                          |           |    |                                                      |                                        |                |
|---------------------------|--------------------------------------------|----------------------------------------------------------|-----------|----|------------------------------------------------------|----------------------------------------|----------------|
| Основное<br>Задачи        |                                            | Настройки схем соответствия структур для версий бюджета. |           |    |                                                      | Присоединенные файлы                   |                |
| Провести и закрыть        | Записать                                   | Провести                                                 |           |    | Связанные документы                                  | Создать на основании *                 |                |
| Настройки<br>Содержания   | Данные                                     | Дополнительно                                            |           |    |                                                      |                                        |                |
| Действия -                |                                            |                                                          |           |    |                                                      |                                        |                |
| Очистить<br>☎             |                                            |                                                          | $Alt + Q$ |    |                                                      | P<br>$\overline{\mathbf{v}}$<br>×      |                |
| ⊞                         | Обновить расчетные содержания              |                                                          | F5        |    |                                                      | $\overline{\mathbf{v}}$                |                |
| е                         | Конвертировать в базовую валюту            |                                                          |           |    |                                                      |                                        |                |
| Á.<br>Рассчитать инфляцию |                                            |                                                          |           |    |                                                      |                                        |                |
|                           | Заменить значения содержаний               |                                                          | $Alt+X$   |    | 2<br>Содержания                                      | $\boldsymbol{\Lambda}$<br>Февраль 2018 | 5<br>Март 2018 |
| Загрузка данных           |                                            |                                                          | ь         |    | План (30) без НДС                                    |                                        |                |
|                           | Применить схемы и коэффициенты             |                                                          |           | Ξ1 | $\Box$ лан (ЗО) с. НЛС.<br>Схемы календарей платежей |                                        | Alt+K          |
| ⋑                         | Перераспределение незаконтрактованных сумм |                                                          |           |    |                                                      | Схемы распределения бюджетов           | Alt+M          |
| 7                         |                                            |                                                          |           | G. | Схемы инфляции                                       |                                        | Alt+l          |
| 8                         |                                            | Этап 1. Подготовка строительства                         |           |    | Схемы курсов валют                                   |                                        | Alt+F          |
| 9                         |                                            |                                                          |           |    | Коэффициенты НДС                                     |                                        | Alt+K          |
| 10                        |                                            |                                                          |           |    | Групповые назначения                                 |                                        | Alt+G          |

Рис. 52 Назначение коэффициентов НДС

2. Для содержаний, суммы в которых необходимо увеличить на коэффициент НДС, укажите соответствующие коэффициенты.

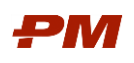

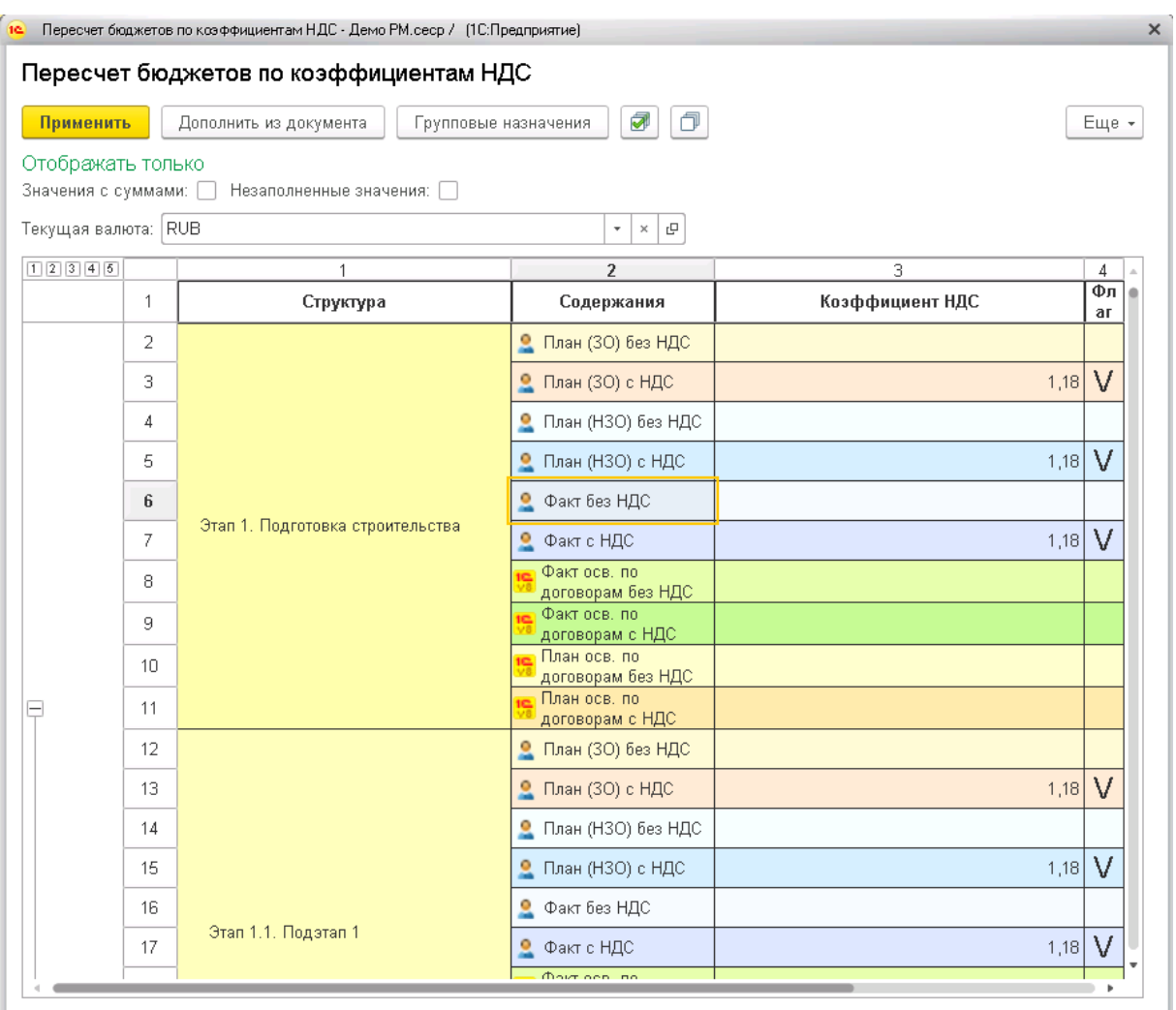

Рис. 53 Указание коэффициентов НДС

3. Нажмите Применить. В документе отобразятся данные с учетом НДС

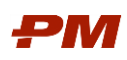

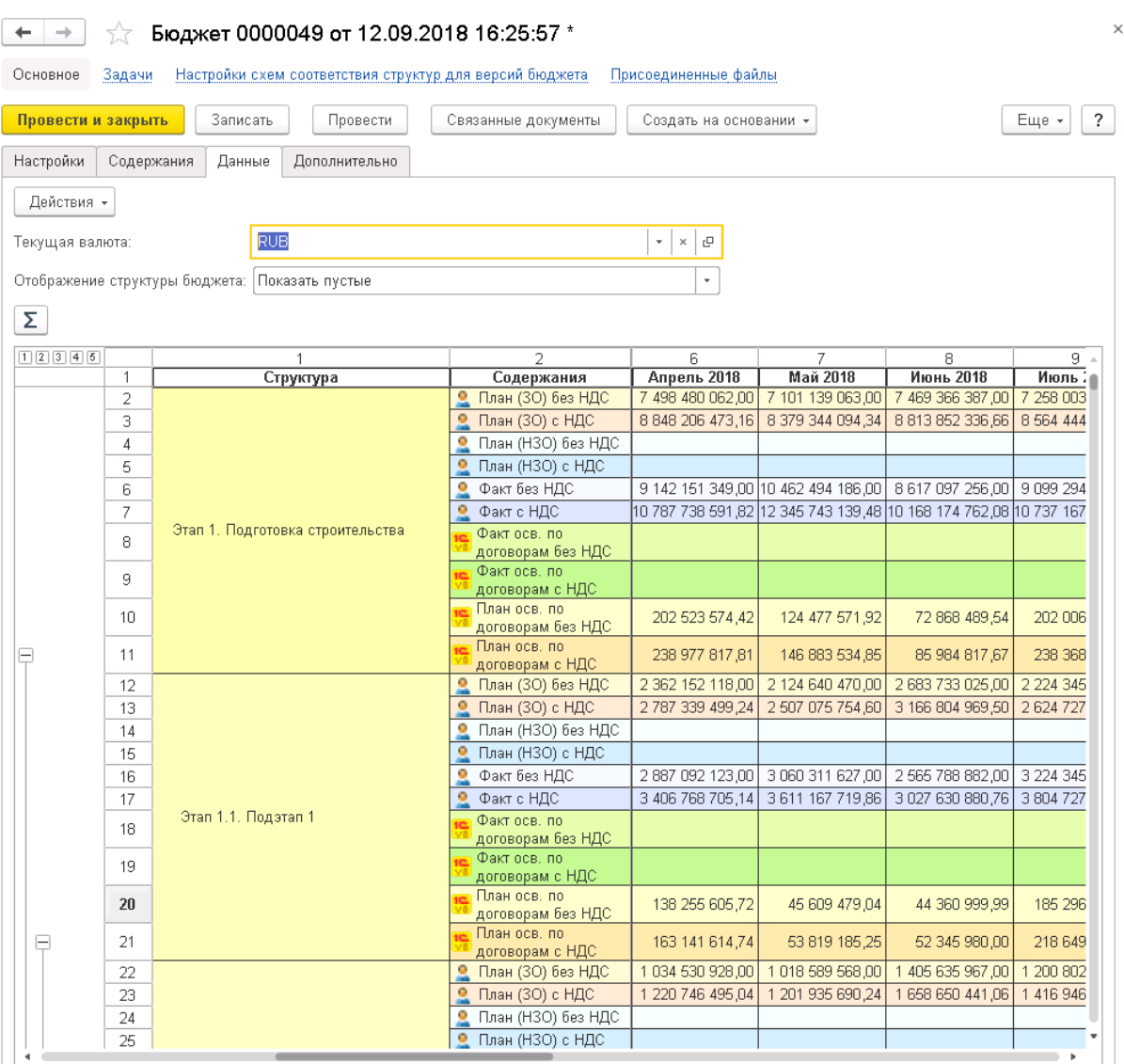

Рис. 54 Данные с учетом НДС

- 4. Для сохранения созданного документа нажмите кнопку Записать.
- 5. Для утверждения сформированного документа в системе необходимо нажать на кнопку Провести.

## 4.6.3. Схемы распределения бюджетов

С помощью схем распределения бюджетов данные по освоению могут быть распределены по периодам времени.

При необходимости можно применить схемы распределения бюджетов.

1. Выберите Действия, Применить схемы и коэффициенты, Схемы распределения бюджетов.

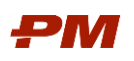

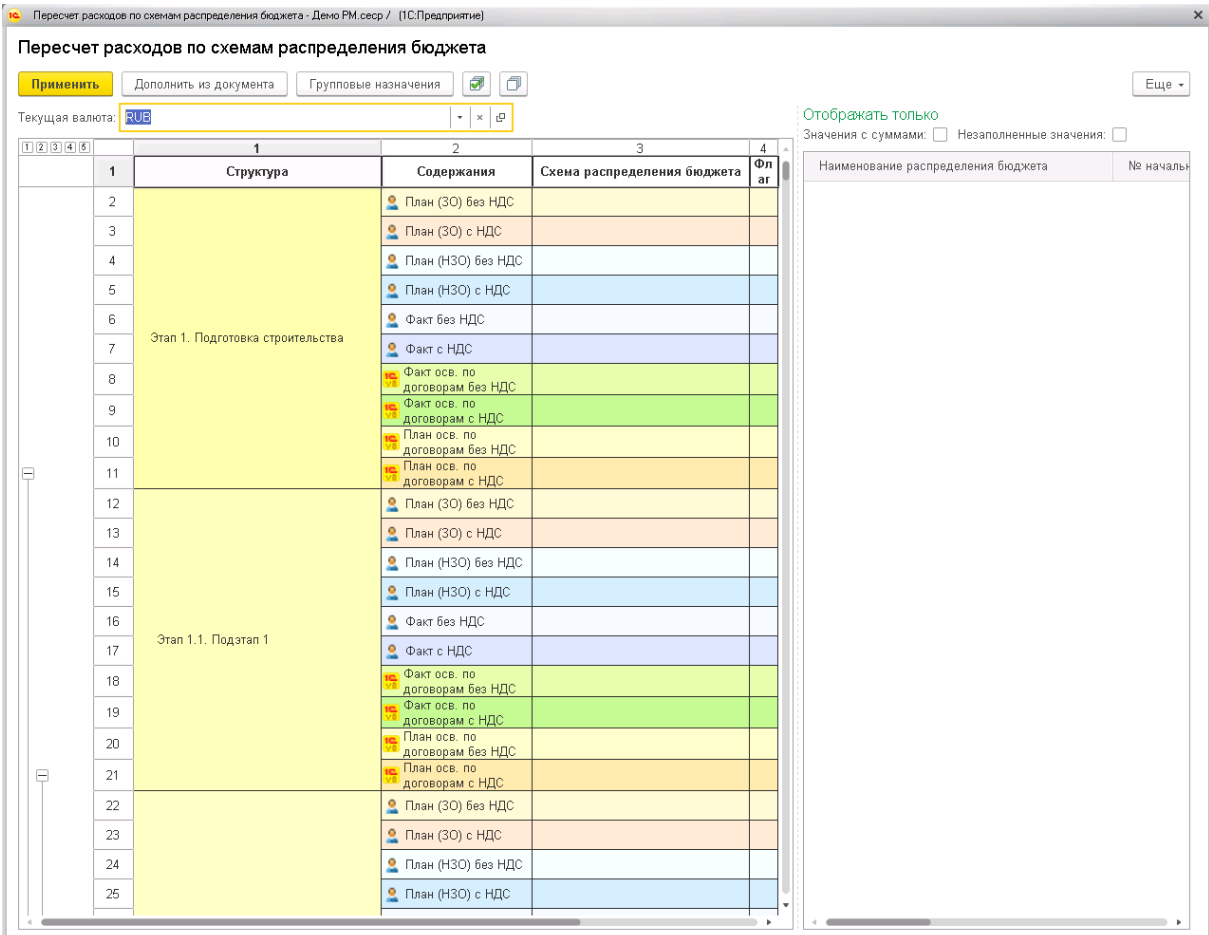

Рис. 55 Форма пересчета расходов по схемам распределения бюджетов

- 2. В открывшемся окне Пересчет расходов по схемам распределения бюджета в поле Текущая валюта из выпадающего списка выберите ту валюту, к данным по которой необходимо применить предпосылки.
- 3. Для удобства пользователей на панели действий предусмотрены следующие фильтры и настройки:
	- Значения с суммами: <mark>У становке данного флажка в форме будут отоб-</mark> ражены только те строки документа, по которым имеются суммы в выбранной валюте.
	- Незаполненные значения:  $\boxed{\triangledown}$  при установке данного флажка в форме будут отображены только те строки документа, по которым еще не назначены схемы.
	- вспомогательные кнопки Снять все флажки, Установить все флажки.
- 4. В таблице, в правой части формы будет отображаться выбранная схема распределения бюджета.
- 5. Далее к каждому элементу структуры бюджета, по всем валютам, где это требуется, примените схемы распределения бюджета.

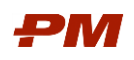

#### 6. Нажмите Выполнить. Откроется окно просмотра результата пересчета.

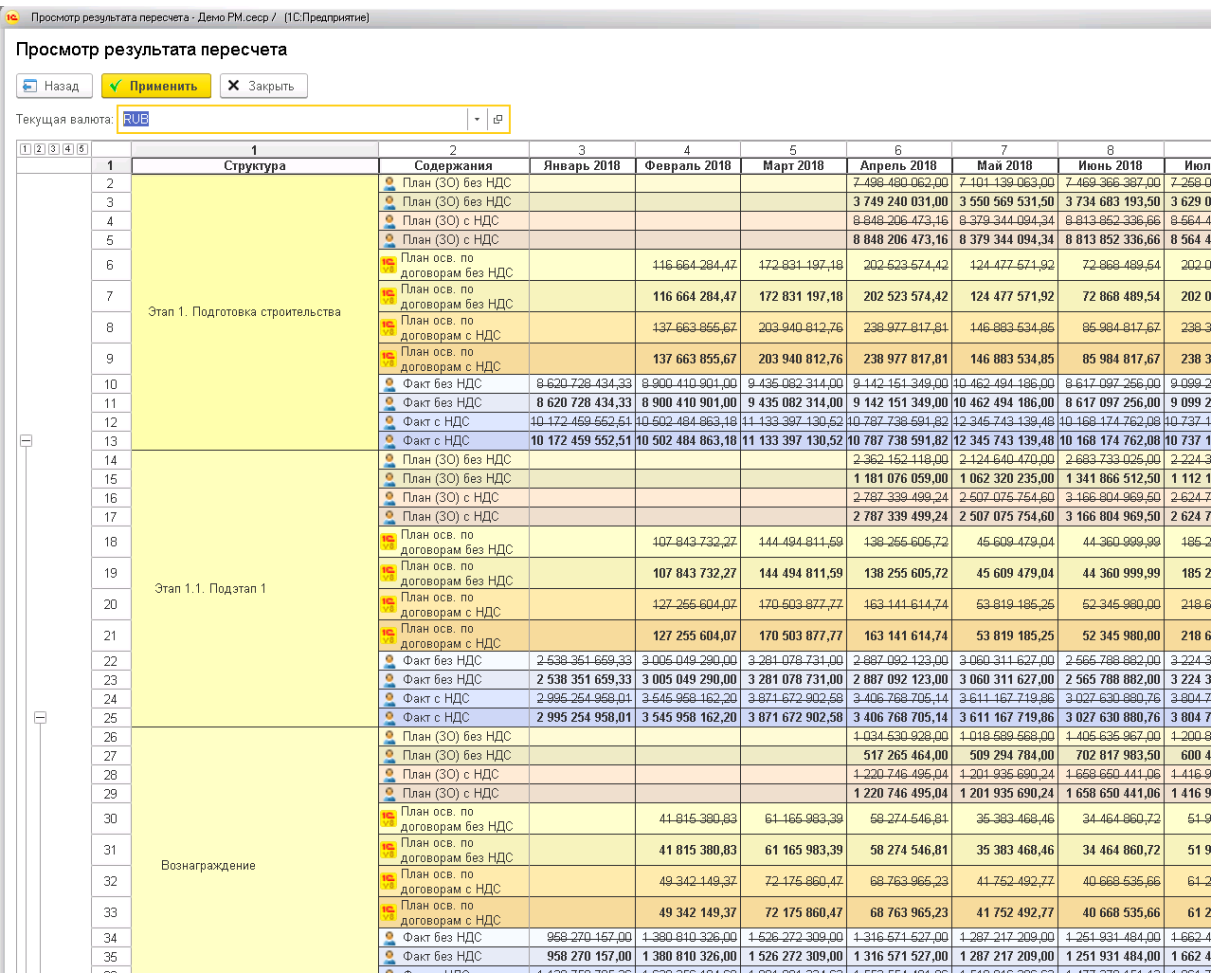

Рис. 56 Пересчет расходов по схемам распределения бюджетов

7. Для применения результата нажмите Применить. Для отмены пересчета и возврата на форму назначения схем распределения бюджета нажмите Назад. Для закрытия формы пересчета нажмите Закрыть.

#### 4.6.4. Схемы календарей платежей

Схемы календарей платежей позволяют распределить суммы по незаконтрактованным объемам работ (предполагаемые платежи) по периодам времени в документе (разнести данные по типам Аванс, Оплата, Гарантия).

При необходимости можно применить схемы календарей платежей. Для пересчета по календарям платежей следует выполнить следующие действия:

1. На вкладке Данные выбрать пункт меню Действия, Применить схемы и коэффициенты и из выпадающего списка выбрать Схемы календарей платежей.

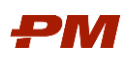

| Пересчет расходов по календарям платежей<br>7<br>$\Box$<br>О Получить даты<br>Применить<br>Обновить даты<br>Дополнить из документа<br>Групповые назначения<br>Отображать только<br>Текущая валюта: RUB<br>$\mathbf{v} \times \mathbf{0}$<br>Незаполненные значения:   Значения с суммами:  <br>12345<br>$\mathbf{1}$<br>$\overline{2}$<br>3<br>$\overline{4}$<br>$\mathbf{1}$<br>Структура<br>Содержания<br>Вид платежа<br>Календарь платежей<br>Наименование платежа<br>$\overline{2}$<br>• План (30) без НДС<br>3<br>• План (30) с НДС<br>4<br>• План (НЗО) без НДС<br>5<br>• План (НЗО) с НДС<br>6<br>• Факт без НДС<br>Этап 1. Подготовка строительства<br>$\overline{\ell}$<br>• Факт с НДС<br>Факт осв. по<br>8<br>договорам без НДС<br>Факт осв. по<br>9<br>договорам с НДС<br>План осв. по<br>10<br>договорам без НДС<br>План осв. по<br>11<br>Ξ<br>договорам с НДС<br>12<br>• План (30) без НДС<br>13<br>• План (30) с НДС<br>14<br>• План (НЗО) без НДС<br>Вид даты<br>Дата<br>15<br>• План (НЗО) с НДС<br>16<br>• Факт без НДС<br>Этап 1.1. Подэтап 1<br>17<br>• Факт с НДС<br>Факт осв. по<br>18<br>договорам без НДС<br>Факт осв. по<br>19<br>договорам с НДС<br>План осв. по<br>$20\,$<br>договорам без НДС<br>План осв. по<br>ē<br>21<br>договорам с НДС<br>22<br>• План (30) без НДС<br>23<br>● План (30) с НДС<br>24<br>• План (НЗО) без НДС<br>25<br>● План (НЗО) с НДС | 10 <sup>2</sup> |  | Пересчет расходов по календарям платежей - Демо РМ.сеср / (1С:Предприятие) |  |  |  | $\times$ |
|----------------------------------------------------------------------------------------------------|-----------------|--|----------------------------------------------------------------------------|--|--|--|----------|
|                                                                                                    |                 |  |                                                                            |  |  |  |          |
|                                                                                                    |                 |  |                                                                            |  |  |  | Еще -    |
|                                                                                                    |                 |  |                                                                            |  |  |  |          |
|                                                                                                    |                 |  |                                                                            |  |  |  |          |
|                                                                                                    |                 |  |                                                                            |  |  |  |          |
|                                                                                                    |                 |  |                                                                            |  |  |  |          |
|                                                                                                    |                 |  |                                                                            |  |  |  |          |
|                                                                                                    |                 |  |                                                                            |  |  |  |          |
|                                                                                                    |                 |  |                                                                            |  |  |  |          |
|                                                                                                    |                 |  |                                                                            |  |  |  |          |
|                                                                                                    |                 |  |                                                                            |  |  |  |          |
|                                                                                                    |                 |  |                                                                            |  |  |  |          |
|                                                                                                    |                 |  |                                                                            |  |  |  |          |
|                                                                                                    |                 |  |                                                                            |  |  |  |          |
|                                                                                                    |                 |  |                                                                            |  |  |  |          |
|                                                                                                    |                 |  |                                                                            |  |  |  |          |
|                                                                                                    |                 |  |                                                                            |  |  |  |          |
|                                                                                                    |                 |  |                                                                            |  |  |  |          |
|                                                                                                    |                 |  |                                                                            |  |  |  |          |
|                                                                                                    |                 |  |                                                                            |  |  |  |          |
|                                                                                                    |                 |  |                                                                            |  |  |  |          |
|                                                                                                    |                 |  |                                                                            |  |  |  |          |
|                                                                                                    |                 |  |                                                                            |  |  |  |          |
|                                                                                                    |                 |  |                                                                            |  |  |  |          |
|                                                                                                    |                 |  |                                                                            |  |  |  |          |
|                                                                                                    |                 |  |                                                                            |  |  |  |          |
|                                                                                                    |                 |  |                                                                            |  |  |  |          |
|                                                                                                    |                 |  |                                                                            |  |  |  |          |
|                                                                                                    |                 |  |                                                                            |  |  |  |          |
| 26<br>• Факт без НДС                                                                                                    |                 |  |                                                                            |  |  |  |          |

Рис. 57 Форма пересчета расходов по календарям платежей

- 2. В открывшемся окне Пересчет расходов по календарям платежей в поле Текущая валюта из выпадающего списка выберите ту валюту, к данным по которой необходимо применить схемы календарей платежей.
- 3. Для удобства пользователей на панели действий предусмотрены следующие фильтры и настройки:
	- Значения с суммами: <mark>[V]</mark> при установке данного флажка в форме будут отображены только те строки документа, по которым имеются суммы в выбранной валюте.
	- Незаполненные значения:  $\boxed{\triangledown}$  при установке данного флажка в форме будут отображены только те строки документа, по которым еще не назначены схемы.
	- вспомогательные кнопки Снять все флажки, Установить все флажки.
- 4. Для установки схемы к определенному элементу структуры бюджета и/или содержанию выберите соответствующую схему календаря платежей из справочника Схемы календарей платежей.

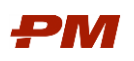

|                     |                 |                                          | Пересчет расходов по календарям платежей - Демо РМ.сеср / (1С:Предприятие) |                                              |                                                                        |                          |        |                                |                      | $\boldsymbol{\times}$ |
|---------------------|-----------------|------------------------------------------|----------------------------------------------------------------------------|----------------------------------------------|------------------------------------------------------------------------|--------------------------|--------|--------------------------------|----------------------|-----------------------|
|                     |                 | Пересчет расходов по календарям платежей |                                                                            |                                              |                                                                        |                          |        |                                |                      |                       |
| Применить           |                 | О Получить даты                          | Обновить даты                                                              | Дополнить из документа                       | Групповые назначения                                                   | $\overline{\mathcal{G}}$ | $\Box$ |                                |                      | Еще -                 |
| Текущая валюта: RUB |                 |                                          |                                                                            | $\bullet$ $\,$ $\,\times$ $\,$ $\,$ $\uplus$ |                                                                        |                          |        | Отображать только              |                      |                       |
| 12345               |                 |                                          |                                                                            | $\mathcal{D}$                                | $\mathbf{3}$                                                           | $\overline{4}$           |        | Незаполненные значения: $\Box$ | Значения с суммами:  |                       |
|                     | $\overline{1}$  |                                          | Структура                                                                  | Содержания                                   | Календарь платежей                                                     |                          |        | Вид платежа                    | Наименование платежа |                       |
|                     | $\overline{2}$  |                                          |                                                                            | • План (30) без НДС                          | Сдвиг оплаты на 30 дней по пер <mark>. У</mark>                        |                          |        |                                |                      |                       |
|                     | з               |                                          |                                                                            | • План (30) с НДС                            |                                                                        |                          |        |                                |                      |                       |
|                     | 4               |                                          |                                                                            | • План (НЗО) без НДС                         |                                                                        |                          |        |                                |                      |                       |
|                     | 5               |                                          |                                                                            | • План (НЗО) с НДС                           |                                                                        |                          |        |                                |                      |                       |
|                     | 6               | Этап 1. Подготовка строительства         |                                                                            | • Факт без НДС                               |                                                                        |                          |        |                                |                      |                       |
|                     | $\overline{7}$  |                                          |                                                                            | • Факт с НДС                                 |                                                                        |                          |        |                                |                      |                       |
|                     | 8               |                                          |                                                                            | Факт осв. по<br>договорам без НДС            |                                                                        |                          |        |                                |                      |                       |
|                     | 9               |                                          |                                                                            | Факт осв. по<br>договорам с НДС              |                                                                        |                          |        |                                |                      |                       |
|                     | 10 <sup>°</sup> |                                          |                                                                            | План осв. по<br>договорам без НДС            |                                                                        |                          |        |                                |                      |                       |
| Θ                   | 11              |                                          |                                                                            | План осв. по<br>договорам с НДС              |                                                                        |                          |        |                                |                      |                       |
|                     | 12              |                                          |                                                                            | • План (30) без НДС                          | $\mathcal{C}_{\mathcal{A}}$ виг оплаты на 30 дней по пер $\mathcal{V}$ |                          |        |                                |                      |                       |
|                     | 13              |                                          |                                                                            | ● План (30) с НДС                            |                                                                        |                          |        |                                |                      |                       |
|                     | 14              |                                          |                                                                            | • План (НЗО) без НДС                         |                                                                        |                          |        | Вид даты                       |                      | Дата                  |
|                     | 15              |                                          |                                                                            | ● План (НЗО) с НДС                           |                                                                        |                          |        |                                |                      |                       |
|                     | 16              | Этап 1.1. Подэтап 1                      |                                                                            | • Факт без НДС                               |                                                                        |                          |        |                                |                      |                       |
|                     | 17              |                                          |                                                                            | • Факт с НДС                                 |                                                                        |                          |        |                                |                      |                       |
|                     | 18              |                                          |                                                                            | Факт осв. по<br>договорам без НДС            |                                                                        |                          |        |                                |                      |                       |
|                     | 19              |                                          |                                                                            | Факт осв. по<br>договорам с НДС              |                                                                        |                          |        |                                |                      |                       |
|                     | $20\,$          |                                          |                                                                            | План осв. по<br>договорам без НДС            |                                                                        |                          |        |                                |                      |                       |
| ę                   | 21              |                                          |                                                                            | План осв. по<br>договорам с НДС              |                                                                        |                          |        |                                |                      |                       |

Рис. 58 Выбор схемы календарей платежей для элемента структуры бюджета

- 5. В таблице, в правой части формы будет отображаться выбранная схема календаря платежей.
- 6. Далее к каждому элементу структуры бюджета, по всем валютам, где это требуется, примените схемы календарей платежей.
- 7. Нажмите Выполнить. Откроется окно просмотра результата пересчета.

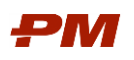

| Просмотр результата пересчета - Демо РМ.сеср / (1С:Предприятие) |                   |                                        |                                   |                  |                                 |                                                                                           |                  |                                    |                                                                                                    |               |  |  |  |
|-----------------------------------------------------------------|-------------------|----------------------------------------|-----------------------------------|------------------|---------------------------------|-------------------------------------------------------------------------------------------|------------------|------------------------------------|----------------------------------------------------------------------------------------------------|---------------|--|--|--|
|                                                                 |                   | Просмотр результата пересчета          |                                   |                  |                                 |                                                                                           |                  |                                    |                                                                                                    |               |  |  |  |
|                                                                 |                   |                                        |                                   |                  |                                 |                                                                                           |                  |                                    |                                                                                                    |               |  |  |  |
| П Назад                                                         |                   | <b>V</b> Применить<br><b>X</b> Закрыть |                                   |                  |                                 |                                                                                           |                  |                                    |                                                                                                    |               |  |  |  |
|                                                                 |                   |                                        |                                   |                  |                                 |                                                                                           |                  |                                    |                                                                                                    |               |  |  |  |
| Текущая валюта: RUB                                             |                   |                                        | $\star$<br>$\mathbb{G}$           |                  |                                 |                                                                                           |                  |                                    |                                                                                                    |               |  |  |  |
| 12345                                                           |                   | $\mathbf{1}$                           | $\overline{2}$                    | 3                | $\overline{4}$                  | 5                                                                                         | 6                | 7                                  | 8                                                                                                    |               |  |  |  |
|                                                                 | $\mathbf{1}$      | Структура                              | Содержания                        | Январь 2018      | Февраль 2018                    | <b>Март 2018</b>                                                                          | Апрель 2018      | <b>Май 2018</b>                    | Июнь 2018                                                                                                    | Июл           |  |  |  |
|                                                                 | $\overline{2}$    |                                        | План (30) без НДС                 |                  |                                 |                                                                                           | 7 498 480 062 00 | 7 101 139 063,00                   | 7 469 366 387 00                                                                                                   | $7,258$ C     |  |  |  |
|                                                                 | 3                 |                                        | План (30) без НДС                 |                  |                                 |                                                                                           |                  | 7 498 480 062.00                   | 7 101 139 063,00                                                                                                   | 7 4 6 9 3     |  |  |  |
|                                                                 | 4                 |                                        | План (30) с НДС                   |                  |                                 |                                                                                           | 8 848 206 473 16 | 8 379 344 094 34                   | 8 813 852 336.66                                                                                                   | 8-564-4       |  |  |  |
|                                                                 | 5                 |                                        | План (30) с НДС                   |                  |                                 |                                                                                           | 8 848 206 473.16 | 8 379 344 094.34                   | 8 813 852 336,66                                                                                                   | 8 5 6 4 4     |  |  |  |
|                                                                 | 6                 |                                        | План осв. по<br>договорам без НДС |                  | 116 664 284 47                  | 172 831 197 18                                                                            | 202 523 574,42   | 124 477 571 92                     | 72 868 489 54                                                                                                    | 202.0         |  |  |  |
|                                                                 |                   |                                        | План осв. по                      |                  |                                 |                                                                                           |                  |                                    |                                                                                                    |               |  |  |  |
|                                                                 | $\overline{\ell}$ | Этап 1. Подготовка строительства       | договорам без НДС                 |                  | 116 664 284,47                  | 172 831 197,18                                                                            | 202 523 574,42   | 124 477 571,92                     | 72 868 489,54                                                                                                    | 202(          |  |  |  |
|                                                                 | 8                 |                                        | План осв. по                      |                  | 137 663 855 67                  | 203 940 812 76                                                                            | 238 977 817 81   | 146 883 534 85                     | 85 984 817 67                                                                                                    | 238.3         |  |  |  |
|                                                                 |                   |                                        | договорам с НДС                   |                  |                                 |                                                                                           |                  |                                    |                                                                                                    |               |  |  |  |
|                                                                 | 9                 |                                        | План осв. по<br>договорам с НДС   |                  | 137 663 855,67                  | 203 940 812,76                                                                            | 238 977 817,81   | 146 883 534,85                     | 85 984 817,67                                                                                                    | 238           |  |  |  |
|                                                                 | $10 -$            |                                        | Факт без НДС                      | 8 620 728 434 33 | 8 900 410 901.00                | 9 435 082 314 00                                                                          |                  | 9 142 151 349 00 10 462 494 186 00 | 8 617 097 256 00                                                                                                   | $9 - 099 - 2$ |  |  |  |
|                                                                 | 11                |                                        | Факт без НДС                      | 8 620 728 434,33 | 8 900 410 901,00                | 9 435 082 314,00                                                                          |                  | 9 142 151 349,00 10 462 494 186,00 | 8 617 097 256,00                                                                                                   | 9 0 9 2       |  |  |  |
|                                                                 | 12                |                                        | Факт с НДС                        |                  |                                 | 10 172 459 552 51 40 502 484 863 18 11 133 397 130 52 40 787 738 591 82 12 345 743 139 48 |                  |                                    | 10 168 174 762 08 10 737                                                                                           |               |  |  |  |
| Ξ                                                               | 13                |                                        | Факт с НДС                        |                  |                                 |                                                                                           |                  |                                    | 10 172 459 552,51 10 502 484 863,18 11 133 397 130,52 10 787 738 591,82 12 345 743 139,48 10 168 174 762,08 10 737 |               |  |  |  |
|                                                                 | 14                |                                        | $\bullet$<br>План (30) без НДС    |                  |                                 |                                                                                           | 2 362 152 118 00 | 2 124 640 470.00                   | 2 683 733 025 00                                                                                                   | $2 - 224 - 3$ |  |  |  |
|                                                                 | 15                |                                        | План (30) без НДС                 |                  |                                 |                                                                                           |                  | 2 362 152 118,00                   | 2 124 640 470,00                                                                                                   | 2 683         |  |  |  |
|                                                                 | 16                |                                        | План (30) с НДС                   |                  |                                 |                                                                                           | 2 787 339 499 24 | 2 507 075 754 60                   | 3 166 804 969 50                                                                                                   | 26247         |  |  |  |
|                                                                 | 17                |                                        | План (30) с НДС                   |                  |                                 |                                                                                           | 2 787 339 499,24 | 2 507 075 754,60                   | 3 166 804 969,50 2 624 7                                                                                           |               |  |  |  |
|                                                                 | 18                |                                        | План осв. по                      |                  | 107 843 732 27                  | 144 494 811 59                                                                            | 138 255 605 72   | 45 609 479 04                      | 44 360 999 99                                                                                                    | 185.7         |  |  |  |
|                                                                 |                   |                                        | договорам без НДС<br>План осв. по |                  |                                 |                                                                                           |                  |                                    |                                                                                                    |               |  |  |  |
|                                                                 | 19                | Этап 1.1. Подэтап 1                    | договорам без НДС                 |                  | 107 843 732.27                  | 144 494 811.59                                                                            | 138 255 605,72   | 45 609 479.04                      | 44 360 999.99                                                                                                    | 1852          |  |  |  |
|                                                                 | 20                |                                        | План осв. по<br>договорам с НДС   |                  | 127 255 604 07                  | 170 503 877 77                                                                            | 163 141 614 74   | 53 819 185 25                      | 52 345 980.00                                                                                                    | 218.6         |  |  |  |
|                                                                 |                   |                                        | План осв. по                      |                  |                                 |                                                                                           |                  |                                    |                                                                                                    | 2186          |  |  |  |
|                                                                 | 21                |                                        | договорам с НДС                   |                  | 127 255 604,07                  | 170 503 877,77                                                                            | 163 141 614,74   | 53 819 185,25                      | 52 345 980,00                                                                                                    |               |  |  |  |
|                                                                 | 22                |                                        | Факт без НДС                      | 2 538 351 659 33 | 3 005 049 290.00                | 3-281 078 731.00                                                                          | 2887092123.00    | 3 060 311 627 00                   | 2 5 65 7 88 8 8 2 0 0                                                                                              | $3 - 224 - 3$ |  |  |  |
|                                                                 | 23                |                                        | Факт без НДС                      | 2 538 351 659,33 | 3 005 049 290,00                | 3 281 078 731,00                                                                          | 2 887 092 123,00 | 3 060 311 627,00                   | 2 565 788 882,00                                                                                                   | 3 2 2 4 3     |  |  |  |
|                                                                 | 24                |                                        | Факт с НДС                        | 2 995 254 958 01 | 3 545 958 162 20                | 387167290258                                                                              | 3 406 768 705 14 | 3 611 167 719 86                   | 3 027 630 880 76                                                                                                   | 3.804.7       |  |  |  |
| ē                                                               | 25                |                                        | Факт с НДС<br>$\bullet$           | 2 995 254 958.01 | 3 545 958 162,20                | 3 871 672 902,58                                                                          | 3 406 768 705,14 | 3 611 167 719,86                   | 3 027 630 880,76 3 804 7                                                                                           |               |  |  |  |
|                                                                 | 26                |                                        | План (30) без НДС                 |                  |                                 |                                                                                           | 1.034.530.928.00 | 1018 589 568 00                    | 1 405 635 967 00                                                                                                   | 1,200.8       |  |  |  |
|                                                                 | 27                |                                        | План (30) без НДС                 |                  |                                 |                                                                                           |                  | 1 034 530 928,00                   | 1018 589 568,00                                                                                                    | 14056         |  |  |  |
|                                                                 | 28                |                                        | План (30) с НДС                   |                  |                                 |                                                                                           | 1,220,746,495,04 | 1 201 935 690 24                   | 1 658 650 441.06                                                                                                   | 1.416.9       |  |  |  |
|                                                                 | 29                |                                        | План (30) с НДС                   |                  |                                 |                                                                                           | 1 220 746 495,04 | 1 201 935 690,24                   | 1658 650 441,06                                                                                                    | 1416          |  |  |  |
|                                                                 | 30                |                                        | План осв. по<br>договорам без НДС |                  | 41 815 380 83                   | 61 165 983 39                                                                             | 58 274 546,81    | 35 383 468 46                      | 34 464 860 72                                                                                                    | 51.9          |  |  |  |
|                                                                 | 31                |                                        | План осв. по                      |                  | 41 815 380,83                   | 61 165 983,39                                                                             | 58 274 546,81    | 35 383 468.46                      | 34 464 860.72                                                                                                    | 519           |  |  |  |
|                                                                 | 32                | Вознаграждение                         | договорам без НДС<br>План осв. по |                  |                                 |                                                                                           | 68 763 965 23    |                                    | 40,668,535,66                                                                                                    |               |  |  |  |
|                                                                 |                   |                                        | договорам с НДС                   |                  | 49 342 149 37                   | 72 175 860 47                                                                             |                  | 41 752 492 77                      |                                                                                                    | 61.7          |  |  |  |
|                                                                 | 33                |                                        | План осв. по                      |                  | 49 342 149,37                   | 72 175 860,47                                                                             | 68 763 965,23    | 41 752 492,77                      | 40 668 535,66                                                                                                    | 612           |  |  |  |
|                                                                 |                   |                                        | договорам с НДС<br>Факт без НДС   | 958 270 157 00   | 1.380.810.326.00                | 1 526 272 309.00                                                                          | 1 316 571 527 00 | 1.287.217.209.00                   | 1 251 931 484 00                                                                                                   | $1.662 -$     |  |  |  |
|                                                                 | 34<br>35          |                                        | Факт без НДС<br>۰                 |                  | 958 270 157.00 1 380 810 326.00 |                                                                                           |                  |                                    | 1 526 272 309,00 1 316 571 527,00 1 287 217 209,00 1 251 931 484,00                                                | 16624         |  |  |  |
|                                                                 | ne.               |                                        | <b>B</b> <i>Dout</i> a URC        |                  |                                 |                                                                                           |                  |                                    | 1 100 700 700 10 1 1 200 200 104 20 1 201 101 201 201 1 200 204 101 201 201 201 201 201 202 203 204 204 204 20     |               |  |  |  |

Рис. 59 Пересчет расходов по схемам календарей платежей

8. Для применения результата нажмите Применить. Для отмены пересчета и возврата на форму назначения схем календарей платежей нажмите Назад. Для закрытия формы пересчета нажмите Закрыть.

## 4.6.5. Схемы инфляции

Применение схем инфляции дает возможность моделирования сценариев будущих инфляционных коэффициентов для формирования бюджетов.

При необходимости можно применить схемы инфляции. Для применения схем инфляции следует выполнить следующие действия:

1. На вкладке Данные выбрать пункт меню Действия, Применить схемы и коэффициенты и из выпадающего списка выбрать Схемы инфляции.

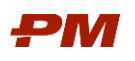

| 10.                |                                | Пересчет бюджетов по схемам инфляции - Демо РМ.сеср / [1С:Предприятие] |                                        |                         |                           |                                                                    |        | $\times$ |
|--------------------|--------------------------------|------------------------------------------------------------------------|----------------------------------------|-------------------------|---------------------------|--------------------------------------------------------------------|--------|----------|
|                    |                                | Пересчет бюджетов по схемам инфляции                                   |                                        |                         |                           |                                                                    |        |          |
| Применить          |                                | Дополнить из документа<br>Групповые назначения                         | $\Box$<br>F                            |                         |                           |                                                                    |        | Еще -    |
| Текущая<br>валюта: | <b>RUB</b>                     | $\times$ $\,$ $\,$ $\oplus$<br>$\cdot$                                 | Содержание<br>инфляции:                | Сумма с учетом инфляции | $\bullet$ $\times$ $\phi$ | Отображать только<br>Значения с суммами:   Незаполненные значения: |        |          |
| 12345              |                                | $\mathbf{1}$                                                           | $\overline{2}$                         | 3                       | Период                    | Схема                                                              | Валюта | Процент  |
|                    | $\mathbf{1}$<br>$\overline{2}$ | Структура                                                              | Содержания<br>• План (30) без НДС      | Схема Инфляции          |                           |                                                                    |        |          |
|                    | 3                              |                                                                        | • План (30) с НДС                      |                         |                           |                                                                    |        |          |
|                    | $\overline{4}$                 |                                                                        | • План (НЗО) без НДС                   |                         |                           |                                                                    |        |          |
|                    | 5                              |                                                                        | ● План (НЗО) с НДС                     |                         |                           |                                                                    |        |          |
|                    | 6                              |                                                                        | • Факт без НДС                         |                         |                           |                                                                    |        |          |
|                    | $\overline{\mathcal{I}}$       | Этап 1. Подготовка строительства                                       | • Факт с НДС                           |                         |                           |                                                                    |        |          |
|                    | 8                              |                                                                        | Факт осв. по                           |                         |                           |                                                                    |        |          |
|                    | 9                              |                                                                        | договорам без НДС<br>Факт осв. по      |                         |                           |                                                                    |        |          |
|                    | 10                             |                                                                        | договорам с НДС<br>План осв. по        |                         |                           |                                                                    |        |          |
| Ξ                  | 11                             |                                                                        | договорам без НДС<br>План осв. по      |                         |                           |                                                                    |        |          |
|                    | 12                             |                                                                        | договорам с НДС<br>• План (30) без НДС |                         |                           |                                                                    |        |          |
|                    | 13                             |                                                                        | • План (30) с НДС                      |                         |                           |                                                                    |        |          |
|                    | 14                             |                                                                        | • План (НЗО) без НДС                   |                         |                           |                                                                    |        |          |
|                    | 15                             |                                                                        | • План (НЗО) с НДС                     |                         |                           |                                                                    |        |          |
|                    | 16                             |                                                                        | • Факт без НДС                         |                         |                           |                                                                    |        |          |
|                    | 17                             | Этап 1.1. Подэтап 1                                                    | • Факт с НДС                           |                         |                           |                                                                    |        |          |
|                    | 18                             |                                                                        | Факт осв. по                           |                         |                           |                                                                    |        |          |
|                    | 19                             |                                                                        | договорам без НДС<br>Факт осв. по      |                         |                           |                                                                    |        |          |
|                    | 20                             |                                                                        | договорам с НДС<br>План осв. по        |                         |                           |                                                                    |        |          |
| ę                  | 21                             |                                                                        | договорам без НДС<br>План осв. по      |                         |                           |                                                                    |        |          |
|                    | $22\,$                         |                                                                        | договорам с НДС<br>• План (30) без НДС |                         |                           |                                                                    |        |          |
|                    | 23                             |                                                                        | • План (30) с НДС                      |                         |                           |                                                                    |        |          |
|                    | 24                             |                                                                        | • План (НЗО) без НДС                   |                         |                           |                                                                    |        |          |
|                    | 25                             |                                                                        | • План (НЗО) с НДС                     |                         |                           |                                                                    |        |          |
|                    |                                |                                                                        |                                        |                         |                           |                                                                    |        |          |

Рис. 60 Форма пересчета бюджетов по схемам инфляции

- 2. В открывшемся окне Пересчет бюджетов по схемам инфляции в поле Текущая валюта из выпадающего списка выберите ту валюту, к данным по которой необходимо применить схемы.
- 3. В окне пересчета бюджетов по схемам инфляции на панели действий в поле Содержание инфляции выберите содержание инфляции, в которое будут помещены суммы документа, пересчитанные с учетом примененных схем инфляции.

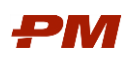

| ia,                |                                |         | Пересчет бюджетов по схемам инфляции - Демо РМ.сеср / (1С:Предприятие) |                                          |                                |                          |                                            |                      |
|--------------------|--------------------------------|---------|------------------------------------------------------------------------|------------------------------------------|--------------------------------|--------------------------|--------------------------------------------|----------------------|
|                    |                                |         | Пересчет бюджетов по схемам инфляции                                   |                                          |                                |                          |                                            |                      |
| Применить          |                                |         | Дополнить из документа<br>Групповые назначения                         | F<br>$\Box$                              |                                |                          |                                            |                      |
| Текущая<br>валюта: | <b>RUB</b>                     |         | $\rm \Xi$<br>$\times$<br>$\scriptstyle\rm v$                           | Содержание<br>инфляции:                  | Сумма с учетом инфляции        | $\star$<br>c<br>$\times$ | Отображать только<br>Значения с суммами: П | Незаполненные        |
| 12346              |                                |         | $\mathbf{1}$                                                           | $\overline{2}$                           | 3                              | Период                   | Схема                                      | Валюта               |
|                    | $\mathbf{1}$<br>$\overline{2}$ |         | Структура                                                              | Содержания                               | Схема Инфляции                 |                          |                                            |                      |
|                    |                                |         |                                                                        | • План (30) без НДС                      |                                |                          |                                            |                      |
|                    | 3                              |         | Выбор: Содержания (1С:Предприятие)                                     | • План (30) с НДС                        |                                |                          | <b>ER 31</b> M M+ M- □ ×                   |                      |
|                    | $\overline{4}$                 |         |                                                                        |                                          |                                |                          |                                            |                      |
|                    | 5                              |         | Выбор: Содержания                                                      |                                          |                                |                          |                                            |                      |
|                    | 6                              |         | Выбрать<br>Создать                                                     | a<br>Создать группу                      | $\mathbb{R}$<br>Поиск (Ctrl+F) | $\times$                 | $Q +$<br>Еще -                             | $\ddot{\phantom{0}}$ |
|                    | $\overline{7}$                 | Этап 1. | $\downarrow$<br>Код                                                    | Наименование                             | Тип содержания                 | Поток денежны            | Способ расчета                             |                      |
|                    | 8                              |         | $\overline{a}$<br>$\mathbf{1}$                                         | Импорт из договоров                      |                                |                          |                                            |                      |
|                    | 9                              |         | $\overline{a}$<br>$\overline{2}$                                       | Импорт из Primavera                      |                                |                          |                                            |                      |
|                    | 10                             |         | $\overline{a}$<br>11                                                   | Незавершенное строительство/производство |                                |                          |                                            |                      |
| Θ                  | 11                             |         | 10 <sub>1</sub><br>$\blacksquare$                                      | Сумма с учетом инфляции                  | План                           | Расходный                | По инфляционн                              |                      |
|                    | 12                             |         |                                                                        |                                          |                                |                          |                                            |                      |
|                    | 13                             |         |                                                                        |                                          |                                |                          |                                            |                      |
|                    | 14                             |         |                                                                        |                                          |                                |                          |                                            |                      |
|                    | 15                             |         |                                                                        |                                          |                                |                          |                                            |                      |
|                    | 16                             |         |                                                                        |                                          |                                |                          |                                            |                      |
|                    | 17                             | Этап    |                                                                        |                                          |                                |                          |                                            |                      |
|                    | 18                             |         |                                                                        |                                          |                                |                          |                                            |                      |
|                    | 19                             |         |                                                                        |                                          |                                |                          |                                            |                      |
|                    | 20                             |         |                                                                        |                                          |                                |                          |                                            |                      |
| Θ                  | 21                             |         |                                                                        |                                          |                                |                          |                                            |                      |
|                    | 22                             |         |                                                                        |                                          |                                |                          | $\equiv$<br>$\Delta$<br>$\mathbf{w}$       | $\overline{\infty}$  |
|                    | 23                             |         | Выражение расчета:                                                     |                                          |                                |                          |                                            |                      |
|                    |                                |         |                                                                        |                                          |                                |                          |                                            |                      |

Рис. 61 Выбор содержания с инфляцией

- 4. Для удобства пользователей на панели действий предусмотрены следующие фильтры и настройки:
	- Значения с суммами: <mark>[У]</mark> при установке данного флажка в форме будут отображены только те строки документа, по которым имеются суммы в выбранной валюте.
	- Незаполненные значения: <mark>У</mark> при установке данного флажка в форме будут отображены только те строки документа, по которым еще не назначены схемы.
	- **вспомогательные кнопки Снять все флажки, Установить все** флажки.
- 5. В таблице, в правой части формы будет отображаться выбранная схема инфляции.
- 6. Далее к каждому элементу структуры бюджета, по всем валютам, где это требуется, примените схемы инфляции.
- 7. В поле Исходная дата необходимо указать ту дату, от которой должна начать применяться схема инфляции.
- 8. Нажмите Выполнить. Откроется окно просмотра результата пересчета.

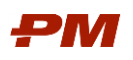

|                 |                 | Просмотр результата пересчета - Демо РМ.сеср / [1С:Предприятие] |                                   |                  |                                   |                       |                      |                                    |                                                                                                    |                  |
|-----------------|-----------------|-----------------------------------------------------------------|-----------------------------------|------------------|-----------------------------------|-----------------------|----------------------|------------------------------------|----------------------------------------------------------------------------------------------------|------------------|
|                 |                 | Просмотр результата пересчета                                   |                                   |                  |                                   |                       |                      |                                    |                                                                                                    |                  |
|                 |                 |                                                                 |                                   |                  |                                   |                       |                      |                                    |                                                                                                    |                  |
| П Назад         |                 | √ Применить<br><b>X</b> Закрыть                                 |                                   |                  |                                   |                       |                      |                                    |                                                                                                    |                  |
| Текущая валюта: |                 | <b>RUB</b>                                                      | $\cdot$ 0                         |                  |                                   |                       |                      |                                    |                                                                                                    |                  |
|                 |                 |                                                                 |                                   |                  |                                   |                       |                      |                                    |                                                                                                    |                  |
| 12345           | $\mathbf{1}$    | 1<br>Структура                                                  | 2<br>Содержания                   | 3<br>Январь 2018 | $\overline{4}$<br>Февраль 2018    | 5<br><b>Март 2018</b> | 6<br>Апрель 2018     | 7<br><b>Май 2018</b>               | 8<br>Июнь 2018                                                                                                    | Июл              |
|                 | $\overline{2}$  |                                                                 | • План (30) без НДС               |                  |                                   |                       | 7 498 480 062 00     | 7 101 139 063 00                   | 7 469 366 387 00                                                                                                    | 7 258 0          |
|                 | 3               |                                                                 | План (30) без НДС<br>۰            |                  |                                   |                       |                      | 7 498 480 062,00 7 101 139 063,00  | 7 469 366 387,00                                                                                                    | 7 258 0          |
|                 | $\overline{4}$  |                                                                 | План (30) с НДС<br>۰              |                  |                                   |                       | 8 848 206 473 16     | 8 379 344 094 34                   | 8 813 852 336.66                                                                                                    | 8-564-4          |
|                 | 5               |                                                                 | План (30) с НДС                   |                  |                                   |                       |                      | 8 848 206 473.16 8 379 344 094.34  | 8 813 852 336.66 8 564 4                                                                                             |                  |
|                 |                 |                                                                 | План осв. по                      |                  |                                   |                       |                      |                                    |                                                                                                    |                  |
|                 | 6               |                                                                 | договорам без НДС                 |                  | 116 664 284 47                    | 172 831 197 18        | 202 523 574 42       | 124 477 571 92                     | 72 868 489,54                                                                                                    | 202.0            |
|                 | $\overline{7}$  |                                                                 | План осв. по                      |                  | 116 664 284.47                    | 172 831 197.18        | 202 523 574.42       | 124 477 571.92                     | 72 868 489.54                                                                                                    | 202 <sub>0</sub> |
|                 |                 |                                                                 | договорам без НДС                 |                  |                                   |                       |                      |                                    |                                                                                                    |                  |
|                 | 8               |                                                                 | План осв. по<br>договорам с НДС   |                  | 137 663 855 67                    | 203 940 812,76        | 238 977 817 81       | 146 883 534 85                     | 85 984 817 67                                                                                                    | 238.3            |
|                 | 9               | Этап 1. Подготовка строительства                                | План осв. по                      |                  | 137 663 855,67                    | 203 940 812.76        | 238 977 817,81       | 146 883 534,85                     | 85 984 817,67                                                                                                    | 2383             |
|                 |                 |                                                                 | договорам с НДС                   |                  |                                   |                       |                      |                                    |                                                                                                    |                  |
|                 | 10 <sub>1</sub> |                                                                 | Сумма с учетом<br>инфляции        |                  |                                   |                       |                      |                                    |                                                                                                    |                  |
|                 | 11              |                                                                 | Сумма с учетом                    |                  |                                   |                       | 9 152 779 286,42     |                                    | 8 667 777 734,73 9 117 242 612,42 9 615 8                                                                            |                  |
|                 |                 |                                                                 | инфляции                          |                  |                                   |                       |                      |                                    |                                                                                                    |                  |
|                 | 12              |                                                                 | Факт без НДС                      |                  | 8-620-728-434,33 8-900-410-901,00 | 9 435 082 314 00      |                      | 9-142 151 349,00 10 462 494 186,00 | 8 617 097 256 00                                                                                                    | 9-099-2          |
|                 | 13              |                                                                 | Факт без НДС                      |                  |                                   |                       |                      |                                    | 8 620 728 434,33 8 900 410 901,00 9 435 082 314,00 9 142 151 349,00 10 462 494 186,00 8 617 097 256,00 9 099 2       |                  |
|                 | 14              |                                                                 | Факт с НДС<br>$\circ$             |                  |                                   |                       |                      |                                    | 10 172 459 552 51 10 502 484 863 18 11 133 397 130 52 10 787 738 591 82 12 345 743 139 48 10 168 174 762 08 10 737 1 |                  |
| Θ               | 15              |                                                                 | Факт с НДС<br>۰                   |                  |                                   |                       |                      |                                    | 10 172 459 552,51 10 502 484 863,18 11 133 397 130,52 10 787 738 591,82 12 345 743 139,48 10 168 174 762,08 10 737 1 |                  |
|                 | 16              |                                                                 | • План (30) без НДС               |                  |                                   |                       | 2-362 152 118.00     | 2 124 640 470 00                   | 2 683 733 025 00                                                                                                    | $2 - 224 =$      |
|                 | 17              |                                                                 | План (30) без НДС<br>۰            |                  |                                   |                       |                      | 2 362 152 118,00 2 124 640 470,00  | 2 683 733 025,00 2 224 3                                                                                             |                  |
|                 | 18              |                                                                 | • План (30) с НДС                 |                  |                                   |                       |                      | 2787 339 499 24 2 507 075 754 60   | 3 166 804 969 50                                                                                                    | 26247            |
|                 | 19              |                                                                 | План (30) с НДС                   |                  |                                   |                       |                      | 2 787 339 499.24 2 507 075 754.60  | 3 166 804 969.50 2 624 7                                                                                             |                  |
|                 | 20              |                                                                 | План осв. по<br>договорам без НДС |                  | 107 843 732 27                    | 144 494 811 59        | 138 255 605 72       | 45 609 479 04                      | 44 360 999 99                                                                                                    | $185 -$          |
|                 | 21              |                                                                 | План осв. по                      |                  | 107 843 732,27                    | 144 494 811.59        | 138 255 605.72       | 45 609 479.04                      | 44 360 999.99                                                                                                    | 1852             |
|                 |                 |                                                                 | договорам без НДС<br>План осв. по |                  |                                   |                       |                      |                                    |                                                                                                    |                  |
|                 | 22              | Этап 1.1. Подэтап 1                                             | договорам с НДС                   |                  | 127 255 604.07                    | 170 503 877 77        | 163 141 614 74       | 53 819 185 25                      | 52 345 980.00                                                                                                    | 218.6            |
|                 | 23              |                                                                 | План осв. по<br>договорам с НДС   |                  | 127 255 604,07                    | 170 503 877.77        | 163 141 614,74       | 53 819 185,25                      | 52 345 980,00                                                                                                    | 218f             |
|                 |                 |                                                                 | Сумма с учетом                    |                  |                                   |                       |                      |                                    |                                                                                                    |                  |
|                 | 24              |                                                                 | инфляции                          |                  |                                   |                       |                      |                                    |                                                                                                    |                  |
|                 | 25              |                                                                 | Сумма с учетом<br>инфляции        |                  |                                   |                       | 2 883 285 252,24     | 2 593 374 273,75                   | 3 275 812 676,48 2 946 9                                                                                             |                  |
|                 | 26              |                                                                 | Факт без НДС                      | 2 538 351 659 33 | 3 005 049 290,00                  | 3-281-078-731.00      | 2-887-092-123,00     | 3 060 311 627 00                   | 2 565 788 882,00                                                                                                    | 3-224-3          |
|                 | 27              |                                                                 | Факт без НДС                      | 2 538 351 659,33 | 3 005 049 290,00                  | 3 281 078 731,00      |                      | 2 887 092 123,00 3 060 311 627,00  | 2 565 788 882,00 3 224 3                                                                                             |                  |
|                 | 28              |                                                                 | Факт с НДС                        | 2 995 254 958.01 | 3-545 958 162.20                  | 387167290258          | 3 406 768 705 14     | 3-611 167 719 86                   | 3-027-630-880.76                                                                                                    | 3-804-7          |
| ⊟               | 29              |                                                                 | Факт с НДС<br>۰                   | 2 995 254 958.01 | 3 545 958 162.20                  | 3 871 672 902,58      | 3 406 768 705,14     | 3 611 167 719,86                   | 3 027 630 880,76 3 804 7                                                                                             |                  |
|                 | 30              |                                                                 | • План (30) без НДС               |                  |                                   |                       | 1-034 530 928.00     | 1 018 589 568 00                   | 1 405 635 967 00                                                                                                    | $1 - 200.8$      |
|                 | 31              |                                                                 | План (30) без НДС                 |                  |                                   |                       |                      | 1 034 530 928,00 1 018 589 568,00  | 1405 635 967,00                                                                                                    | 1 200 8          |
|                 | 32              |                                                                 | План (30) с НДС<br>$\bullet$      |                  |                                   |                       | 1 220 746 495 04     | 1-201-935-690-24                   | 1 658 650 441.06                                                                                                    | 1.4165           |
|                 | 33              |                                                                 | План (30) с НДС<br>۰              |                  |                                   |                       | 1 220 746 495,04     | 1 201 935 690,24                   | 1 658 650 441,06                                                                                                    | 14169            |
|                 |                 |                                                                 | План осв. по                      |                  |                                   |                       |                      |                                    |                                                                                                    |                  |
|                 | 34              |                                                                 | договорам без НДС                 |                  | 41 815 380 83                     | 61 165 983 39         | 58 274 546 81        | 35 383 468 46                      | 34 464 860 72                                                                                                    | 51.5             |
|                 | $\Im E$         |                                                                 | План осв. по                      |                  | <b>CO 00C 310 FK</b>              | 04 406 009 90         | <b>60 274 640 04</b> | <b>36. 903. COC AC</b>             | <b>DA ACA OCO 72</b>                                                                                                 | 64.0             |

Рис. 62 Пересчет расходов по схемам инфляции

9. Для применения результата нажмите Применить. Для отмены пересчета и возврата на форму назначения схем инфляции нажмите Назад. Для закрытия формы пересчета нажмите Закрыть.

## 4.6.6. Схемы курсов валют

Схемы курсов валют дают возможность формирования сценариев учета курсов валют и применения данных сценариев для формирования бюджетов.

При необходимости можно применить схемы курсов валют. Для применения схем инфляции следует выполнить следующие действия:

1. На вкладке Данные выбрать пункт меню Действия, Применить схемы и коэффициенты и из выпадающего списка выбрать Схемы курсов валют.

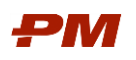

|                                  |                                | Пересчет бюджетов по схемам курсов валют - Демо РМ. сеср / [1С: Предприятие] |                                      |                    |    |                                               |       |        |                                                |
|----------------------------------|--------------------------------|------------------------------------------------------------------------------|--------------------------------------|--------------------|----|-----------------------------------------------|-------|--------|------------------------------------------------|
|                                  |                                | Пересчет бюджетов по схемам курсов валют                                     |                                      |                    |    |                                               |       |        |                                                |
| Применить                        |                                | Дополнить из документа                                                       | J<br>$\Box$<br>Групповые назначения  |                    |    |                                               |       |        | Еще -                                          |
| Текущая валюта: <mark>USD</mark> |                                |                                                                              | c<br>$\scriptstyle\star$<br>$\times$ |                    |    | Отображать только                             |       |        |                                                |
| 12345                            |                                | $\mathbf{1}$                                                                 | $\overline{2}$                       | 3                  | 5. | Значения с суммами:   Незаполненные значения: |       |        |                                                |
|                                  | $\mathbf{1}$<br>$\overline{a}$ | Структура                                                                    | Содержания<br>• План (30) без НДС    | Схема Курсов Валют |    | Период                                        | Схема |        | Валюта                                         |
|                                  | 3                              |                                                                              | • План (30) с НДС                    |                    |    |                                               |       |        |                                                |
|                                  | $\sqrt{4}$                     |                                                                              |                                      |                    |    |                                               |       |        |                                                |
|                                  |                                |                                                                              | • План (НЗО) без НДС                 |                    |    |                                               |       |        |                                                |
|                                  | 5                              |                                                                              | • План (НЗО) с НДС                   |                    |    |                                               |       |        |                                                |
|                                  | 6                              | Этап 1. Подготовка строительства                                             | • Факт без НДС                       |                    |    |                                               |       |        |                                                |
|                                  | $\overline{7}$                 |                                                                              | • Факт с НДС<br>Факт осв. по         |                    |    |                                               |       |        |                                                |
|                                  | 8                              |                                                                              | договорам без НДС<br>Факт осв. по    |                    |    |                                               |       |        |                                                |
|                                  | 9                              |                                                                              | договорам с НДС                      |                    |    |                                               |       |        |                                                |
|                                  | 10 <sub>1</sub>                |                                                                              | План осв. по<br>договорам без НДС    |                    |    | Период                                        |       | Валюта | Кратность                                      |
| Ξ                                | 11                             |                                                                              | План осв. по<br>договорам с НДС      |                    |    |                                               |       |        |                                                |
|                                  | 12                             |                                                                              | О План (30) без НДС                  |                    |    |                                               |       |        |                                                |
|                                  | 13                             |                                                                              | • План (30) с НДС                    |                    |    |                                               |       |        |                                                |
|                                  | 14                             |                                                                              | • План (НЗО) без НДС                 |                    |    |                                               |       |        |                                                |
|                                  | 15                             |                                                                              | • План (НЗО) с НДС                   |                    |    |                                               |       |        |                                                |
|                                  | 16                             |                                                                              | • Факт без НДС                       |                    |    |                                               |       |        |                                                |
|                                  | 17                             | Этап 1.1. Подэтап 1                                                          | ● Факт с НДС                         |                    |    |                                               |       |        |                                                |
|                                  | 18                             |                                                                              | Факт осв. по<br>договорам без НДС    |                    |    |                                               |       |        |                                                |
|                                  | 19                             |                                                                              | Факт осв. по                         |                    |    |                                               |       |        |                                                |
|                                  | 20                             |                                                                              | договорам с НДС<br>План осв. по      |                    |    |                                               |       |        |                                                |
| Θ                                | 21                             |                                                                              | договорам без НДС<br>План осв. по    |                    |    |                                               |       |        |                                                |
|                                  |                                |                                                                              | договорам с НДС                      |                    |    |                                               |       |        |                                                |
|                                  | 22                             |                                                                              | • План (30) без НДС                  |                    |    |                                               |       |        |                                                |
|                                  | 23                             |                                                                              | • План (30) с НДС                    |                    |    |                                               |       |        |                                                |
|                                  | 24                             |                                                                              | • План (НЗО) без НДС                 |                    |    |                                               |       |        |                                                |
|                                  | 25                             |                                                                              | • План (НЗО) с НДС                   |                    |    |                                               |       |        |                                                |
|                                  | 26                             |                                                                              | • Факт без НДС                       |                    |    |                                               |       |        | $\mathbb{Z}$ . A<br>$\mathbf{v}$ .<br>$\equiv$ |

Рис. 63 Форма пересчета бюджетов по схемам курсов валют

- 2. В открывшемся окне Пересчет бюджетов по схемам курсов валют в поле Текущая валюта из выпадающего списка выберите ту валюту, к данным по которой необходимо применить схемы.
- 3. Для удобства пользователей на панели действий предусмотрены следующие фильтры и настройки:
	- Значения с суммами: <mark>[У]</mark> при установке данного флажка в форме будут отображены только те строки документа, по которым имеются суммы в выбранной валюте.
	- Незаполненные значения: <mark>У</mark> при установке данного флажка в форме будут отображены только те строки документа, по которым еще не назначены схемы.
	- вспомогательные кнопки Снять все флажки, Установить все флажки.
- 4. Для установки схемы к определенному элементу структуры бюджета и/или содержанию необходимо выбрать соответствующую схему курсов валют из справочника Схемы курсов валют.
- 5. В таблице, в правой части формы будет отображаться:

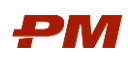

- Сверху применяемая схема курсов валют;
- Снизу курс компании для выбранной валюты.

|           |                     | Пересчет бюджетов по схемам курсов валют<br>Дополнить из документа | $\Box$<br>☞<br>Групповые назначения    |                                                      |   |                                               |       |        |           |       |
|-----------|---------------------|--------------------------------------------------------------------|----------------------------------------|------------------------------------------------------|---|-----------------------------------------------|-------|--------|-----------|-------|
| Применить | Текущая валюта: EUR |                                                                    | $\mathbb{R}$ $\mathbb{R}$<br>$\star$   |                                                      |   | Отображать только                             |       |        |           | Еще * |
| 12345     |                     | 1                                                                  | 2                                      | 3                                                    | 5 | Значения с суммами:   Незаполненные значения: |       |        |           |       |
|           | -1                  | Структура                                                          | Содержания                             | Схема Курсов Валют                                   |   | Период                                        | Схема |        | Валюта    |       |
|           | $\sqrt{2}$          |                                                                    | • План (30) без НДС                    | Схема курсов (1 отчетный период                      | V |                                               |       |        |           |       |
|           | 3                   |                                                                    | ● План (30) с НДС                      | Схема курсов (1 отчетный период                      | V |                                               |       |        |           |       |
|           | $\overline{4}$      |                                                                    | • План (НЗО) без НДС                   | Схема курсов (1 отчетный период                      | V |                                               |       |        |           |       |
|           | 5                   |                                                                    | $\bullet$ План (НЗО) с НДС             | Схема курсов (1 отчетный период                      | V |                                               |       |        |           |       |
|           | 6                   | Этап 1. Подготовка строительства                                   | • Факт без НДС                         |                                                      |   |                                               |       |        |           |       |
|           | $\overline{7}$      |                                                                    | $\bullet$ Факт с НДС                   |                                                      |   |                                               |       |        |           |       |
|           | $\bf{8}$            |                                                                    | Факт осв. по<br>договорам без НДС      |                                                      |   |                                               |       |        |           |       |
|           | 9                   |                                                                    | Факт осв. по                           |                                                      |   |                                               |       |        |           |       |
|           | 10 <sub>1</sub>     |                                                                    | договорам с НДС<br>План осв. по        |                                                      |   | Период                                        |       | Валюта | Кратность |       |
|           |                     |                                                                    | договорам без НДС<br>План осв. по      |                                                      |   |                                               |       |        |           |       |
|           | 11                  |                                                                    | договорам с НДС                        |                                                      |   |                                               |       |        |           |       |
|           | 12                  | Этап 1.1. Подэтап 1                                                | • План (30) без НДС                    | Схема курсов (1 отчетный период                      | V |                                               |       |        |           |       |
|           | 13                  |                                                                    | ● План (30) с НДС                      | Схема курсов (1 отчетный период                      |   |                                               |       |        |           |       |
|           | 14                  |                                                                    | • План (НЗО) без НДС                   | $\mid$ Схема курсов (1 отчетный период $\mid\bigvee$ |   |                                               |       |        |           |       |
|           | 15                  |                                                                    | $\bullet$ План (НЗО) с НДС             | Схема курсов (1 отчетный период ${\rm V}$            |   |                                               |       |        |           |       |
|           | 16                  |                                                                    | • Факт без НДС                         |                                                      |   |                                               |       |        |           |       |
|           | 17                  |                                                                    | • Факт с НДС                           |                                                      |   |                                               |       |        |           |       |
|           | 18                  |                                                                    | Факт осв. по<br>договорам без НДС      |                                                      |   |                                               |       |        |           |       |
|           | 19                  |                                                                    | Факт осв. по<br>договорам с НДС        |                                                      |   |                                               |       |        |           |       |
| e         | 20                  |                                                                    | План осв. по                           |                                                      |   |                                               |       |        |           |       |
|           | 21                  |                                                                    | договорам без НДС<br>План осв. по      |                                                      |   |                                               |       |        |           |       |
|           | 22                  |                                                                    | договорам с НДС<br>• План (30) без НДС | Схема курсов (1 отчетный период                      | V |                                               |       |        |           |       |
|           | 23                  |                                                                    | ● План (30) с НДС                      | Схема курсов (1 отчетный период                      |   |                                               |       |        |           |       |
|           | 24                  |                                                                    | • План (НЗО) без НДС                   | Схема курсов (1 отчетный период ${\sf V}$            |   |                                               |       |        |           |       |
|           | 25                  |                                                                    | ● План (НЗО) с НДС                     | Схема курсов (1 отчетный период                      | ٧ |                                               |       |        |           |       |
|           | 26                  |                                                                    | • Факт без НДС                         |                                                      |   |                                               |       |        |           |       |

Рис. 64 Пересчет расходов по схемам курсов валют

- 6. Далее к каждому элементу структуры бюджета, по всем валютам, где это требуется, примените схемы курсов валют.
- 7. Нажмите Выполнить. Схемы курсов валют будут сохранены в документе. Пересчет в базовую валюту по примененным схемам произойдет в момент конвертации в базовую валюту.

#### 4.6.7. Схемы распределения по кривым

Схемы распределения по кривым позволяют распределить суммы в бюджете по кривым распределения во времени на основании сроков WBS.

Для назначения и дальнейшего применения схем распределения по кривым выполните следующие действия:

1. На вкладке Данные выберите пункт меню Действия, Применить схемы и коэффициенты и из выпадающего списка выбрать Схемы распределения по кривым.

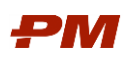

| ÷.              |                         | Разнесение бюджетов по кривым распеределения                                         |                       |                         |                              |                                               |             |                        |                     | $\sigma \times$ |
|-----------------|-------------------------|--------------------------------------------------------------------------------------|-----------------------|-------------------------|------------------------------|-----------------------------------------------|-------------|------------------------|---------------------|-----------------|
| Применить       |                         | Групповые назначения<br>Дополнить из документа                                       | $\sigma$ $\sigma$     |                         |                              |                                               |             |                        |                     | Еще -           |
| Текущая валюта: |                         |                                                                                      |                       |                         |                              |                                               |             |                        |                     |                 |
| 12334567        |                         |                                                                                      |                       |                         |                              | Значения с суммами:   Незаполненные значения: |             |                        |                     |                 |
|                 |                         | $\overline{1}$                                                                       |                       | Распределять от         | $\boldsymbol{A}$<br>Вид даты | Вид даты                                      |             | $\overline{z}$<br>Лата |                     | $\mathbf{Q}$    |
|                 | $\overline{1}$          | Структура                                                                            | Содержания            | текущей даты<br>бюджета | начала                       | окончания                                     | Дата начала | окончания              | Схема Распределения |                 |
|                 | $\overline{c}$          | Строительство НПЗ мощностью 1.5 млн<br>тон/год по сырью                              | Baseline (PV) (Базовы | □                       |                              |                                               |             |                        |                     |                 |
|                 | $\overline{\mathbf{3}}$ |                                                                                      | Octator незаконтракто | □                       |                              |                                               |             |                        |                     |                 |
|                 |                         | Фаза 2 Концепутальное проектирование                                                 | Ваseline (PV) (Базовы | □                       |                              |                                               |             |                        |                     |                 |
|                 | 5                       | (Pre-FEED)                                                                           | Остаток незаконтракто | $\Box$                  |                              |                                               |             |                        |                     |                 |
|                 | 6                       | Отчет по Фазе 2                                                                      | Baseline (PV) (Базовы | □                       |                              |                                               |             |                        |                     |                 |
|                 | $\overline{7}$          |                                                                                      | Остаток незаконтракто | □                       |                              |                                               |             |                        |                     |                 |
|                 | $\delta$                | Проектно-изыскательские работы                                                       | Ваseline (PV) (Базовы | □                       |                              |                                               |             |                        |                     |                 |
|                 | $\overline{9}$          |                                                                                      | Остаток незаконтракто | □                       |                              |                                               |             |                        |                     |                 |
|                 | 10                      | Проектные работы для строительства                                                   | Baseline (PV) (Базовы | □                       |                              |                                               |             |                        |                     |                 |
|                 | 11                      |                                                                                      | Остаток незаконтракто | □                       |                              |                                               |             |                        |                     |                 |
|                 | 12                      | Инженерные изыскания для<br>строительства                                            | Baseline (PV) (Базовы | □                       |                              |                                               |             |                        |                     |                 |
|                 | 13                      |                                                                                      | Остаток незаконтракто | □                       |                              |                                               |             |                        |                     |                 |
|                 | 14                      | Управление проектом                                                                  | Baseline (PV) (Базовы | □                       |                              |                                               |             |                        |                     |                 |
|                 | 15                      |                                                                                      | Остаток незаконтракто | □                       |                              |                                               |             |                        |                     |                 |
|                 | 16                      | Консультационные услуги по<br>управлению проектом                                    | Baseline (PV) (Базовы | □                       |                              |                                               |             |                        |                     |                 |
|                 | 17                      |                                                                                      | Остаток незаконтракто | □                       |                              |                                               |             |                        |                     |                 |
|                 | 18                      | Управление проектом                                                                  | Baseline (PV) (Базовы | □                       |                              |                                               |             |                        |                     |                 |
|                 | 19                      |                                                                                      | Остаток незаконтракто | $\Box$                  |                              |                                               |             |                        |                     |                 |
|                 | 20                      | Косвенные затраты                                                                    | Baseline (PV) (Базовы | □                       |                              |                                               |             |                        |                     |                 |
|                 | 21                      |                                                                                      | Остаток незаконтракто | □                       |                              |                                               |             |                        |                     |                 |
|                 | $22\,$                  | Отдельные виды затрат, не учтенные   9 Baseline (PV) (Базовы<br>сметными нормативами |                       | □                       |                              |                                               |             |                        |                     |                 |
|                 | 23                      |                                                                                      | Остаток незаконтракто | □                       |                              |                                               |             |                        |                     |                 |
|                 | 24                      | Управление проектом                                                                  | Baseline (PV) (Базовы | □                       |                              |                                               |             |                        |                     |                 |
|                 | n                       |                                                                                      | $\blacksquare$        | $\Box$                  |                              |                                               |             |                        |                     | $\Box$          |

Рис. 65 Разнесение бюджетов по кривым распределения

- 2. В открывшемся окне Разнесение бюджетов по кривым распределения в поле Текущая валюта из выпадающего списка выберите ту валюту, к данным по которой необходимо применить схемы распределения.
- 3. Для удобства пользователей на панели действий предусмотрены следующие фильтры и настройки:
	-
	- Значения с суммами: <u>| v |</u> при установке данного флажка в форме будут отображены только те строки документа, по которым имеются суммы в выбранной валюте.

Незаполненные значения:  $\boxed{\triangledown}$  - при установке данного флажка в форме будут отображены только те строки документа, по которым еще не назначены схемы.

- **•**  $\Box$  **.** вспомогательные кнопки Снять все флажки, Установить все флажки.
- 4. В полях Вид даты начала и Вид даты окончания следует выбрать виды дат.
- 5. Для установки схемы к определенному элементу структуры бюджета и/или содержанию выберите соответствующую схему распределения из справочника Способы распределения.

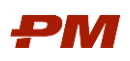

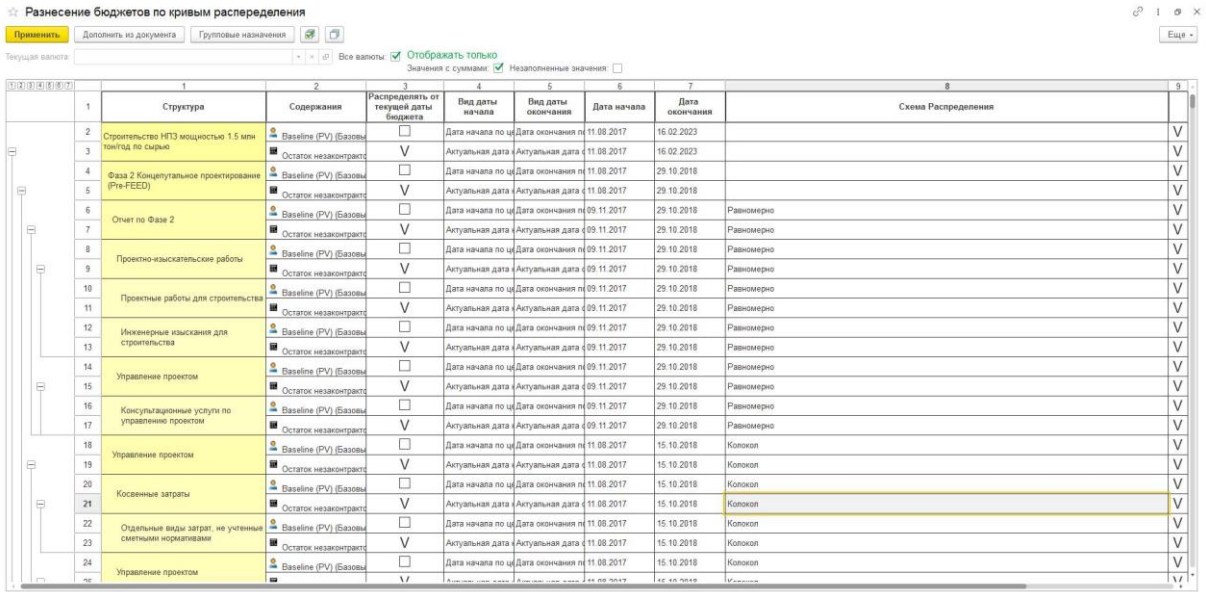

Рис. 66 Выбор схемы распределения для элемента структуры бюджета

- 6. При необходимости распределения сумм от текущей даты бюджета (не с использованием сроков из графика) установите флаги Распределять от текущей даты бюджета.
- 7. Нажмите Выполнить. Откроется окно просмотра результата пересчета.

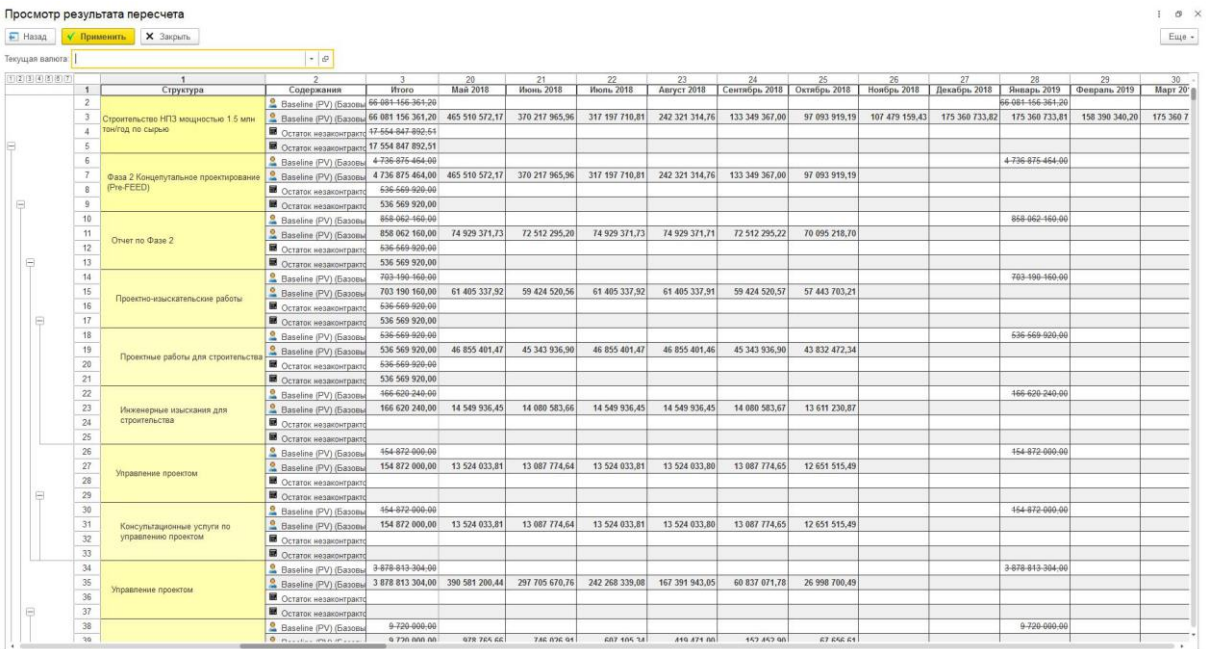

Рис. 67 Пересчет расходов по схемам распределения по кривым

• Для применения результата нажмите Применить. Для отмены пересчета и возврата на форму назначения схем инфляции нажмите Назад. Для закрытия формы пересчета нажмите Закрыть.

#### 4.6.8. Конвертация в базовую валюту

Для конвертации в базовую валюту необходимо:

1. В документе Бюджет перейдите на вкладку Содержания.

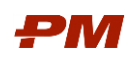

2. Для конвертации содержания в базовой валюте установите флаг в колонке Использовать при конвертации валют.

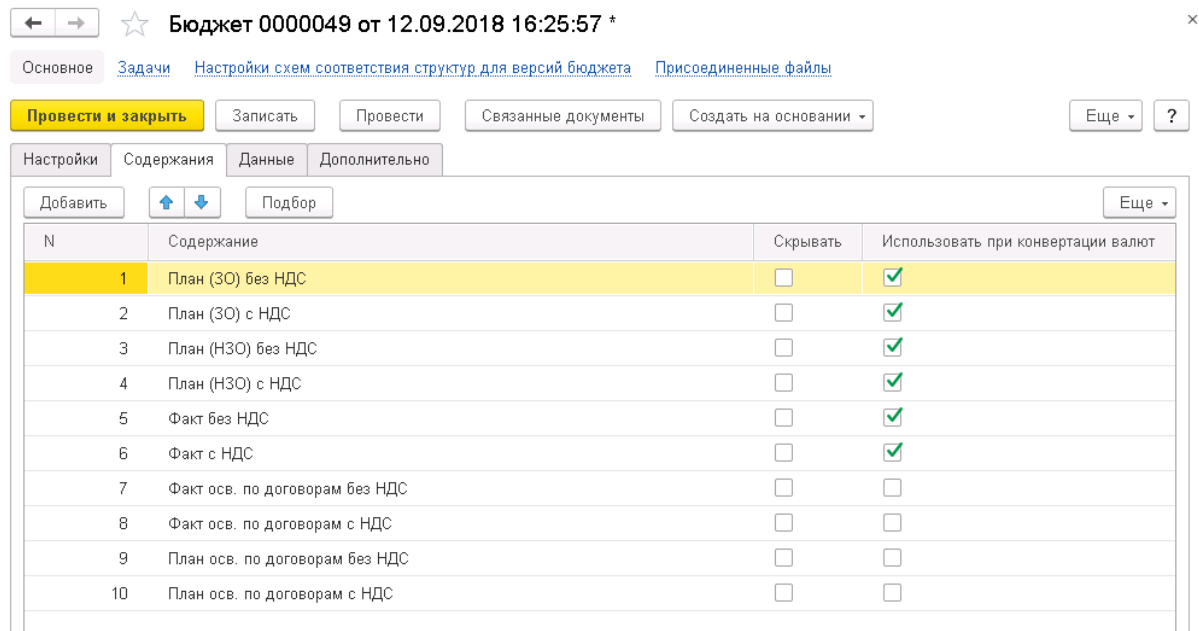

Рис. 68 Форма выбора содержаний при конвертации в базовую валюту

3. На вкладке Данные выберите Действия, Конвертировать в базовую валюту. Будет произведена конвертация всех сумм в валюте, отличной от базовой, и RUB в базовую валюту.

#### 4.6.9. Групповое назначение схем на строки структуры бюджета

В системе предусмотрена функция быстрого назначения схем на строки бюджетов.

В окне назначения схем распределения бюджетов/календарей платежей/инфля-

ции/курсов валют/коэффициентов НДС нажмите кнопку .

Откроется форма групповых назначений.

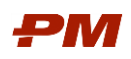

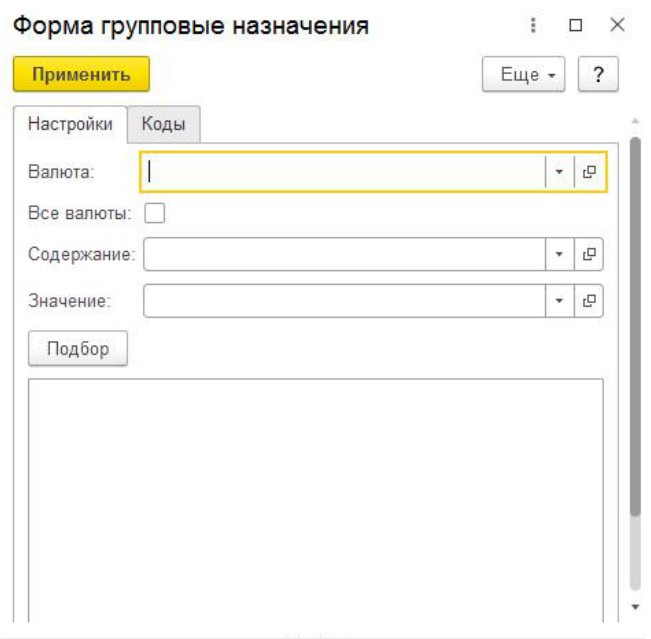

Рис. 69 Форма групповые назначения, вкладка Настройки

В открывшемся окне необходимо заполнить следующие поля:

- Валюта из выпадающего списка выберите валюту, для сумм которой требуется применить схему.
- Все валюты в случае, если необходимо назначить схему на все валюты, включите данный флаг.
- Содержание из выпадающего списка выберите содержание бюджета, к которому должна быть применена выбранная схема.
- Значение выберите схему, которую требуется назначить.
- Подбор при нажатии на данную кнопку откроется структура бюджета, в ней можно выбрать конкретные строки, к которым следует применить одну и ту же схему.

При необходимости массового указания схем для нескольких общих признаков элементов структуры бюджета, перейдите на вкладку «Коды».

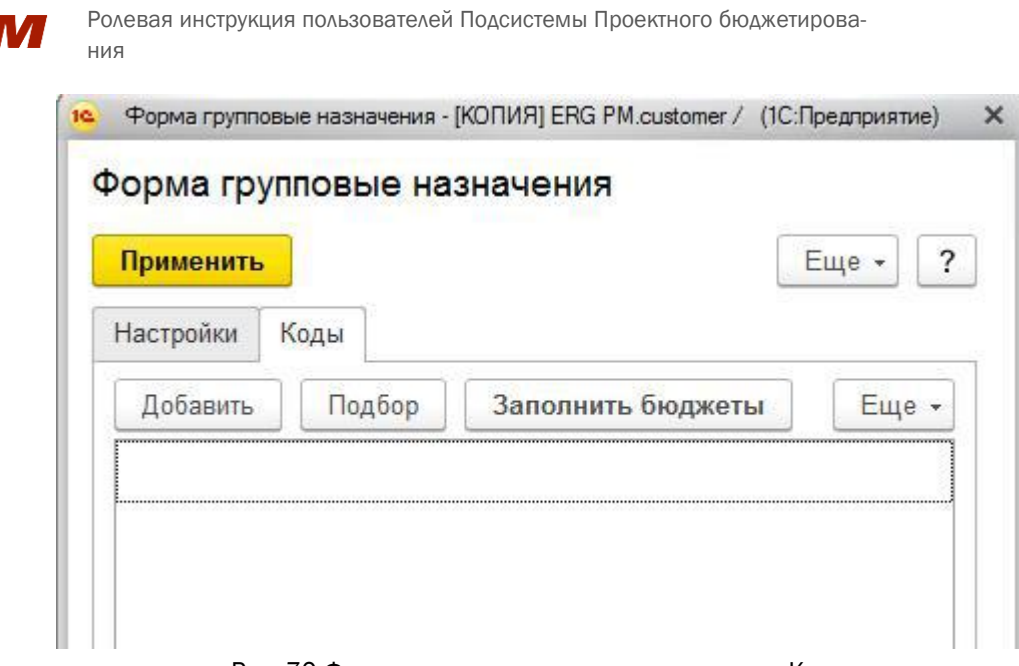

Рис. 70 Форма групповые назначения, вкладка Коды

На данной вкладке следует заполнить табличную часть кодами их значениями, которые соответствуют элементам структуры бюджета. По совокупности указанных кодов будут определены элементы, к которым будет применена схема. Для добавления строки в табличной части нажмите кнопку Добавить и выберите тип данных, к элементам которого следует применить схемы.

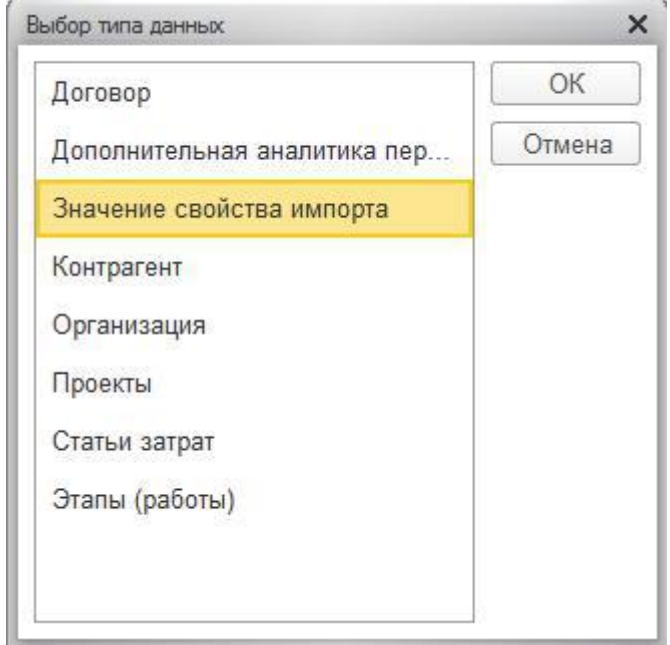

Рис. 71 Форма определения типа данных элемента для назначения схемы

Пример. Например, для выделения конкретной статьи затрат, по которой нужно назначить схему, при выборе Типа данных укажите Значения свойств импорта, в открывшемся окне укажите Тип кода Статья затрат и выберите необходимую статью. Таким образом можно добавить другие признаки, например, Объект, Титул и т.д.

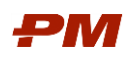

После выбора элементов нажмите кнопку | Заполнить бюджеты | Перейдите на

вкладку Настройки, там будут определены все уровни структуры бюджета, к которым будет применена схема.

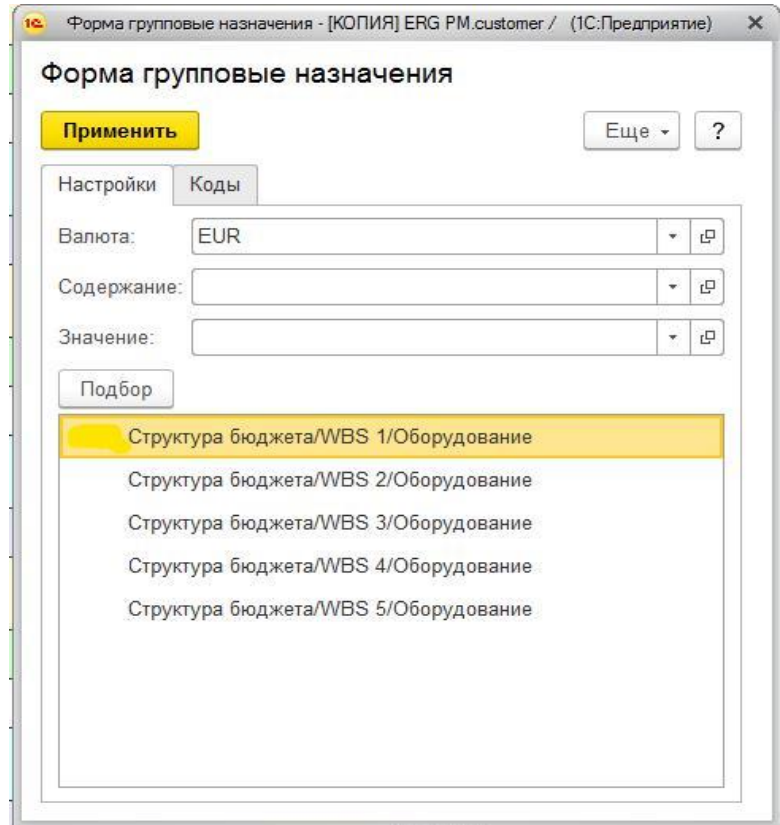

Рис. 72 Пример заполненного сопоставления: Элемент структуры бюджета - Схема

После нажатия на кнопку Применить схема будет выбрана для элементов, которые содержат в иерархии все указанные в табличной части коды/статьи затрат и пр.

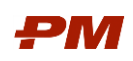

# 5. Отчеты

## 5.1. Структура стоимости

Отчет «Структура стоимости» позволяет в виде круговой диаграммы увидеть распределение стоимости в необходимом разрезе.

Для формирования отчета выполните следующие действия:

- 1. Выберите пункт меню Отчеты, Структура стоимости.
- 2. Заполните следующие настройки:
	- 2.1.Документ Бюджет укажите Бюджет освоения, данные и структура которого будут использованы при построении отчета.
	- 2.2.Содержание укажите содержание, суммы по которому будут использоваться при построении отчета.
	- 2.3.Валюта укажите валюту, по которой необходимо сформировать отчет. В случае незаполненного, но отмеченного поля будут использоваться данные Бюджета с базовой валюты.
	- 2.4.Вид бюджета укажите вид бюджета, в разрезе которого будет сформирована диаграмма.

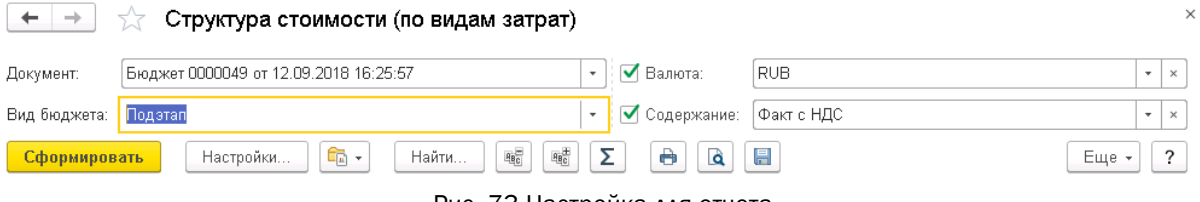

Рис. 73 Настройка для отчета

3. Нажмите Сформировать.

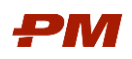

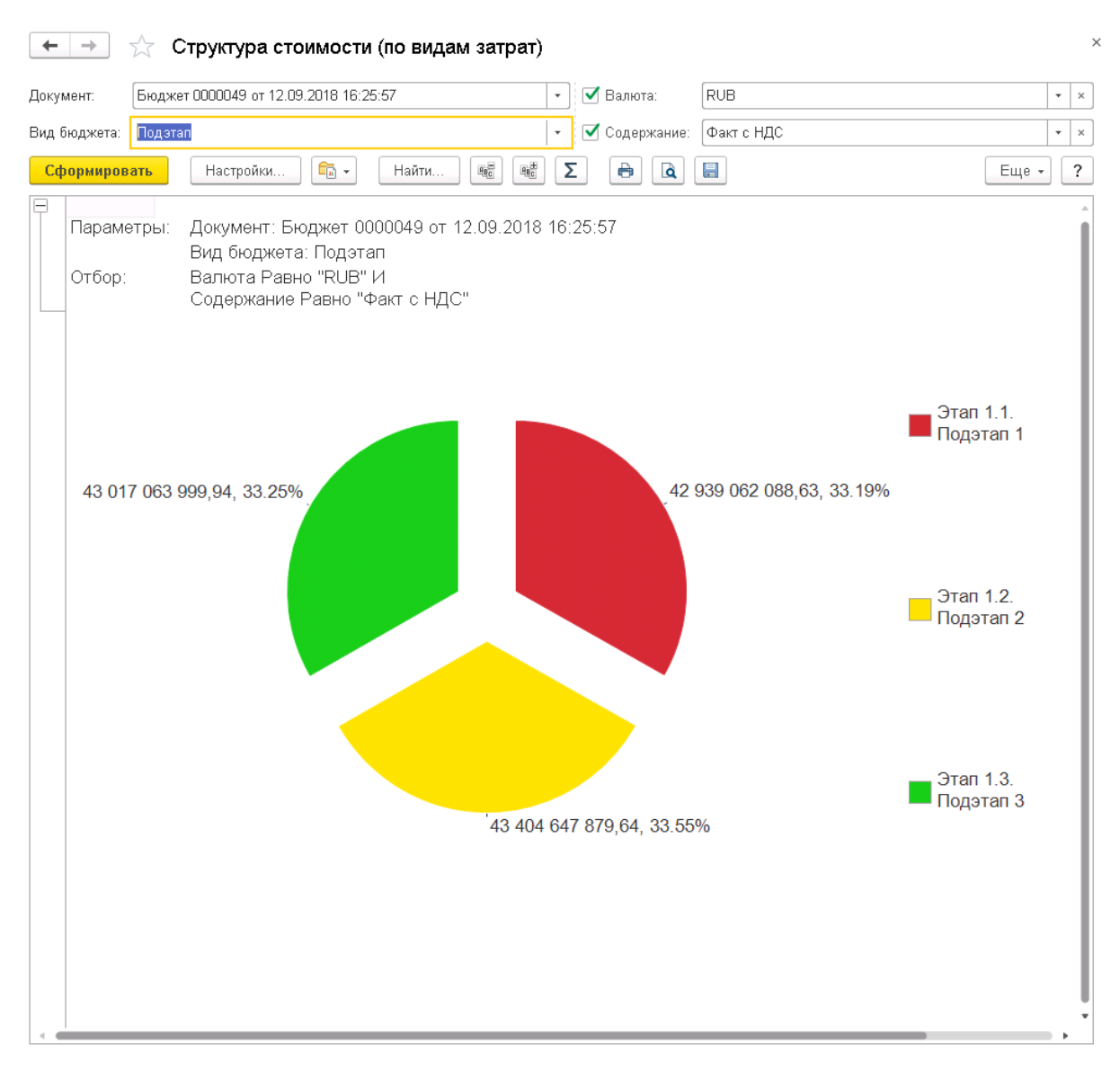

Рис. 74 Сформированный отчет

#### 5.2. Динамика стоимости

Отчет «Динамика стоимости» позволяет в виде диаграммы отобразить распределение стоимости во времени.

Для формирования отчета выполните следующие действия:

- 1. Выберите пункт меню Отчеты, Динамика стоимости.
- 2. Заполните следующие настройки:
	- 2.1.Документ Бюджет укажите Бюджет освоения, данные и структура которого будут использованы при построении отчета.
	- 2.2.Содержание укажите содержание, суммы по которому будут использоваться при построении отчета.
	- 2.3.Валюта укажите валюту, по которой необходимо сформировать отчет. В случае незаполненного, но отмеченного поля будут использоваться данные Бюджета с базовой валюты.

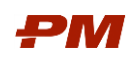

## 2.4.Вид бюджета – укажите вид бюджета, в разрезе которого будет сформирована диаграмма.

2.5.Периодичность – укажите периодичность отображения данных в отчете.

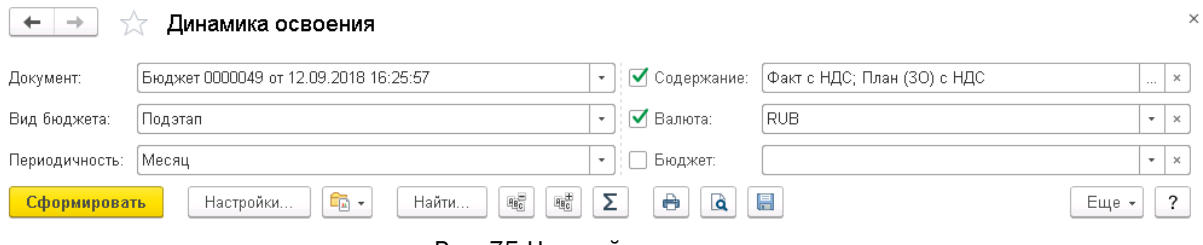

Рис. 75 Настройка для отчета

## 3. Нажмите Сформировать

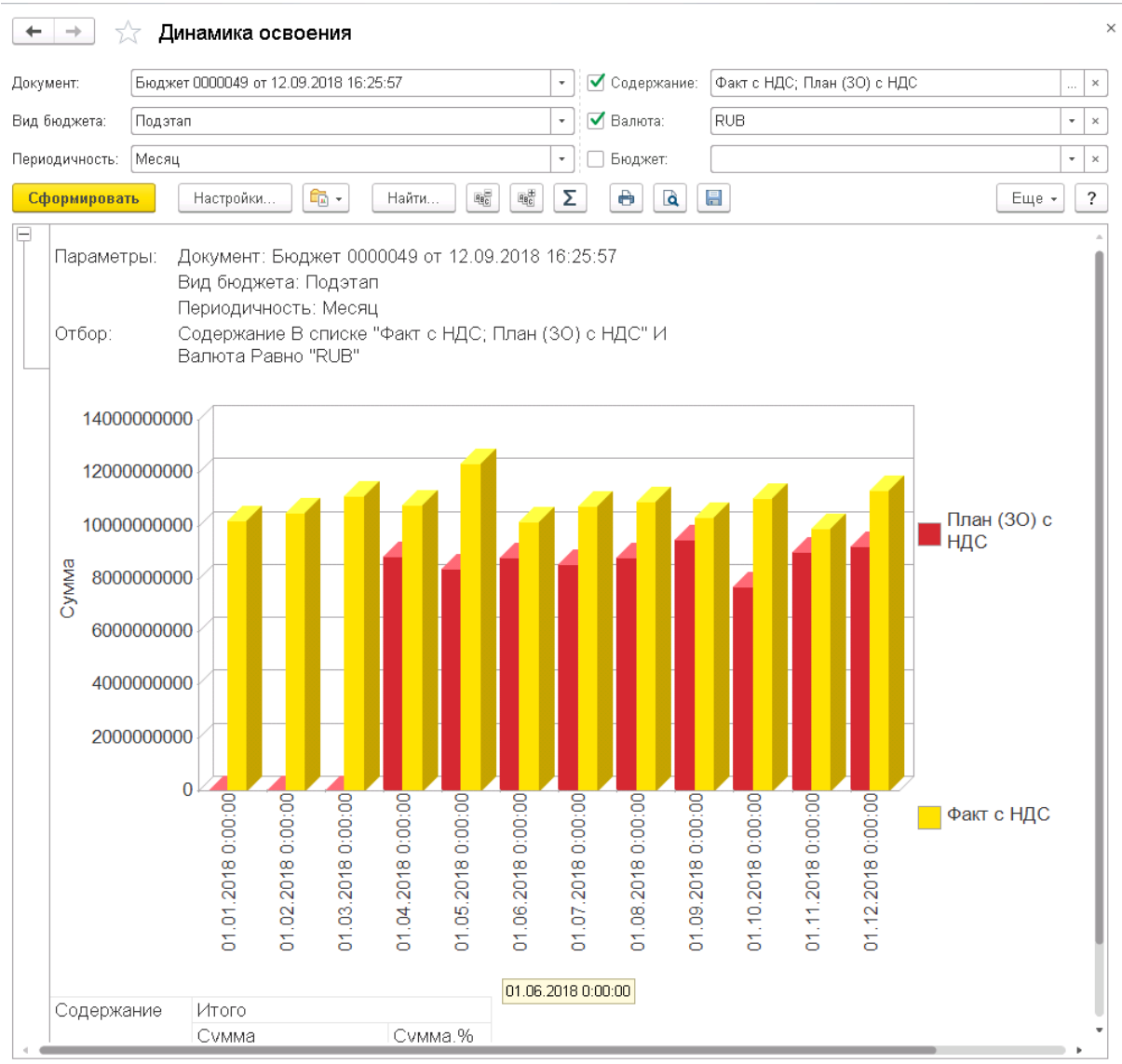

Рис. 76 Сформированный отчет

## 5.3. Данные документа бюджет

Отчет «Данные документа бюджет» позволяет сформировать различные варианты отчета по выбранному Бюджету.

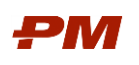

Для формирования отчета выполните следующие действия:

- 1. Выберите пункт меню Отчеты, Данные документа бюджет.
- 2. Выберите вариант отчета: нажмите на кнопку Выбрать другой вариант отчета... и из выпадающего списка выберите нужный вариант.

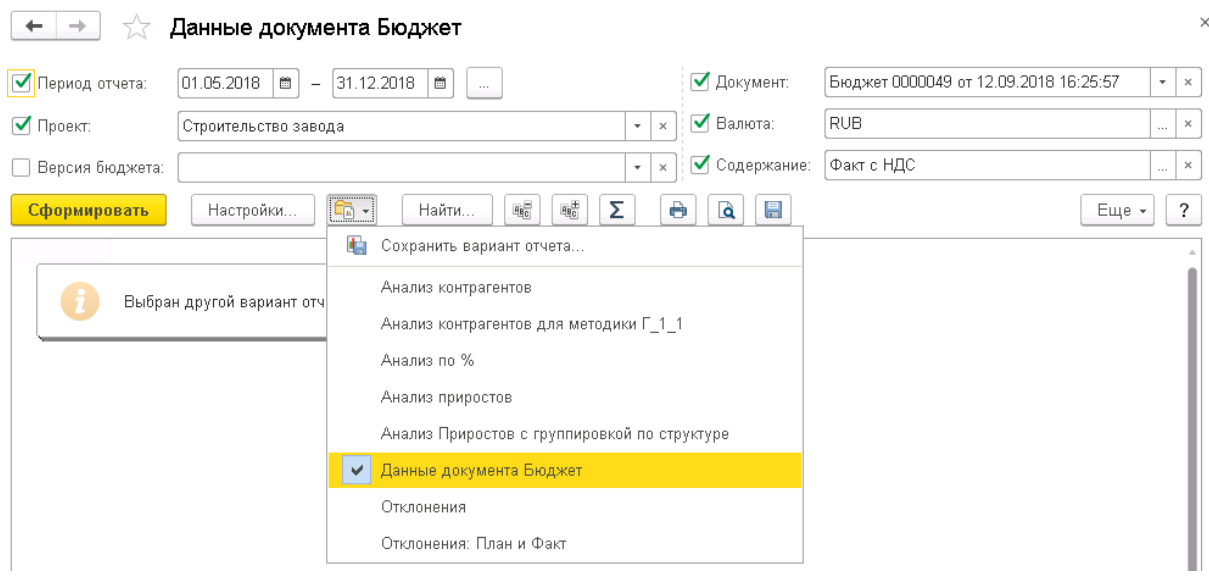

Рис. 77 Выбор варианта отчета

- 3. Заполните следующие настройки:
	- 3.1.Период отчета укажите период, данные которого будут использоваться при построении отчета
	- 3.2.Проект укажите проект для построения отчета по указанному проекту.
	- 3.3.Документ Бюджет укажите Бюджет освоения, данные и структура которого будут использованы при построении отчета.
	- 3.4.Содержание укажите содержание, суммы по которому будут использоваться при построении отчета.
	- 3.5.Валюта укажите валюту, по которой необходимо сформировать отчет. В случае незаполненного, но отмеченного поля будут использоваться данные Бюджета с базовой валюты.
	- 3.6.Версия бюджета укажите версию бюджета.
	- 3.7.Периодичность укажите периодичность отображения данных в отчете.

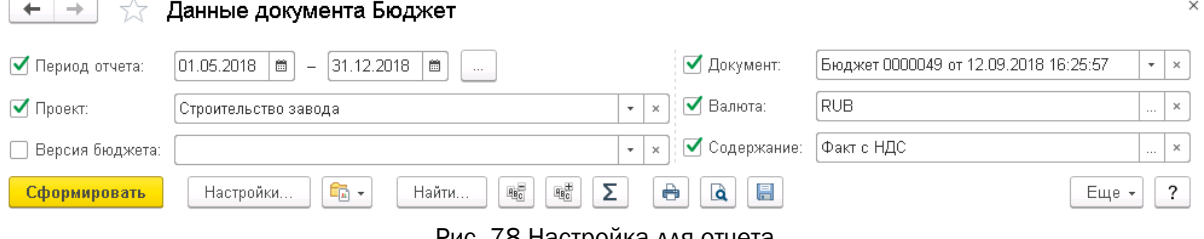

Рис. 78 Настройка для отчета

4. Нажмите Сформировать.

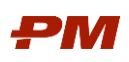

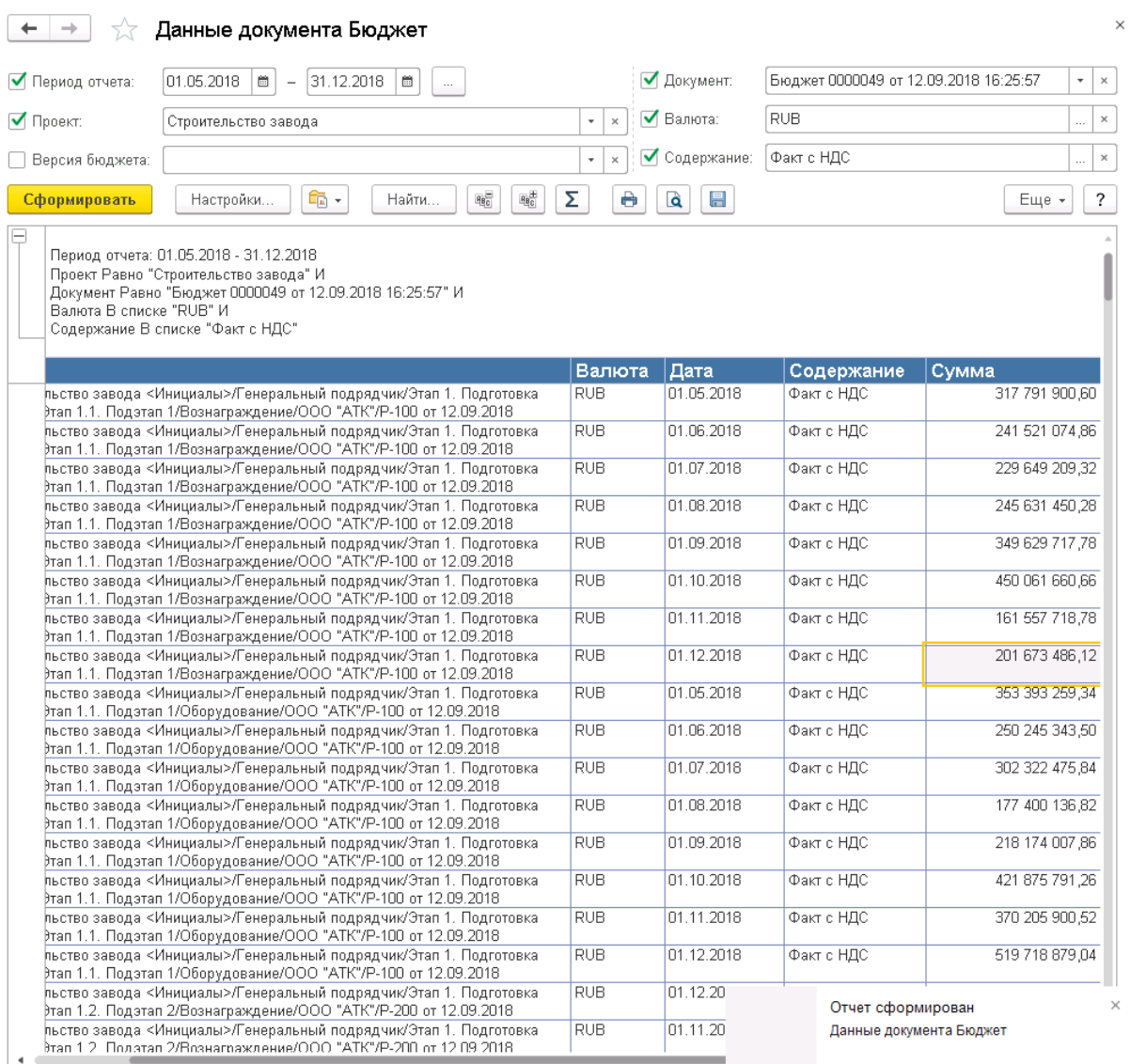

Рис. 79 Сформированный отчет

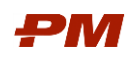

## 6. Справочники системы

## 6.1. Проекты

Данный справочник предназначен для отображения структуры проектов подсистемы Планирование.

Для того чтобы открыть справочник необходимо выбрать пункт основного меню Справочники, Проекты. Откроется следующая форма:

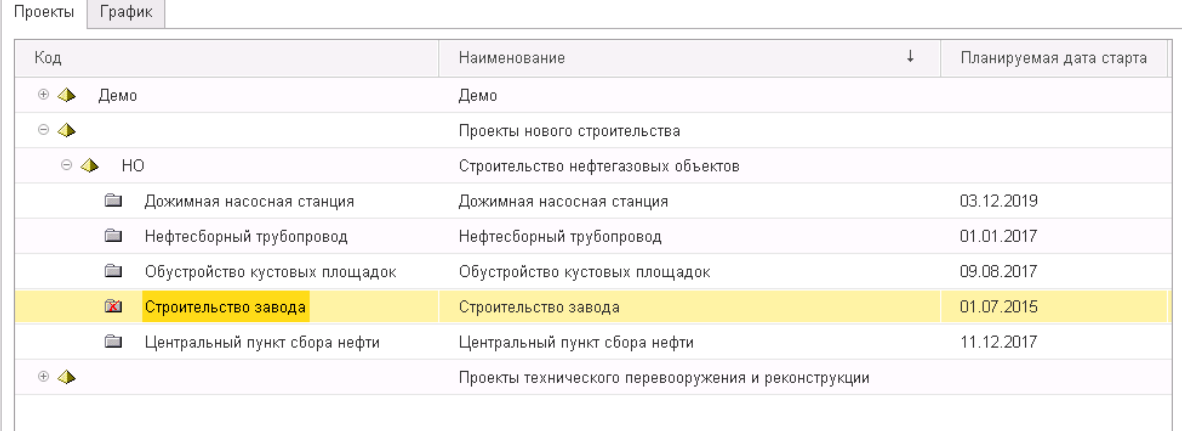

#### Рис. 80 Справочник Проекты

Для создания проекта вручную:

- 1. В форме справочника нажмите кнопку Создать.
- 2. Заполните поле Код.
- 3. В поле Родитель (EPS) укажите уровень EPS, к которому относится создаваемый элемент.
- 4. Заполните поле Наименование.
- 5. Заполните поля Планируемая дата старта, Планируемая дата финиша, Планируемая стоимость.
- 6. При необходимости на закладках Свойства импорта и Пользовательские поля добавьте необходимые аналитики.
- 7. Нажмите Записать или Записать и закрыть.

## 6.2. Версии бюджета

Справочник предназначен ведения версий бюджета. Значение этого параметра используется при консолидации бюджетов на верхний уровень.

Для создания нового элемента справочника вручную выполните следующие действия:

1. Откройте справочник Версии бюджетов и нажмите Создать.

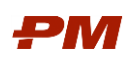

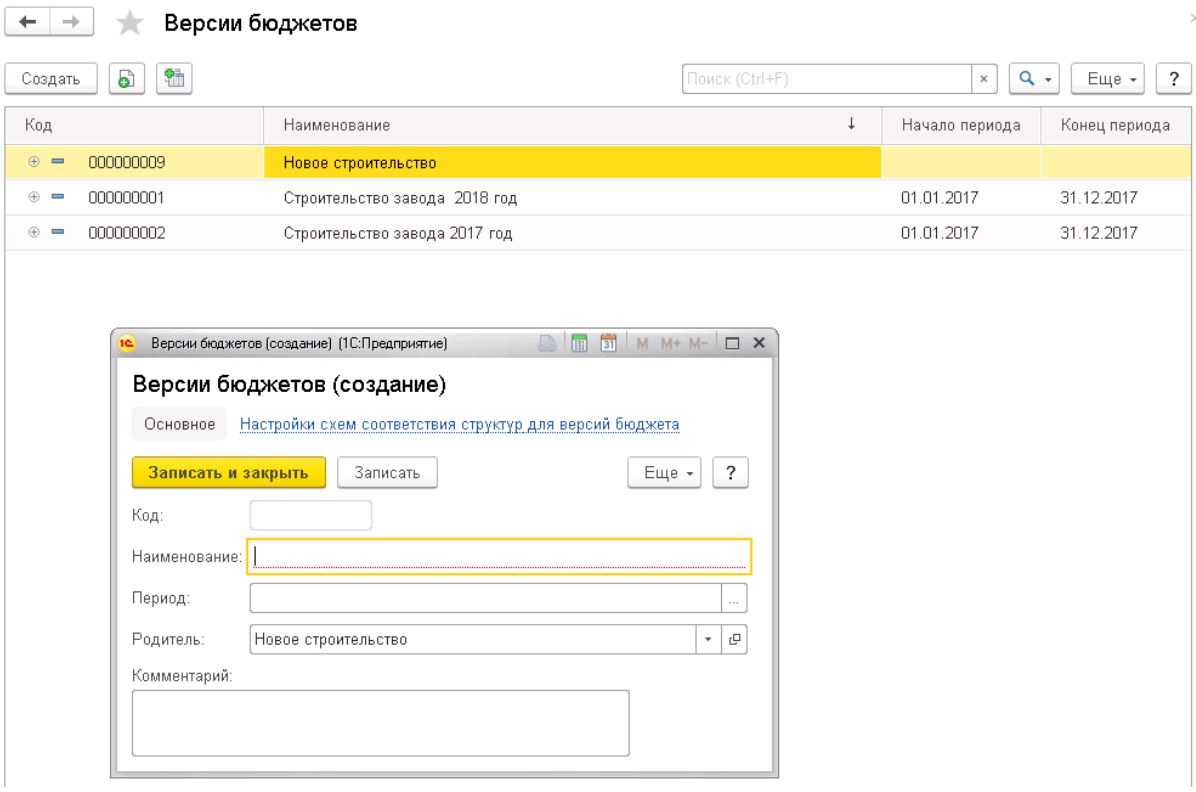

Рис. 81 Форма создания версии бюджета

- 2. Укажите Наименование.
- 3. В поле Период выберите период, к которому будут относиться бюджеты, с указанным значением версии.
- 4. В поле Родитель выберите необходимый элемент справочника, в случае если создаваемый элемент является подчиненным. В противном случае оставьте поле пустым.
- 5. При необходимости внесите дополнительную информацию в поле Комментарий.

Для создания нового элемента копированием текущего выполните следующие действия:

- 1. Откройте справочник Версии бюджетов.
- 2. Выберите ту Версию бюджета, которую необходимо скопировать.
- 3. Нажмите на кнопку Создать новый элемент копированием текущего торая находится в основном окне справочника.

Для копирования иерархий версий выполните следующую последовательность действий:

- 1. Откройте справочник Версии бюджетов.
- 2. Выберите ту иерархию, которую необходимо скопировать.
- 3. Нажмите на кнопку Скопировать иерархию версий  $\Box$ , которая находится в основном окне справочника.

Страница 69 из 93

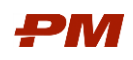

# 6.3. Структуры бюджетов

Структура бюджета проекта в иерархическом виде отражает статьи затрат проекта для учета освоения, финансирования и незавершённого строительства. Структура бюджета должна быть создана в соответствии с требованиями, описанными ниже.

## 6.3.1. Общие сведения

Структура бюджета представляет собой комбинацию аналитик. Пример комбинации аналитик, используемых в создаваемой структуре бюджета:

- 1. Этап проекта;
- 2. Вид затрат;
- 3. Контрагент;
- 4. Договор.

#### 6.3.2. Работа со структурой

Создать элементы структуры возможно несколькими способами:

- Создать новый элемент через стандартную форму нового элемента по кнопке Создать.
- Скопировать существующий элемент и изменить в нем параметры.
- Создать элементы с помощью обработки Создать из свойств импорта.

В качестве примера ниже приведен порядок создания полной структуры с использованием аналитик Этап проекта, Вид затрат, Контрагент и Договор от корневого элемента.

1. Выберите пункт меню Справочники, Структуры бюджетов. Откроется окно Справочника Структуры бюджетов.

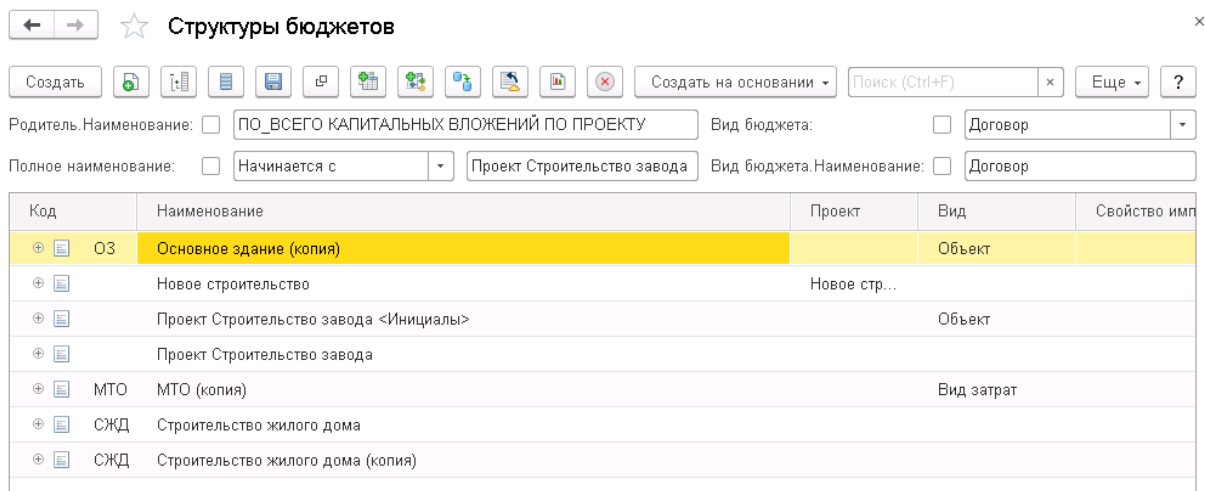

Рис. 82 Справочник Структуры бюджетов

- 2. Создайте первый уровень корневой элемент структуры:
	- 2.1.Нажмите на кнопку Создать.
	- 2.2. В появившемся окне в поле Наименование введите название корневого элемента структуры, например, Проект Строительство завода.

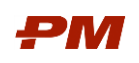

- 2.3.Нажмите Записать.
- 2.4.Перейдите на вкладку Свойства импорта и нажмите Создать.
- 2.5.Запишите форму добавления свойства и значения импорта и закройте элемент структуры.

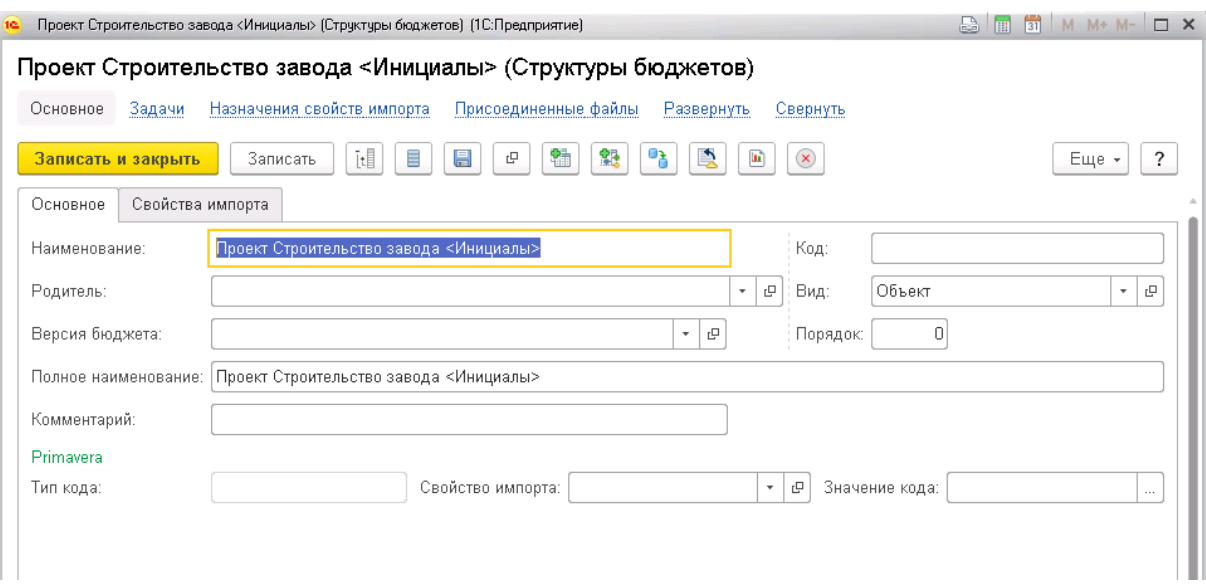

Рис. 83 Форма элемента структуры бюджета

- 3. Создать второй уровень структуры:
	- 3.1.Выделите элемент, созданный на предыдущем шаге (корневой элемент). В этом случае поле Родитель у создаваемого элемента будет заполнено автоматически.
	- 3.2.В открывшейся обработке укажите значение поля Вид Этап.
	- 3.3.В правой части экрана перейдите на вкладку Значения свойств импорта, выберите значение Этап проекта.
	- 3.4.Переместите в левую часть экрана все необходимые этапы с подчинёнными элементами, изменяя при этом Вид бюджета для подчинённых элементов на значение Подэтап.
	- 3.5.Нажмите Создать бюджеты.
- 4. Создать третий уровень структуры Вид затрат.
	- 4.1.В форме обработки Создать из свойств импорта выберите в поле Родитель элемент, соответствующий Этапу проекта.
	- 4.2.В открывшейся обработке укажите значение поля Вид Вид затрат.
	- 4.3.В правой части экрана перейдите на вкладку Статьи затрат.
	- 4.4.Переместите в левую часть экрана необходимые статьи затрат.
	- 4.5.Нажмите Создать бюджеты.
- 5. Создать четвертый уровень структуры Контрагент.
	- 5.1.В форме обработки Создать из свойств импорта выберите в поле Родитель элемент, соответствующий Виду затрат проекта.
	- 5.2.В открывшейся обработке укажите значение поля Вид Контрагент.
	- 5.3.В правой части экрана перейдите на вкладку Контрагенты.

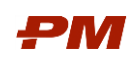

- 5.4.Переместите в левую часть экрана тех Контрагентов, которых необходимо добавить под данную статью затрат.
- 5.5.Нажмите Создать бюджеты.

## 6.4. Содержания

Содержания отражают показатели стоимостных данных, а также определяют источники данных и порядок расчета.

|                          |                    | Содержания                               |                |                 |                                                                 | $\times$    |  |
|--------------------------|--------------------|------------------------------------------|----------------|-----------------|-----------------------------------------------------------------|-------------|--|
| Создать                  |                    | ₿<br>a<br>Создать группу                 |                | Поиск (Ctrl+F)  | $\mathbf{Q}$ .<br>$\overline{\mathcal{E}}$<br>Еще -<br>$\times$ |             |  |
| Код                      | $\downarrow$       | Наименование                             | Тип содержания | Поток денежны   | Способ расчета                                                  | Сумма с НДС |  |
| $\mathbf{F}$             | $\mathbf{1}$       | Импорт из договоров                      |                |                 |                                                                 |             |  |
| $\blacksquare$           | 2                  | Импорт из Primavera                      |                |                 |                                                                 |             |  |
| $\overline{\phantom{0}}$ | 11                 | Незавершенное строительство/производство |                |                 |                                                                 |             |  |
| 2                        | 9                  | Ввод                                     | План           | Расходный       | Ввод вручную                                                    |             |  |
| 量                        | 10 <sub>1</sub>    | Сумма с учетом инфляции                  | План           | Расходный       | По инфляционн                                                   |             |  |
| Δ                        | 18                 | План освоения                            | План           | Расходный       | Ввод вручную                                                    |             |  |
| 珊                        | 19                 | Факт (30)                                | Факт           | Расходный       | Импорт из дого                                                  |             |  |
| 2                        | 25                 | Факт                                     | Факт           | Расходный       | Ввод вручную                                                    |             |  |
| 2                        | 26                 | План                                     | План           | Расходный       | Ввод вручную                                                    |             |  |
| 的                        | 27                 | Отклонение                               | Факт           | Расходный       | Арифметическ                                                    |             |  |
| 2                        | 29                 | Прогноз (законтрактовано)                | План           | Расходный       | Ввод вручную                                                    |             |  |
| 圜                        | 31                 | Общая стоимость (30+Н3О)                 | План           | Расходный       | Арифметическ                                                    |             |  |
| 圜                        | 32                 | Общая стоимость (накопительно)           | План           | Расходный       | Арифметическ                                                    |             |  |
| 2                        | 33                 | Прогноз (незаконтрактовано)              | План           | Расходный       | Ввод вручную                                                    |             |  |
| 2                        | 34                 | Общая стоимость (30+Н3О)                 | План           | Расходный       | Ввод вручную                                                    |             |  |
| 圛                        | 35                 | Общая прогнозная стоимость (30+Н3О)      | План           | Расходный       | Арифметическ                                                    |             |  |
| 2                        | 36                 | План (30) без НДС                        | План           | Расходный       | Ввод вручную                                                    |             |  |
| 2                        | 37                 | План (30) с НДС                          | План           | Расходный       | Ввод вручную                                                    | ✓           |  |
| 2                        | 38                 | План (НЗО) без НДС                       | План           | Расходный       | Ввод вручную                                                    |             |  |
| 2                        | 39                 | План (НЗО) с НДС                         | План           | Расходный       | Ввод вручную                                                    | ✓           |  |
| 2                        | 40                 | Факт без НДС                             | Факт           | Расходный       | Ввод вручную                                                    |             |  |
| ≗                        | 41                 | Факт с НДС                               | Факт           | Расходный       | Ввод вручную                                                    | ✓           |  |
| 珊                        | 42                 | Факт осв. по договорам без НДС.          | Факт           | Расходный       | Импорт из дого                                                  |             |  |
| 珊                        | 43                 | Факт осв. по договорам с НДС             | Факт           | Расходный       | Импорт из дого                                                  | ✓           |  |
| 鳴                        | 44                 | План осв. по договорам без НДС.          | План           | Расходный       | Импорт из дого                                                  |             |  |
| 腸                        | 45                 | План осв. по договорам с НДС             | План           | Расходный       | Импорт из дого                                                  | ✓           |  |
| ۵                        | $\lambda$ $\Gamma$ | <b>ALL LESSETION</b>                     | $AB = 1$       | ma assa associa | Provincia a composito<br><b>b</b>                               | 盃<br>▼      |  |

Рис. 84 Справочник Содержания

#### 6.4.1. Создание содержания

- 1. В форме справочника нажмите Создать.
- 2. Введите Наименование
- 3. Из выпадающего списка выберите значения полей Поток денежных средств и Тип содержания.
	- Поток денежных средств выберите, является ли новое содержание Расходным или Доходным.
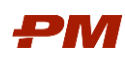

- Тип содержания выберите, является ли новое содержание Плановым или Фактическим.
- 4. Выберите Способ расчета. Возможны следующие варианты:
	- Ввод вручную при использовании этого способа расчета данные заносятся вручную, никаких дополнительных параметров заполнять не требуется;
	- Арифметическая операция для данного способа расчета необходимо в табличной части задать выражение для расчета;
	- По инфляционной схеме данные рассчитываются в соответствии с инфляционной моделью;
	- Импорт из договоров этот способ расчета позволяет загружать данные из договоров. Необходимо заполнить поле Тип бюджетирования: Освоение, Финансирование, Незавершенное строительство/производство;
	- Импорт из графика этот тип содержания позволяет загружать данные из работ графика проекта, созданных в PM.Сustomer.
- 5. Выберите Период расчета:
	- На даты исходных сумм
	- На дату работ по фильтру. В этом случае необходимо в поле Вид даты выбрать дату, которая будет являться критерием отбора.
- 6. При необходимости заполните поле Родитель
- 7. При необходимости отметьте флаги:
	- Сумма с НДС если создаваемое содержание содержит данные, включающие НДС;
	- Редактирование вручную если данные должны быть доступны для редактирования вручную;
	- Отображать накопительным итогом если данные содержания должны в бюджете отображаться накопительным итогом.
- 8. Нажмите Записать или Записать и закрыть
- 9. Для создания содержания со способом расчета «Импорт из графика» следует заполнить поля на вкладке «Интеграция с графиком»:
	- Тип стоимости графика:
		- o План для сумм планового количества/плановой стоимости.
		- o Факт для сумм фактического количества/фактической стоимости.
		- o Оставшаяся для сумм оставшегося количества/оставшейся стоимости.
	- Количественный учет флаг используется для обозначения сумм планового/фактического/оставшегося количества.

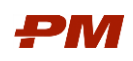

# 6.5. Схемы распределения бюджетов

В справочнике Схемы распределения бюджетов содержатся схемы, в соответствии с которыми данные по освоению, импортируемые из MS Excel распределяются по периодам времени.

Основные параметры:

- 1. Наименование;
- 2. Тип периода:
	- 2.1. В целом сумма по строке (в зависимости от того к какому уровню детализации применяется схема распределения бюджетов).
	- 2.2. По периоду сумма периода (часть строки).
- З. № начального периода означает, с какого периода начинается разбиение общей суммы на части.
- 4. Количество периодов означает, какое количество периодов, начиная с начального периода, входят в выделенную часть.
- 5. Сдвиг определяет, на какое количество дней (месяцев, кварталов, лет, в зависимости от значения параметра Единица измерения сдвига) необходимо сдвинуть полученные частные суммы (или сумму в целом) относительно даты окончания, либо суммы в целом, либо частей.
- 6. Единица измерения сдвига определяет размер периода для сдвига.
- 7. Процент определяет, на какой процент от суммы выделенного периода должна действовать выбранная предпосылка.

# 6.6. Схемы календарей платежей

Схемы календарей платежей предназначены для автоматического расчета графиков финансирования по договорам проекта на основе данных по освоению.

Использование схем календарей платежей при формировании документа «План финансирования» позволяет автоматически распределять денежные средства по периодам с учетом следующих критериев:

- 1. Вид платежа (аванс, оплата);
- 2. Размер платежа доля в процентах, которую составляет данный платеж, от общей суммы договора.
- 3. Тип платежа поле с выпадающим списком: позволяет указать, как вычислить исходную сумму платежа.
- 4. Зависимость платежа поле с выпадающим списком: позволяет указать, как будет вычисляться дата платежа.
- 5. Срок платежа в зависимости от выбранной зависимости, срок может отсчитываться в ту или иную сторону от даты, указанной в параметре Дата платежа;
- 6. Дата платежа дата, от которой отсчитывается срок осуществления платежа.
- 7. Способ учета аванса (для платежей по периодам)
	- 7.1. По мере выполнения (выплаты не производятся до момента полного погашения аванса);

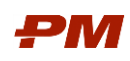

- 7.2. Пропорционально (выплаты рассчитываются в зависимости от % выплаченного аванса);
- 7.3.Ускоренно выплаты рассчитываются на сумму удержанного аванса с учетом скорости, указанной в поле Скорость погашения аванса.
- 8. Скорость погашения аванса доля в процентах от суммы оплаты, которая идет в зачет аванса;
- 9. Периодичность платежей (для платежей по периодам):
	- 9.1.День;
	- 9.2.Неделя;
	- 9.3.Месяц;
	- 9.4. Квартал;
	- 9.5. Год.

### 6.7. Валюты

Справочник валют предназначен для ведения реестра валют.

Для создания новой валюты на основании ОКВ необходимо:

1. Выбрать пункт меню Справочники, Валюты. Откроется окно справочника Валюты.

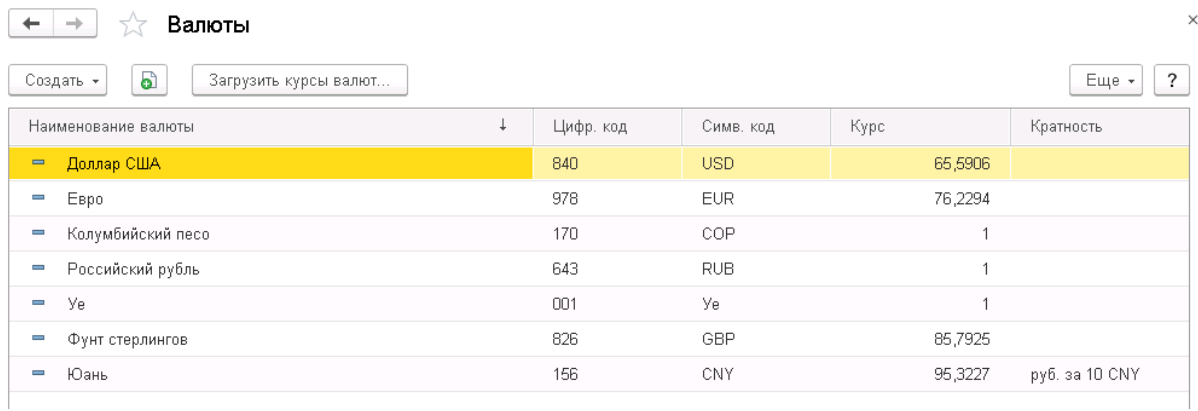

Рис. 85 Справочник Валюты

2. Нажать на кнопку Создать, По классификатору. Откроется форма Подбор валют из классификатора.

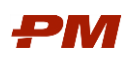

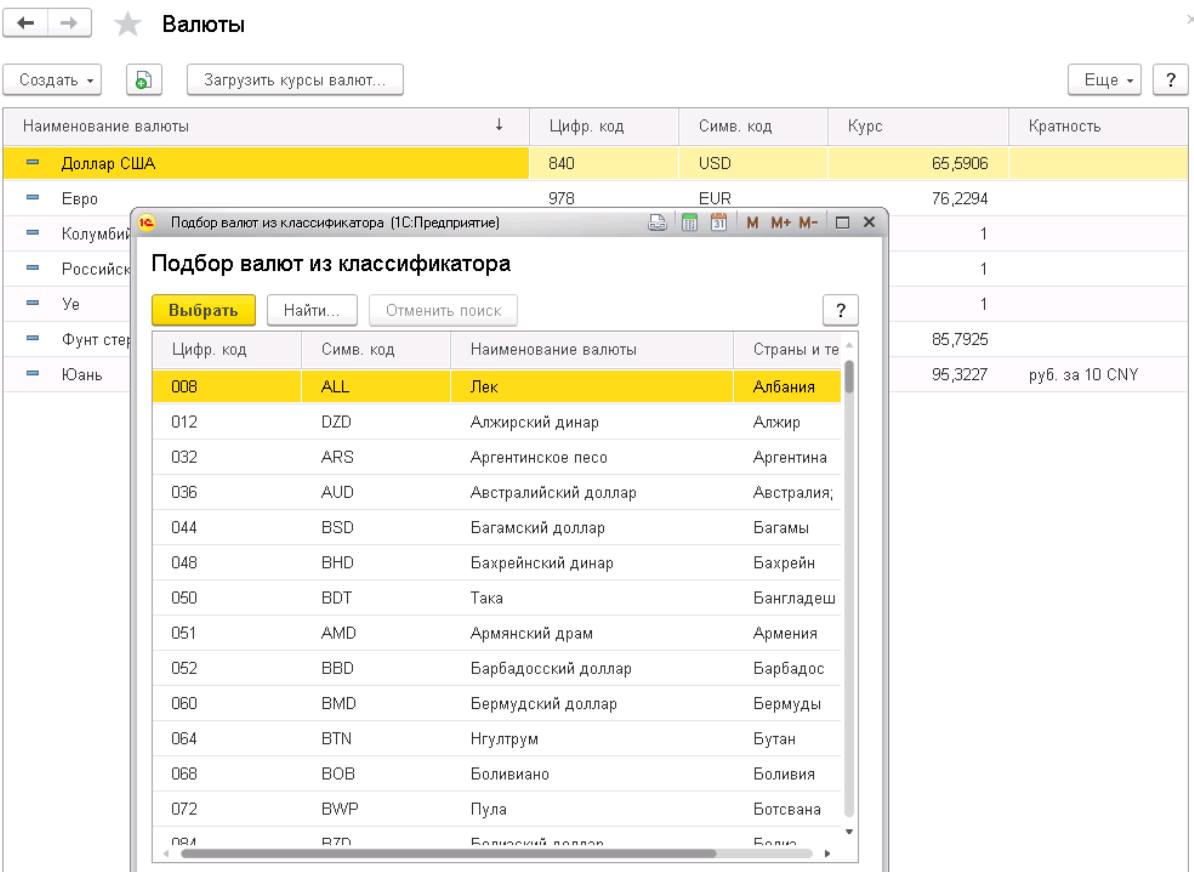

Рис. 86 Форма Подбора валют из классификатора

3. Двойным щелчком выберите нужную валюту, чтобы она появилась в справочнике.

Для создания валюты вручную выполните следующие действия:

1. Нажмите кнопку Создать, Новую.

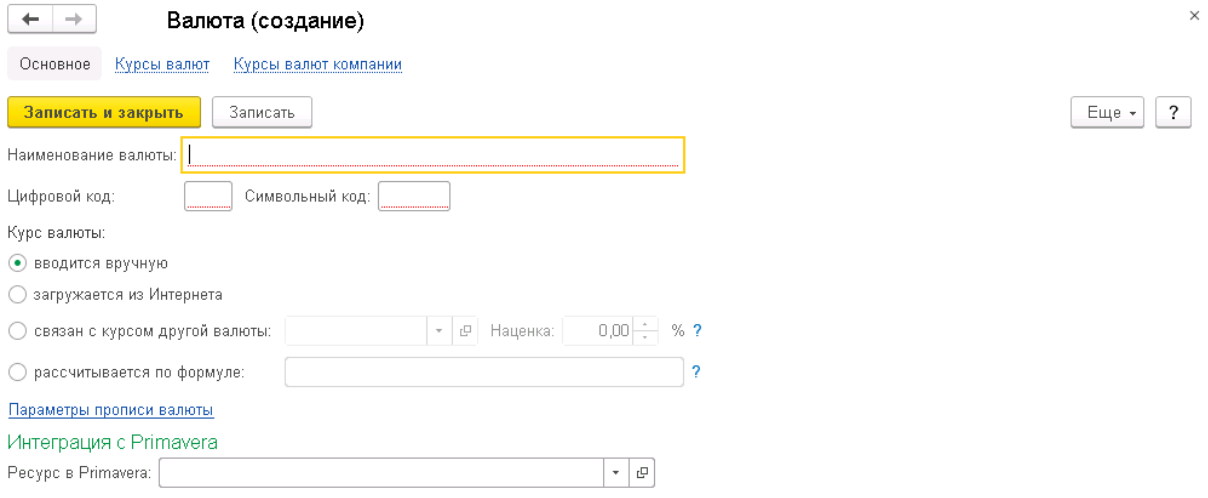

Рис. 87 Форма создания новой валюты

- 2. Укажите Наименование валюты.
- 3. Введите при необходимости ее Цифровой и Символьный коды.

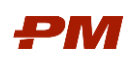

- 4. Данные по курсам валют используются в системе при пересчете сумм в документах из различных валют в базовую валюту. Для корректного пересчета в базовую валюту в документах системы необходимо заполнить следующие вкладки формы:
	- 4.1.Курс валют действуют с даты, внесенной в поле Период до появления более актуального курса.
	- 4.2.Курс валют компании. Для заведения прогнозных курсов компании необходимо перейти на вкладку Курс компании. На панели действий нажать кнопку Добавить.

| 527<br>$\leftarrow$<br>$\rightarrow$ | EUR (Валюта)         |                |            | ×                             |
|--------------------------------------|----------------------|----------------|------------|-------------------------------|
| Основное<br>Курсы валют              | Курсы валют компании |                |            |                               |
| Курсы валют                          |                      |                |            |                               |
| ඨ<br>Создать                         |                      | Поиск (Ctrl+F) | $Q +$<br>× | $\ddot{\phantom{0}}$<br>Еще - |
| Дата күрса<br>÷                      | Валюта               |                | Kypc       | Кратность                     |
| 07.09.2018<br>$\sim$                 | <b>EUR</b>           |                | 79,3685    | -4                            |
| 08.09.2018<br>$\sim$                 | <b>EUR</b>           |                | 80,3562    | и                             |
| 09.09.2018<br>$\sim$                 | <b>EUR</b>           |                | 80,3562    | $\mathbf{1}$                  |
| 10.09.2018<br>$\sim$                 | <b>EUR</b>           |                | 80,3562    | 4                             |
| 11.09.2018<br>$\sim$                 | <b>EUR</b>           |                | 80,6702    | 4                             |
| 12.09.2018<br>$\sim$                 | <b>EUR</b>           |                | 81,3942    | 4                             |
| 13.09.2018<br>$\overline{a}$         | <b>EUR</b>           |                | 80,6488    | $\boldsymbol{A}$              |
| 14.09.2018<br>$\sim$                 | <b>EUR</b>           |                | 79,7699    | 1                             |

Рис. 88 Вкладки Курсы валют и Курсы валют компании

- 5. После добавления новой строки следует заполнить следующие поля:
	- 5.1.Период дата, начиная с которой будет действовать курс.
	- 5.2.Валюта заполняется автоматически наименованием валюты, для которой заводится курс.
	- 5.3.Курс цена денежной единицы базовой валюты для валюты, для которой заводится курс.
	- 5.4.Кратность по умолчанию устанавливается значение «1», может быть изменено вручную.

| $\rightarrow$          | メ           | EUR (Валюта)         |  |  |  |
|------------------------|-------------|----------------------|--|--|--|
| Основное               | Курсы валют | Курсы валют компании |  |  |  |
| Курсы валют компании   |             |                      |  |  |  |
| Создать                | a           | Загрузить курсы      |  |  |  |
| Период                 | ۰           | Валюта               |  |  |  |
| 01.10.2018<br>$\infty$ |             | <b>EUR</b>           |  |  |  |

Рис. 89 Сохранение прогнозных курсов компании

Для загрузки курсов валют с сайта РБК необходимо выполнить следующие действия:

- 6. Зайти в справочник Валюты.
- 7. На панели действий нажать кнопку Загрузить курсы валют.

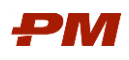

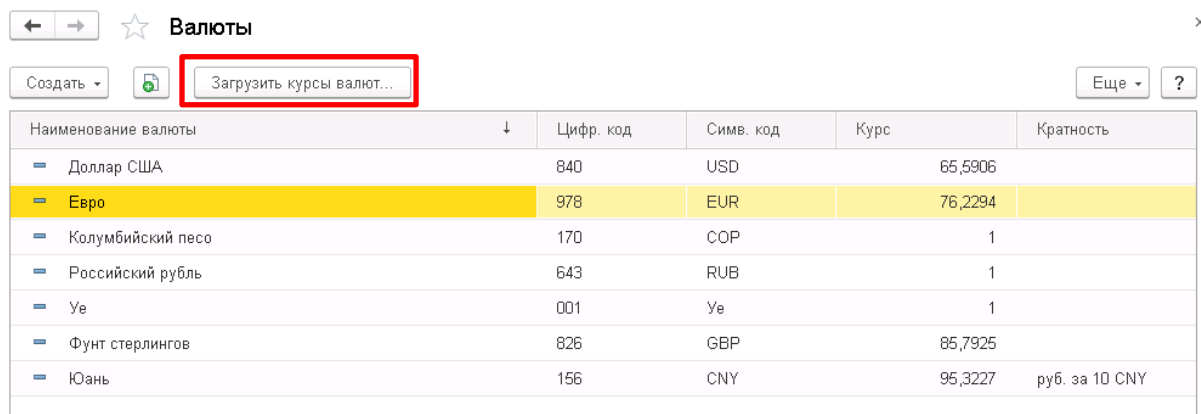

Рис. 90 Загрузка курсов валют

- 8. В открывшейся форме Загрузка курсов валют задать период загрузки.
- 9. Далее следует выбрать валюты, по которым необходимо загрузить курсы. Для этого можно необходимо отметить нужные валюты галочками.

| $\times$<br>Валюты<br>-      |                       |                                        |                       |                                                        |                          |                |                                                   |
|------------------------------|-----------------------|----------------------------------------|-----------------------|--------------------------------------------------------|--------------------------|----------------|---------------------------------------------------|
|                              | Создать -             | a                                      | Загрузить курсы валют |                                                        |                          |                | $\ddot{\phantom{0}}$<br>Еще -                     |
|                              |                       | Наименование валюты                    | $\downarrow$          | Цифр. код                                              | Симв. код                | Курс           | Кратность                                         |
| $\overline{\phantom{a}}$     | Доллар США            |                                        |                       | 840                                                    | <b>USD</b>               | 65,5906        |                                                   |
| $\qquad \qquad \blacksquare$ | Евро                  |                                        |                       | 978                                                    | <b>EUR</b>               | 76,2294        |                                                   |
| $\overline{\phantom{0}}$     |                       | Колумбийский песо                      |                       | 170                                                    | COP                      | $\mathbf{1}$   |                                                   |
| $\overline{\phantom{0}}$     |                       | Российский рубль                       |                       | 643                                                    | <b>RUB</b>               | $\mathbf{1}$   |                                                   |
| $\overline{\phantom{0}}$     | Уe                    |                                        |                       | 001                                                    | Уe                       | $\mathbf{1}$   |                                                   |
| $\overline{\phantom{0}}$     |                       | Фунт стерлингов                        |                       | 826                                                    | GBP                      | 85,7925        |                                                   |
| 10 <sup>2</sup>              |                       | Загрузка курсов валют (1С:Предприятие) |                       |                                                        |                          |                | $\bigcirc$ $\boxed{  }$ 31 M M+ M- $\boxed{  }$ X |
|                              | Загрузка курсов валют |                                        |                       |                                                        |                          |                |                                                   |
|                              |                       | Загрузить и закрыть                    | $C:$ 01.10.2018       | По: 01.10.2018<br>$\frac{\partial \phi}{\partial x^2}$ | €<br>A<br>$\mathbb{S}^2$ |                | $\overline{\cdot}$<br>Еще -                       |
|                              | G                     | Симв. код                              | Валюта                | Дата курса                                             | Курс                     | Кратность      |                                                   |
|                              | ✓                     | <b>USD</b>                             | Доллар США            | 01.10.2018                                             | 65,5906                  | 1              |                                                   |
|                              | ✓                     | <b>EUR</b>                             | Евро                  | 01.10.2018                                             | 76,2294                  | 1              |                                                   |
|                              | П                     | GBP                                    | Фунт стерлингов       | 01.10.2018                                             | 85,7925                  | $\overline{1}$ |                                                   |
|                              |                       | CNY                                    | Юань                  | 01.10.2018                                             | 95,3227                  | 10             |                                                   |
|                              |                       |                                        |                       |                                                        |                          |                |                                                   |

Рис. 91 Форма загрузки курсов валют с РБК

10.После заполнения периода загрузки и списка загружаемых валют необходимо нажать на кнопку Загрузить и закрыть. После нажатия на нее будет произведена загрузка курсов за период по выбранным ранее валютам.

#### 6.8. Схемы курсов валют

Справочник Схемы курсов валют предназначен для пересчета валютных данных в базовую валюту. Каждая схема может содержать в себе курсы валют на разные периоды времени.

Схемы могут содержать в себе следующие типы курсов:

1. Курс ЦБ РФ;

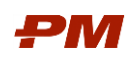

- 2. Курс компании;
- 3. Пользовательский курс.

Для создания новой схемы курсов валют необходимо:

1. Выбрать пункт меню Справочники, Схемы курсов валют. Откроется окно справочника Схемы курсов валют.

| $\times$<br>Схемы курсов валют<br>→ |                                                              |       |                |             |                             |  |
|-------------------------------------|--------------------------------------------------------------|-------|----------------|-------------|-----------------------------|--|
|                                     | බ<br>Создать<br>Создать группу<br>Создать на основании *     |       | Поиск (Ctrl+F) |             | Еще *<br>Q<br>?<br>$\times$ |  |
|                                     | Наименование<br>$\cdot$                                      | Код   | Вид схемы      | Комментарий |                             |  |
|                                     | Схема курсов (1 отчетный период).<br>$\qquad \qquad =$       | 00001 |                |             |                             |  |
|                                     | Схема курсов (2 отчетный период)<br>$\overline{\phantom{0}}$ | 00002 |                |             |                             |  |
|                                     | Схема курсов (3 отчетный период)<br>$\overline{\phantom{0}}$ | 00003 |                |             |                             |  |
|                                     | Схема курсов (4 отчетный период)<br>$\overline{\phantom{a}}$ | 00004 |                |             |                             |  |
|                                     |                                                              |       |                |             |                             |  |

Рис. 92 Справочник Схемы курсов валют

2. Для создания новой схемы нажмите кнопку Создать на панели действий.

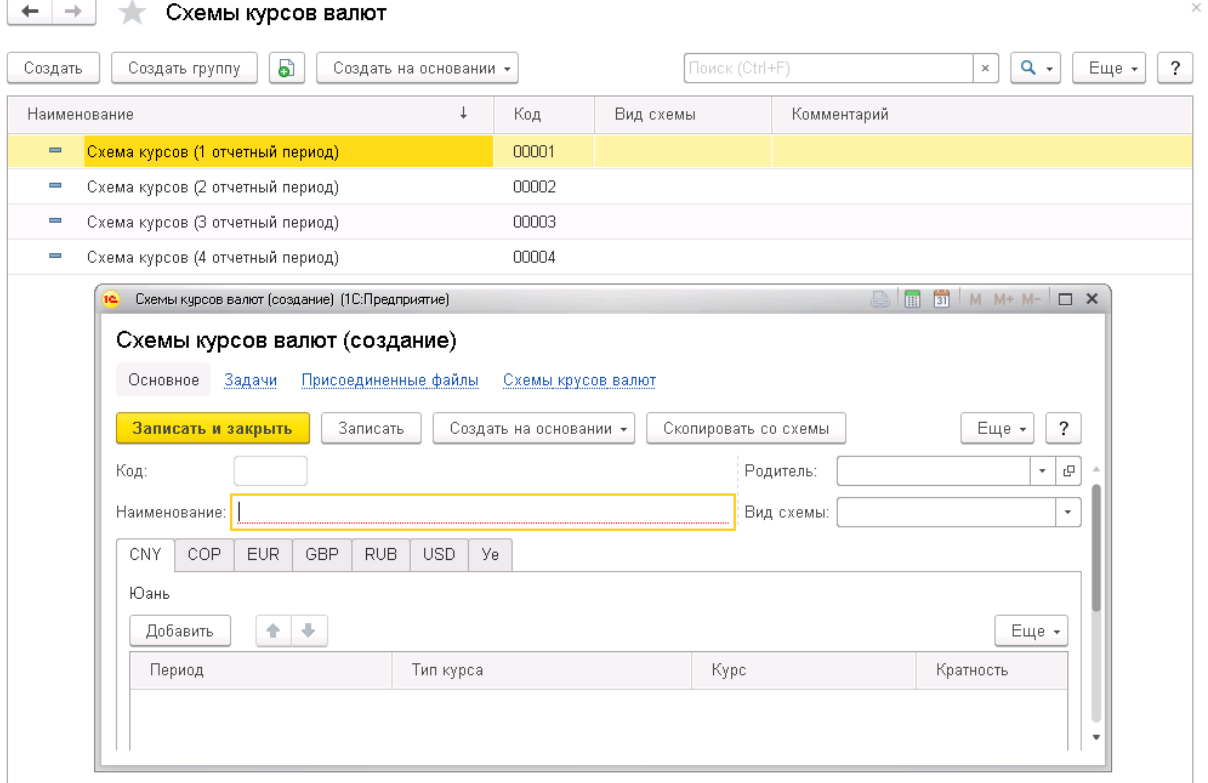

Рис. 93 Форма создания схемы курсов валют

3. После открытия формы создания схемы курсов валют необходимо заполнить следующие поля:

#### 3.1.Наименование;

3.2.Вид схемы - выберите из выпадающего списка вид: глобальный или локальный.

4. Для заполнения вкладок по валютам следует перейти на необходимую вкладку, нажать кнопку Добавить на панели действий и заполнить поля:

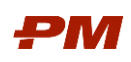

- 4.1. Период дата, начиная с которой будет действовать данный тип курса.
- 4.2. Тип курса выбор осуществляется из выпадающего списка.
- 4.3. Курс данное поле становится активным только при выборе значения в поле Тип курса - Пользовательский. В него необходимо внести курс, необходимый для создания документов с большим горизонтом планирования.
- 4.4.Кратность данное поле становится активным только при выборе значения в поле Тип курса - Пользовательский. По умолчанию устанавливается значение «1», может быть изменено вручную.

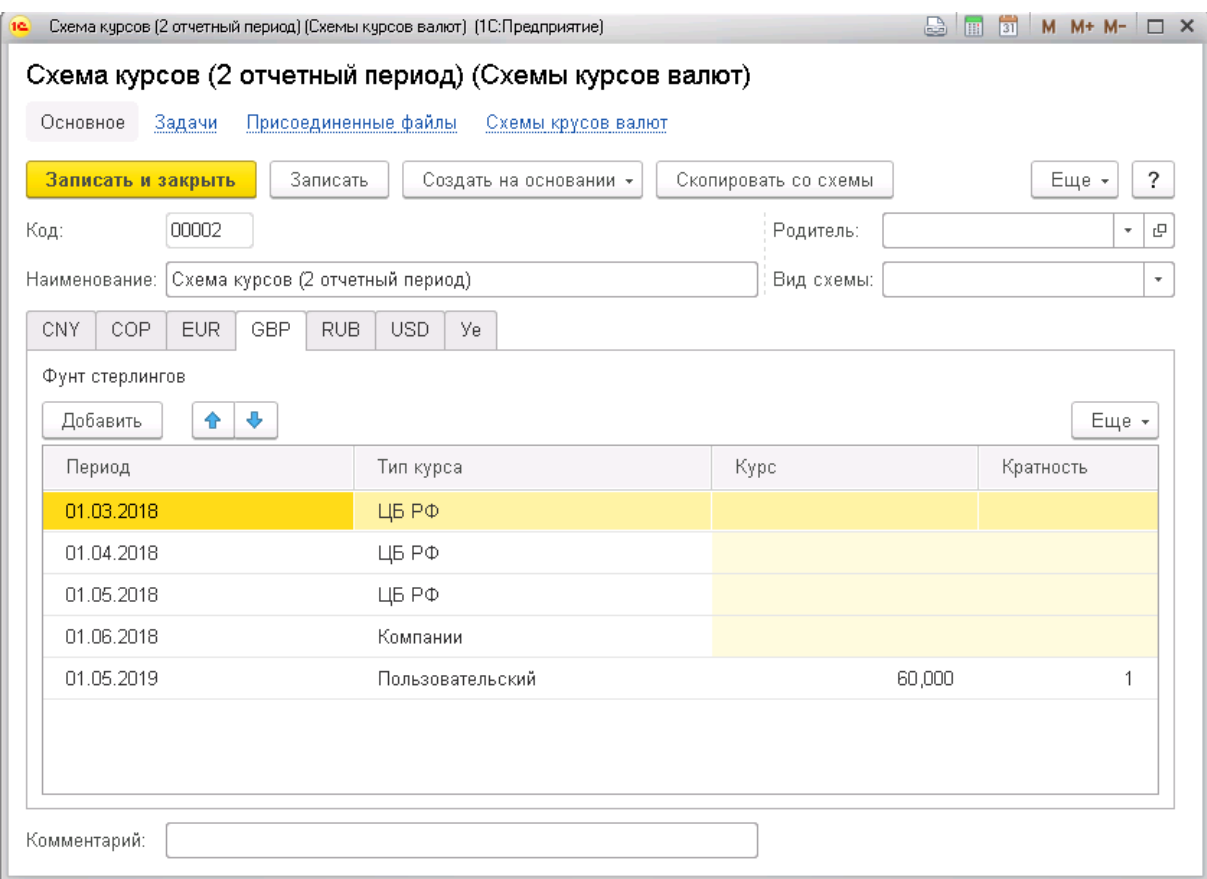

Рис. 94 Пример заполнения схемы курсов валют

- 6. Таким же образом заполните необходимые валюты.
- 7. Для сохранения схемы нажмите Записать или Записать и закрыть.

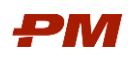

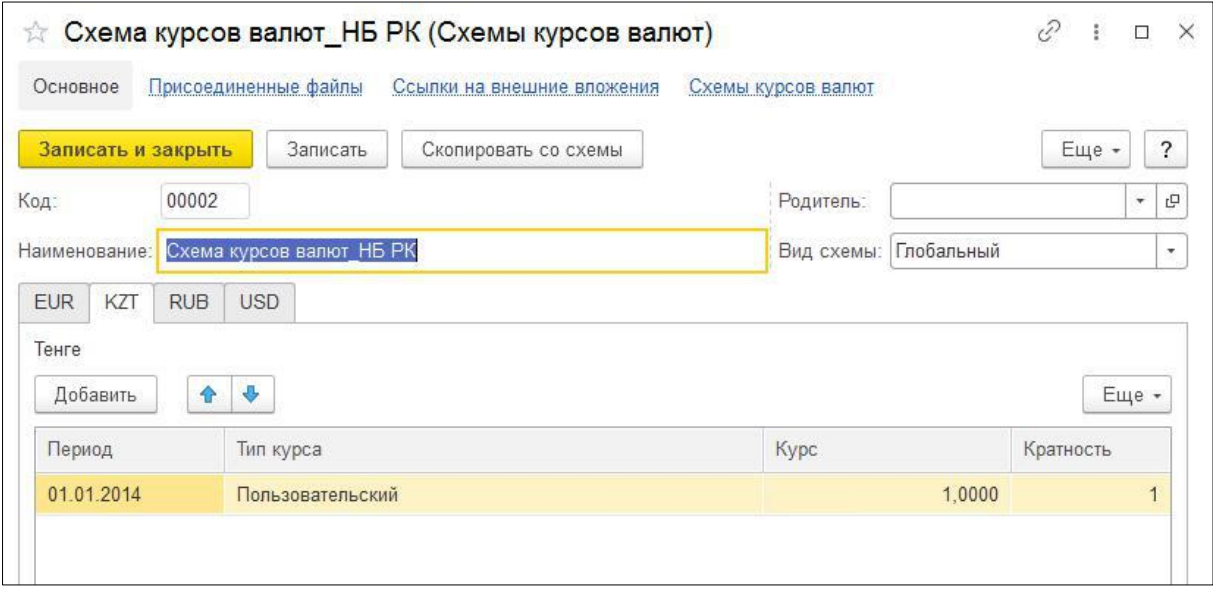

#### 6.9. Схемы инфляции

Справочник Схемы инфляции - это справочник, который дает возможность формирования сценариев учета инфляционных коэффициентов и применения данных сценариев для формирования документов «План освоения», «План финансирования».

Для создания новой схемы инфляции необходимо:

1. Выбрать пункт меню Справочники, Схемы инфляции. Откроется окно справочника Схемы инфляции.

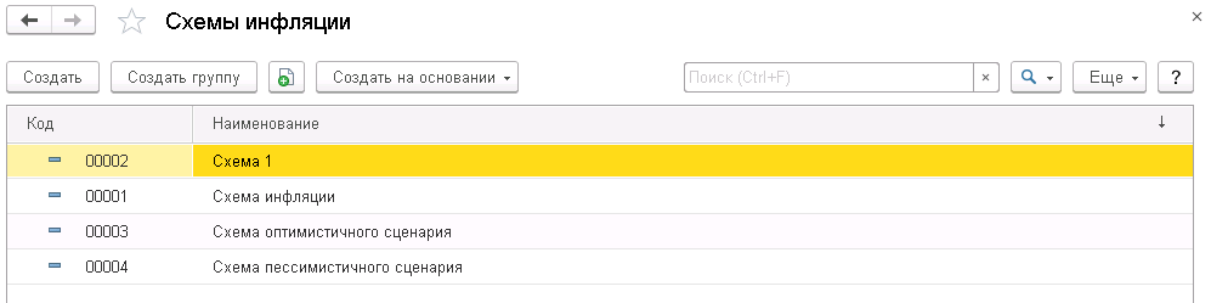

Рис. 95 Справочник Схемы инфляции

2. Для создания новой схемы следует нажать кнопку Создать на панели действий.

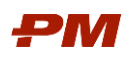

| Схемы инфляции<br>$\times$<br>$\rightarrow$ |                                                                                               |                                                                                                    |                                                                             |  |  |  |
|---------------------------------------------|-----------------------------------------------------------------------------------------------|----------------------------------------------------------------------------------------------------|-----------------------------------------------------------------------------|--|--|--|
| Создать группу<br>Создать                   | බ<br>Создать на основании *                                                                   | Поиск (Ctrl+F)                                                                                                    | $Q +$<br>$\overline{\mathcal{E}}$<br>Еще -<br>$\times$                      |  |  |  |
| Код                                         | Наименование                                                                                  |                                                                                                    |                                                                             |  |  |  |
| 00002<br>$\qquad \qquad \blacksquare$       | Схема 1                                                                                       |                                                                                                    |                                                                             |  |  |  |
| 00001<br>$\equiv$                           | Схема инфляции                                                                                |                                                                                                    |                                                                             |  |  |  |
| 00003<br>$\overline{\phantom{a}}$           | Схема оптимистичного сцен пе                                                                  | Схемы инфляции (создание) (1С:Предприятие)                                                                                                    |                                                                             |  |  |  |
| 00004                                       | Схема пессимистичного сце                                                                     | Схемы инфляции (создание)                                                                                                    |                                                                             |  |  |  |
|                                             | Основное<br>Код:<br>Наименование:<br>Дата начала:<br><b>CNY</b><br>Юань<br>Добавить<br>Период | Задачи<br>Присоединенные файлы<br>Записать и закрыть<br>Записать<br>Создать на основании *<br>$\frac{\partial \mathcal{L}}{\partial \mathcal{L}}$<br>$\epsilon \rightarrow \epsilon$<br>COP<br><b>EUR</b><br>GBP<br><b>RUB</b><br>USD<br>Уe<br>全<br>÷<br>Скопировать с схемы<br>Инфляция (%) | Схемы инфляции<br>$\overline{\phantom{a}}$<br>Еще -<br>Еще -<br>Коэффициент |  |  |  |

Рис. 96 Форма создания схемы инфляции

- 3. В открывшемся окне создания схемы инфляции необходимо заполнить следующие поля:
	- 3.1.Наименование введите понятное наименование схемы инфляции;
	- 3.2.Для заполнения коэффициентов инфляций для разных валют следует нажать кнопку Добавить.
	- 3.3.После добавления новой строки следует заполнить следующие поля:
- 4. Период дата, начиная с которой будет действовать коэффициент.
- 5. Инфляция (%) процент инфляции за период;
- 6. Коэффициент коэффициент, который определяет изменение уровня цен в конкретном периоде времени вследствие инфляции.

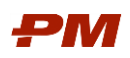

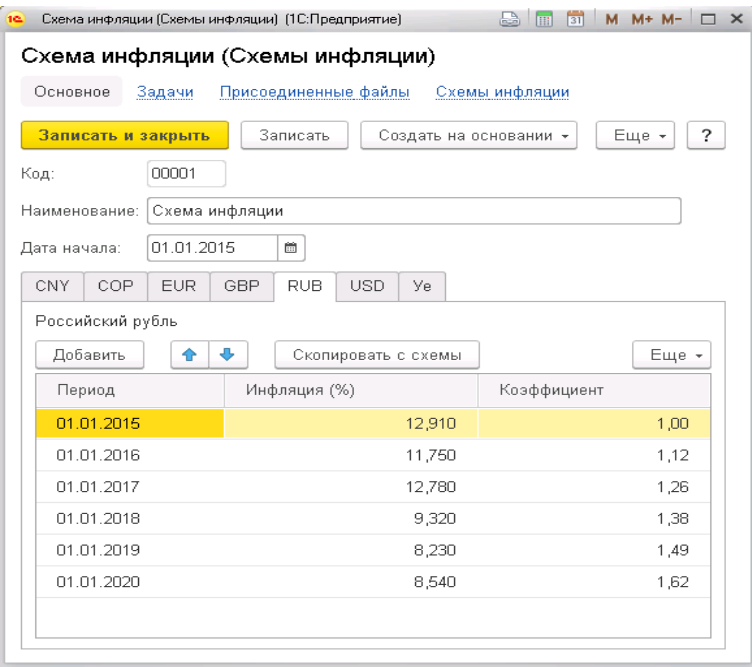

Рис. 97 Сохранение схемы инфляции

7. Далее следует таким же образом заполнить необходимые валюты.

Поле Дата начала позволяет осуществлять расчет коэффициентов исходя из указанной даты.

8. Для сохранения схемы следует нажать Записать или Записать и закрыть.

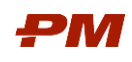

# 7. Рабочий стол пользователя

## 7.1. Панели рабочей области

После входа в систему в окне отображаются панели рабочей области и начальная страница. Доступны следующие панели:

- Разделы меню основные разделы системы: Документы, Справочники, Отчеты и т.д;
- Панель открытых форм текущие открытые объекты системы;
- История список последних открытых объектов системы из разделов Справочники, Отчеты и т.д;
- Избранное список объектов, добавленных в Избранное;
- Функции текущего раздела отображение детального меню разделов Справочники, Отчеты и т.д.

Для удобства работы можно самостоятельно настроить расположение панелей с помощью редактора панелей.

для настройки панелей нажмите кнопку Сервис и настройки  $\boxed{-}$ , расположенную в верхней части окна, и выберите Настройки - Настройка панелей... В открывшемся окне перетаскиванием расположите нужные панели в удобных частях окна в редакторе панелей. При необходимости переместите лишние панели в серую область редактора панелей.

Для увеличения рабочей области при работе с документами и отчетами системы рекомендуется горизонтальное расположение панелей разделов и открытых форм:

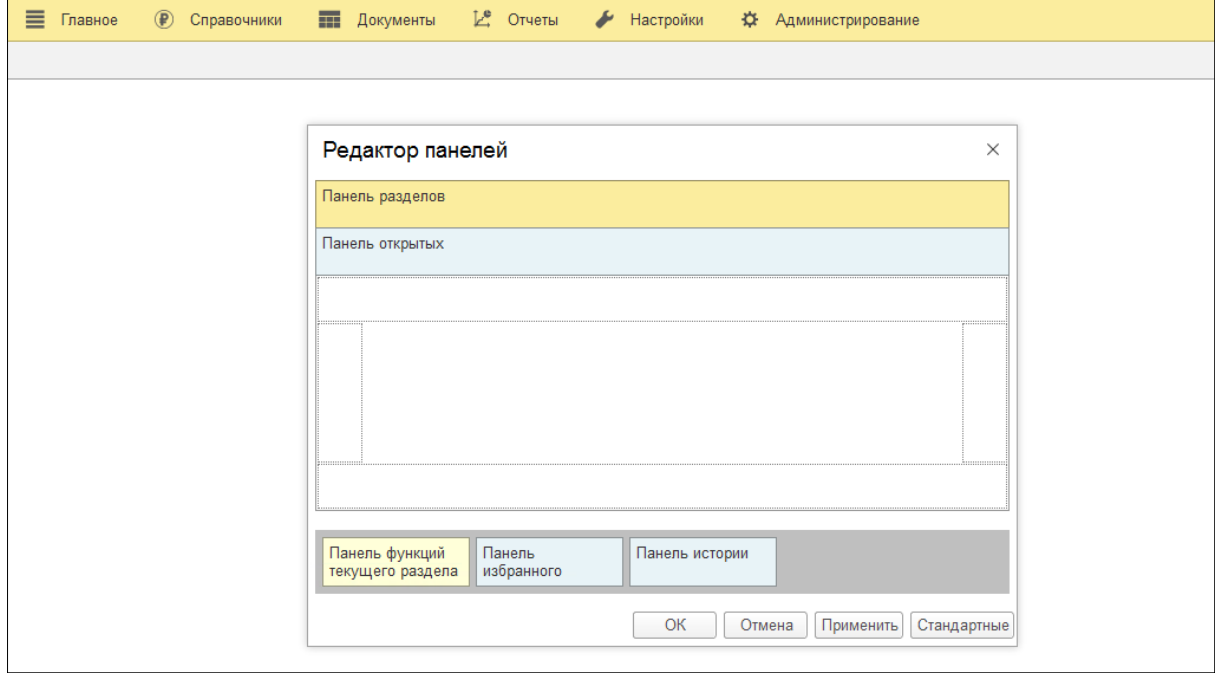

Рис. 98 Рекомендуемая настройка панелей

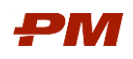

# 7.2. Начальная страница

После входа в систему отображается Начальная страница.

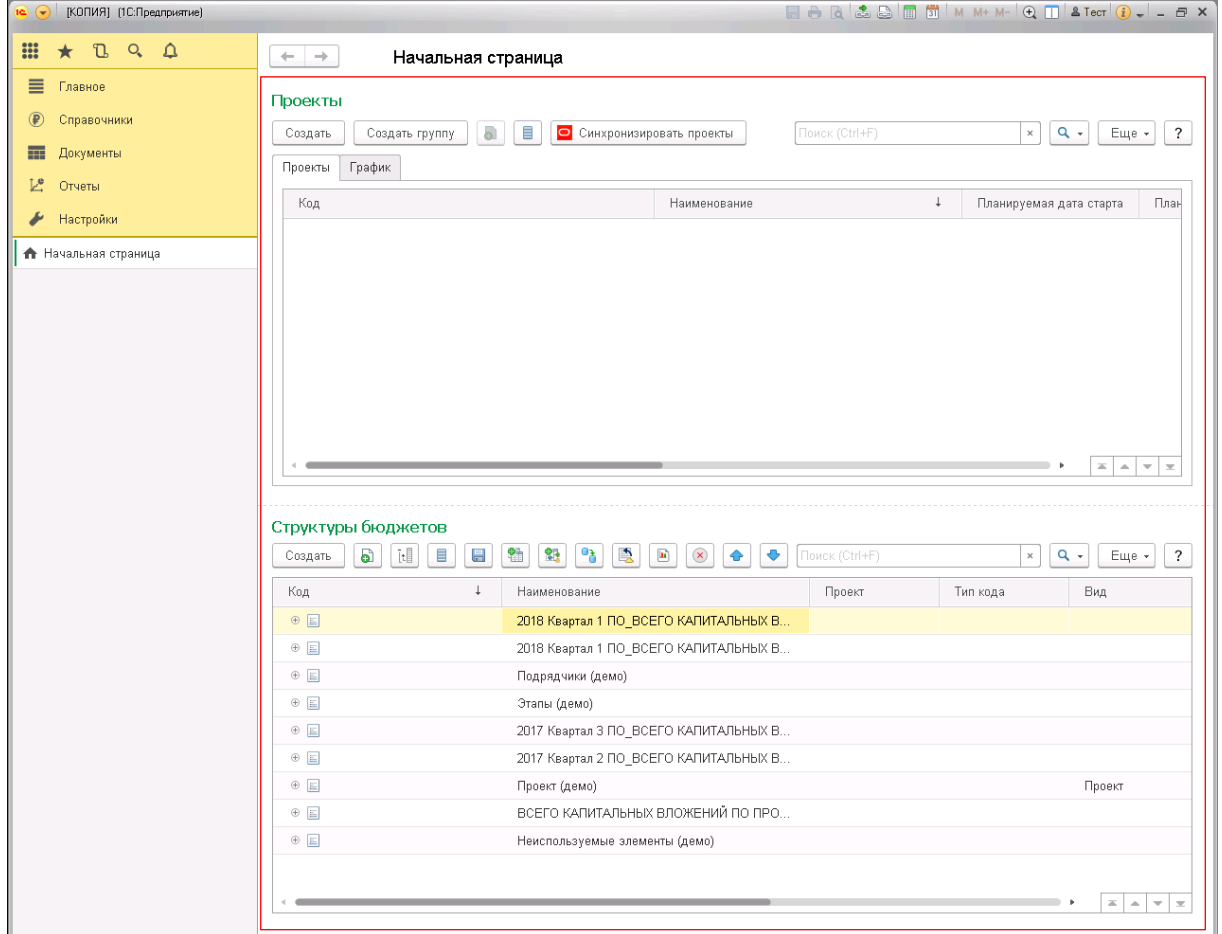

Рис. 99 Рабочий стол пользователя

В основной части начальной страницы расположены ключевые справочники системы: Проекты и Структуры бюджетов. Слева находится меню, через которое можно переходить в другие разделы системы. Например, чтобы перейти в раздел Справочники, нажмите данную кнопку в меню слева.

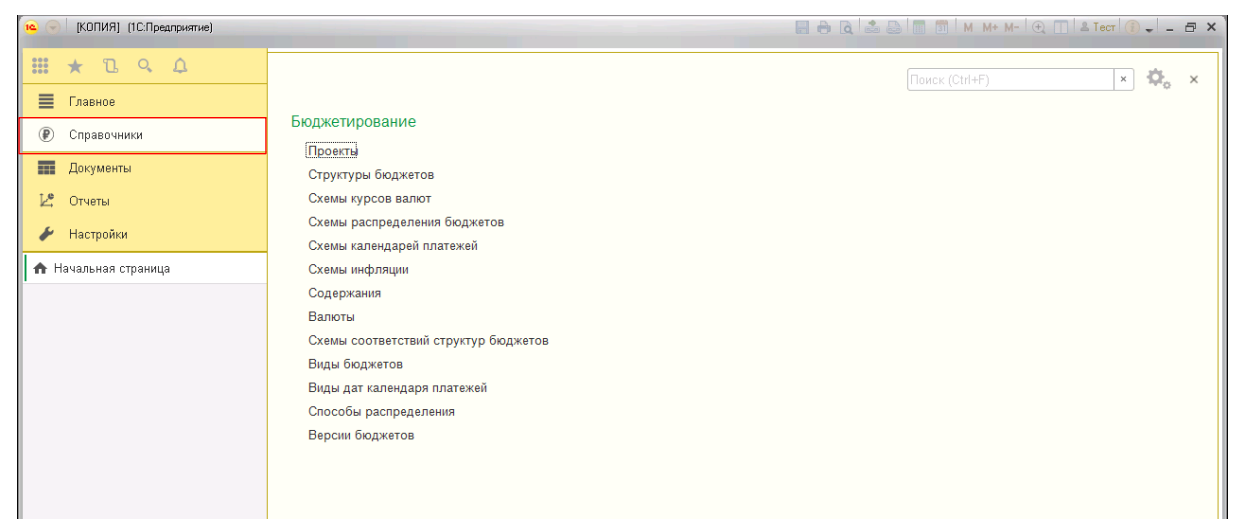

#### Рис. 100 Раздел Справочники

Аналогично можно перемещаться в другие разделы системы.

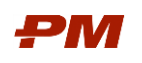

Для возвращения на начальную страницу необходимо воспользоваться кнопкой Меню функций :: или нажать F10.

Слева для удобной навигации отображаются открытые справочники и документы.

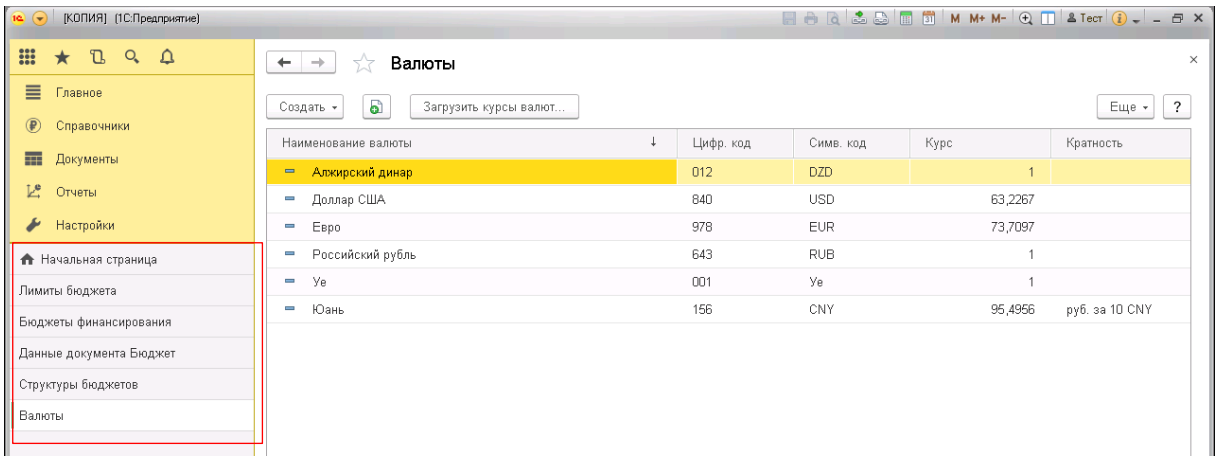

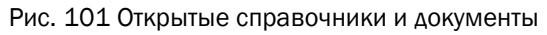

# 7.3. Избранные объекты

Справочники и Документы системы можно помечать как Избранные. Для этого необходимо нажать слева от нужного объекта, чтобы появился значок  $\star$ .

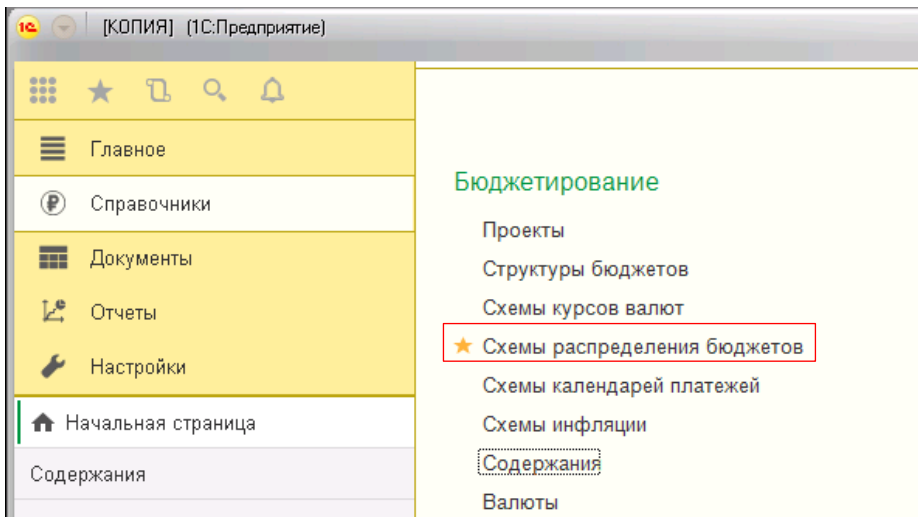

Рис. 102 Пометить объект в избранное

Для того, чтобы быстро передвигаться между избранными объектами, нажмите кнопку

 $\star$  на начальной странице или сочетание клавиш Ctrl+Shift+B.

В результате откроется меню Избранных объектов.

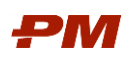

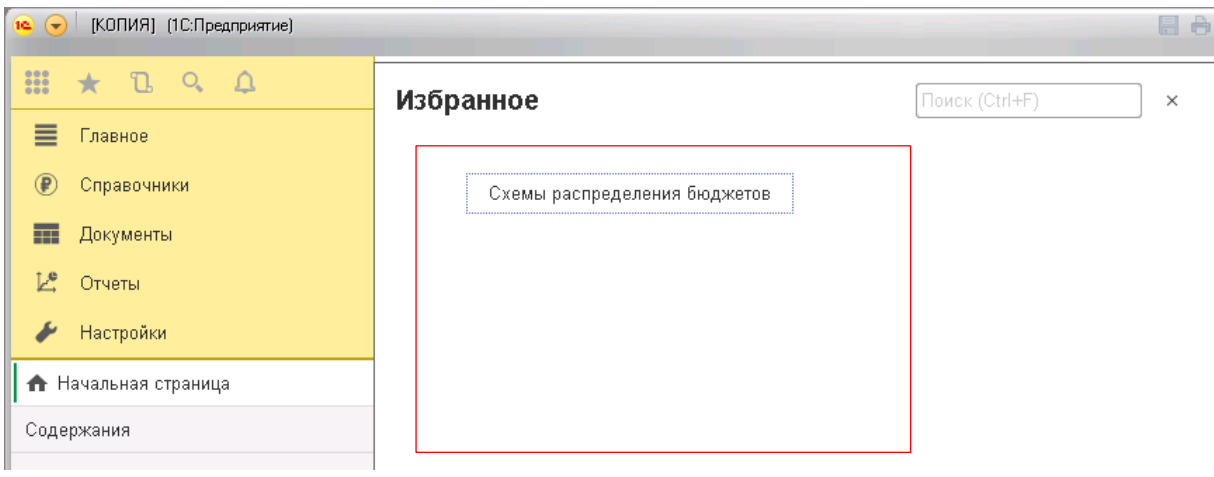

#### Рис. 103 Меню избранных объектов

# 7.4. История

Для того, чтобы просмотреть Историю тех Документов и Справочников, которые открывались за последние время нажмите на кнопку  $\mathbb{L}$  на Начальной странице или сочетание клавиш Ctrl+Shift+H.

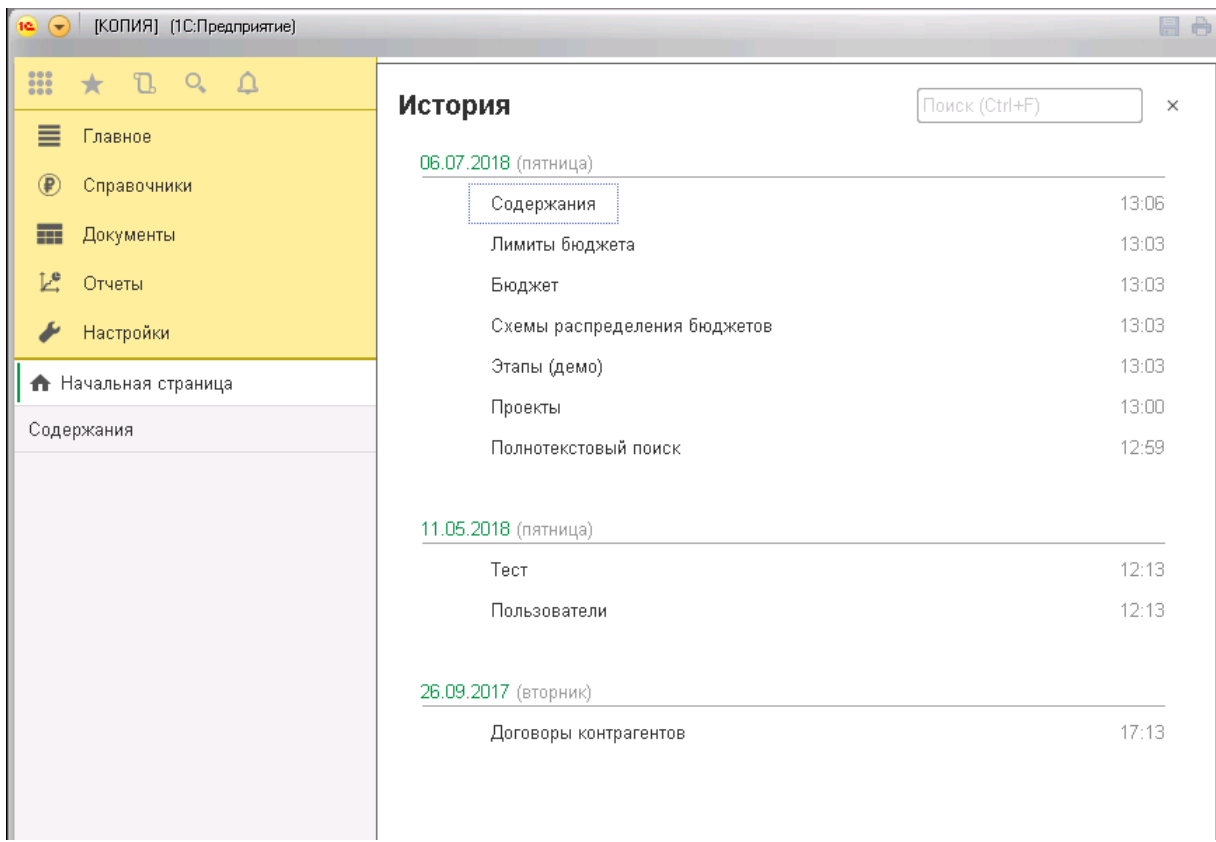

Рис. 104 История

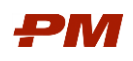

## 8. Основные действия с объектами системы

### 8.1. Общие сведения

Основными объектами системы являются:

- Справочники:
- Документы;
- Отчеты.

На основании этих трех объектов и взаимодействии между ними строится работа пользователей в PM.customer.

### 8.2. Работа с объектами

#### 8.2.1. Создание записи

Для того чтобы создать любую новую запись, необходимо нажать на кнопку Создать

Создать на панели действий.

> Примечание: данный способ создания записей доступен для каждого объекта системы.

#### 8.2.2. Создание группы записей

В иерархических справочниках для создания групп записей существует возможность использовать операцию Создать группу  $\Box$  Создать группу

#### 8.2.3. Добавление копированием

При создании объекта со сходными реквизитами целесообразно использовать кнопку Создать новый элемент копированием текущего  $\Box$ . При этом значения основных полей будут автоматически перенесены в созданный объект.

Также для создания объекта путем копирования другого можно воспользоваться кнопкой на панели команд в форме объекта Ещё - Скопировать **В** Скопировать Все данные основных полей также будут перенесены в новую форму.

#### 8.2.4. Создание объекта на основании другого объекта

Чаще всего в системе используется формирование объекта на основании другого объекта. Для этого требуется на панели действий объекта, на основании которого Вы хо-

тите создать новый объект, выбрать кнопку Создать на основании **Создать на основании** - , а затем из выпадающего списка выбрать новый объект, который Вы хотели бы создать.

Данный способ создания объектов удобен тем, что в новый объект переносятся все основные данные, что ускоряет процесс работы с объектами, и уменьшает вероятность ввода неверной информации.

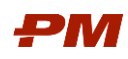

# 8.2.5. Редактирование элемента

После создания объекта он может быть отредактирован. Для этого требуется на па-

нели действий или в контекстном меню выбрать пункт Ещё - Изменить **Маменить** или открыть запись двойным щелчком мыши.

# 8.2.6. Сохранение объекта

После заполнения всех необходимых полей нужно обязательно сохранять объект. Для этого в форме объекта находятся кнопки **Провести и закрыть Великать Далисать** Провести Описание вариантов действий при сохранении объекта:

- Записать сохраняются изменения во всех полях объекта, при этом форма объекта остается на экране. В дальнейшем редактирование объекта разрешено;
- Провести сохраняются изменения во всех полях объекта, при этом объект становится недоступен для редактирования;
- Провести и закрыть сохраняются все изменения, объект становится недоступен для редактирования, при этом форма закрывается.

Примечание: кнопка Провести используется только в объектах типа «Документ» и предназначена для утверждения этого документа. Более подробное описание этой кнопки смотрите в разделе Документы системы.

После сохранения объекта запись о нем появляется в общем списке объектов данного типа.

Если документ проведен, а Вам требуется все же произвести некоторые изменения, то Вы можете отменить проведение, для этого требуется нажать на панели действий

кнопку Ещё - Отменить проведение **Во Отменить проведение**.

# 8.2.7. Удаление объекта

Для защиты информации от несанкционированного удаления (по случайности) в системе предусмотрено два вида удаления:

- Удаление объекта;
- Установление пометки на удаление объекта.

Право на полное удаление записи из системы имеет только пользователь с ролью «Администратор системы». Все остальные пользователи системы могут устанавливать только пометку на удаление.

После нажатия на панели действий кнопки Ещё – Пометить на удаление / Снять пометку **•** Пометить на удаление / Снять пометку, запись помечается красным крестиком в общем списке записей.

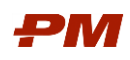

## 8.2.8. Работа с иерархическими справочниками и элементами

В случае работы со справочниками и обработками, для элементов которых предусмотрена иерархия (Структуры бюджетов, Создание бюджетов из свойств импорта, Схемы соответствия структур бюджета, Работы и другие), может возникнуть необходимость развернуть группировку полностью или до нужного уровня.

- 1. Чтобы полностью развернуть структуру, нажмите на любой элемент в структуре правой кнопкой мыши и в контекстном меню нажмите кнопку Развернуть.
- 2. Чтобы развернуть структуру до определенного уровня, нажмите на любой элемент в структуре правой кнопкой мыши и в контекстном меню нажмите кнопку Развернуть до уровня. В открывшемся окне введите уровень, до которого требуется развернуть структуру.
- 3. Чтобы свернуть структуру, нажмите на нужный элемент в структуре (для которого все подчиненные уровни будут свернуты) правой кнопкой мыши и в контекстном меню нажмите кнопку Свернуть. Также можно воспользоваться кнопкой слева от элемента иерархии  $\Box$

### 8.2.9. Вызов справки

При работе с документами, справочниками, отчетами и т.д. можно вызвать справку по текущему объекту системы и работе с ним. Для этого нажмите на кнопку Открыть

справку  $\Box$  в левой части формы или нажмите  $F1$ .

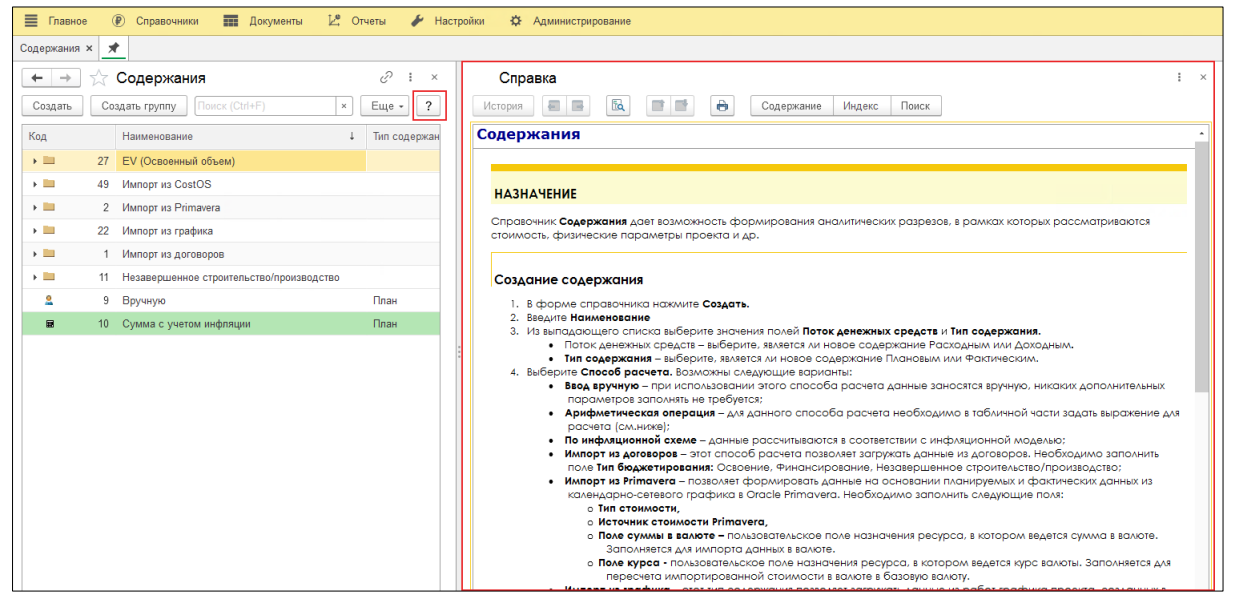

Рис. 105 Отрытая панель справки

#### 8.2.10. Расположение окон

Для закрепления какого-либо открытого окна системы в рабочей области нажмите на него и перетяните его из панелей открытых в рабочую область. Удерживая объект, перетяните его на нужную область закрепления в появившемся меню и отпустите. Или

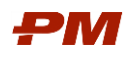

нажмите на значок Меню **вероятая правой части окна и в разделе Окно** выберите нужный режим закрепления.

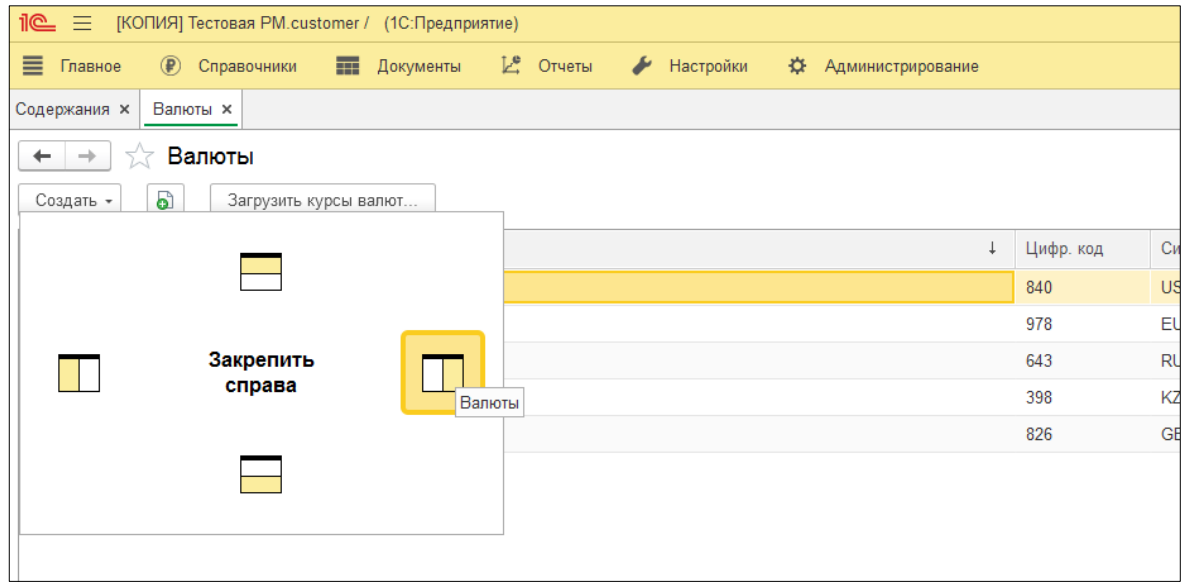

Рис. 106 Выбор правой области закрепления в появившемся меню

В результате выбранное окно будет расположено в нужной части рабочей области, что позволит одновременно видеть два окна.

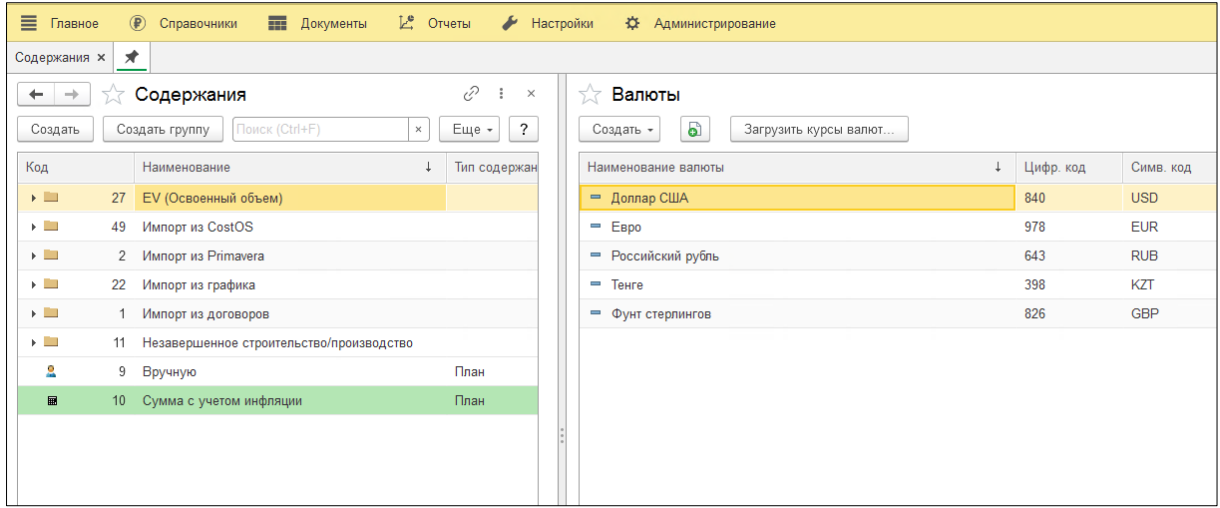

Рис. 107 Закрепление справочника Валюты в правой части

Для изменения области закрепления или открепления выбранного окна нажмите на

значок кнопки  $\geq \cdot$  на панели открытых форм и перетяните его в рабочую область в нужную область закрепления или в раздел Открепить появившегося меню. Или нажмите

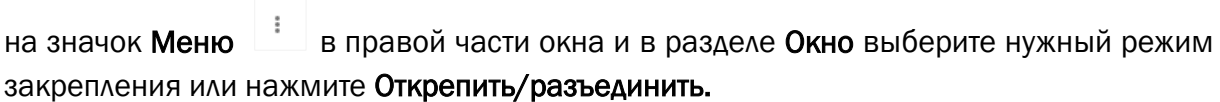

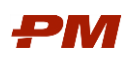

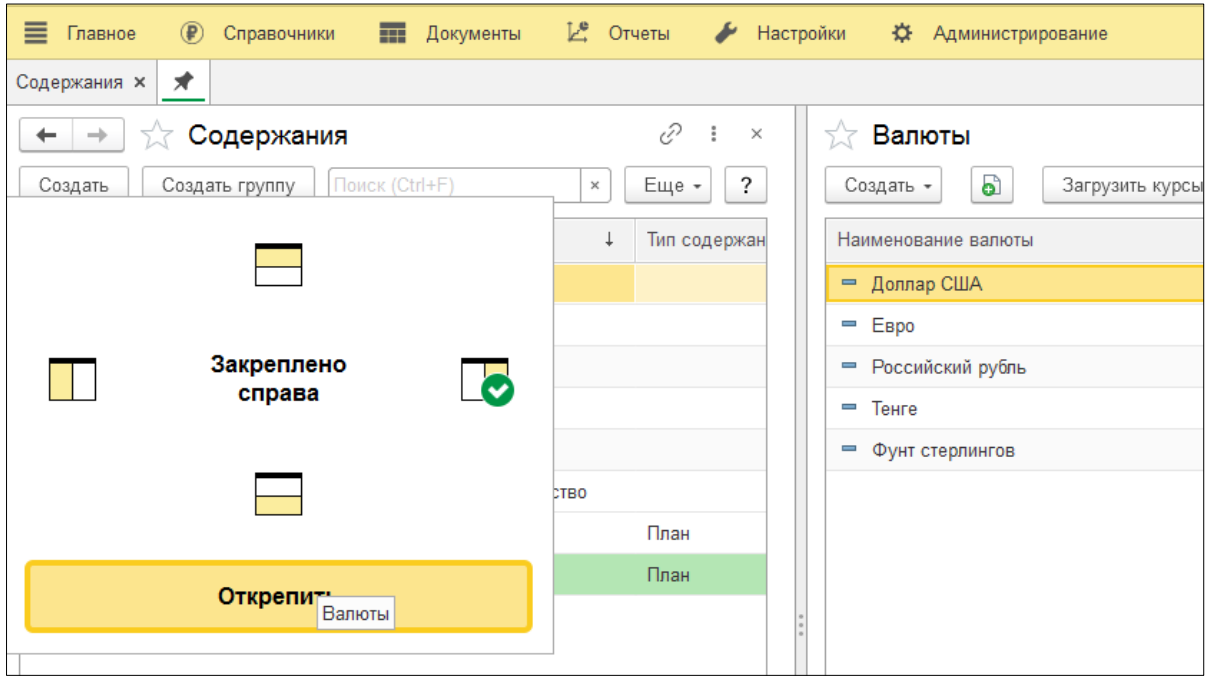

Рис. 108 Открепление выбранного окна в появившемся меню

#### 8.2.11. Поиск в документах и списках

- 4. Для вызова окна поиска в списках (например, реестр договоров) следует вызвать контекстное меню. Для этого необходимо щелкнуть правой кнопкой мыши на любом месте и нажать Расширенный поиск. Или нажать сочетание клавиш Alt+F на клавиатуре.
	- Расширенный поиск представляет собой отбор по значению в любой из колонок, поиск можно осуществить по точному совпадению с поисковой фразой, по началу строки или по любой части строки.
		- o В поле Где искать введите или выберите колонку из списка выбора, а в поле Что искать введите значение поиска или выберите его из списка выбора.
		- o Если в динамическом списке отображаются иерархические данные (справочника, плана счетов и т. д.), можно искать данные с учетом иерархии – во всем списке или в текущей группе.
		- o Для начала поиска нажмите кнопку Найти.
		- o Числовые и логические значения ищутся по точному соответствию (равенству).
		- o Для значения типа Дата поиск выполняется по периоду, включающему начало и конец выбранного дня.
	- Также через контекстное меню можно произвести отбор по дате документа с помощью функции Установить период.
	- Функции можно применять последовательно, например, ограничить временным периодом список с результатами расширенного поиска.

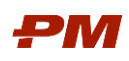

Если на форме присутствует поле строки поиска, то чтобы начать поиск в списке, начните набирать текст. При этом необязательно переключаться в поле поиска. В списке отобразятся результаты поиска, совпадения будут выделены цветом. Перейти на строку поиска можно и с помощью сочетания клавиш Ctrl+F. Поиск будет выполняться по всем колонкам списка одновременно.

- 5. Для вызова окна поиска в документах (например, в Бюджете или Акте) следует вызвать контекстное меню. Для этого следует нажать сочетание клавиш Ctrl+F на клавиатуре.
	- В открывшемся окне укажите ключевые слова и необходимые настройки.
	- Для учета прописных и строчных букв, установите флажок Учитывать регистр.
	- При установленном флажке Слово целиком будет выполняться поиск текста, который полностью совпадает с указанным.
	- Направление поиска:
		- o Вперед поиск будет осуществляться в направлении от текущей ячейки к концу документа. (или нажмите F3).
		- o Назад поиск от текущей ячейки к началу документа (или нажмите Shift+F3).
	- Просмотр (поиск) результатов можно настроить: по столбцам, по строкам, по текущему столбцу, по текущей строке.
	- Для снятия поискового фильтра нажмите Ctrl+Q.